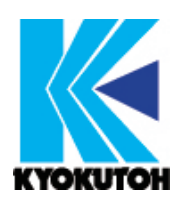

初版 2022.09.12 改訂 2023.12.05

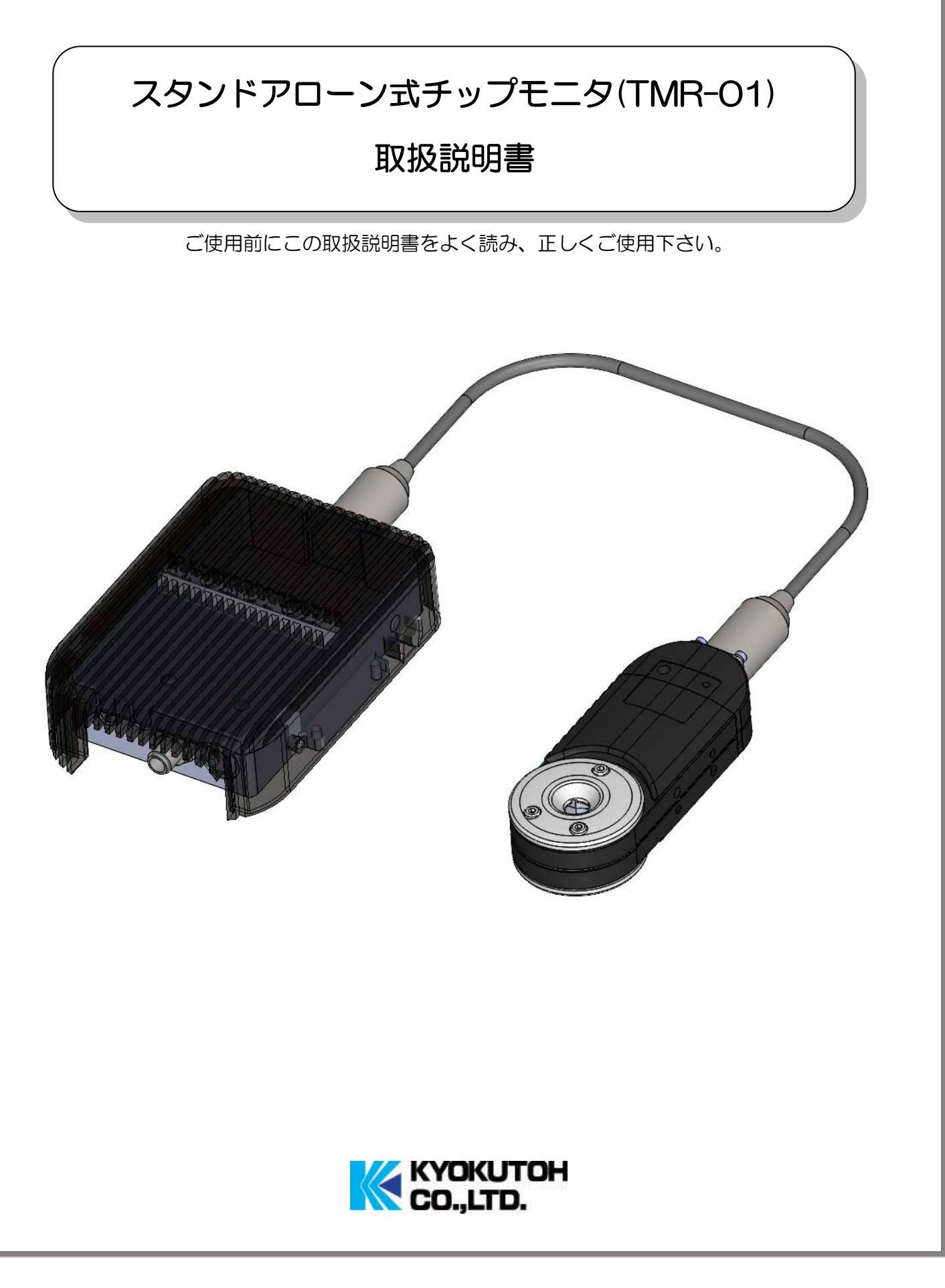

 $\overline{a}$ 

## 次

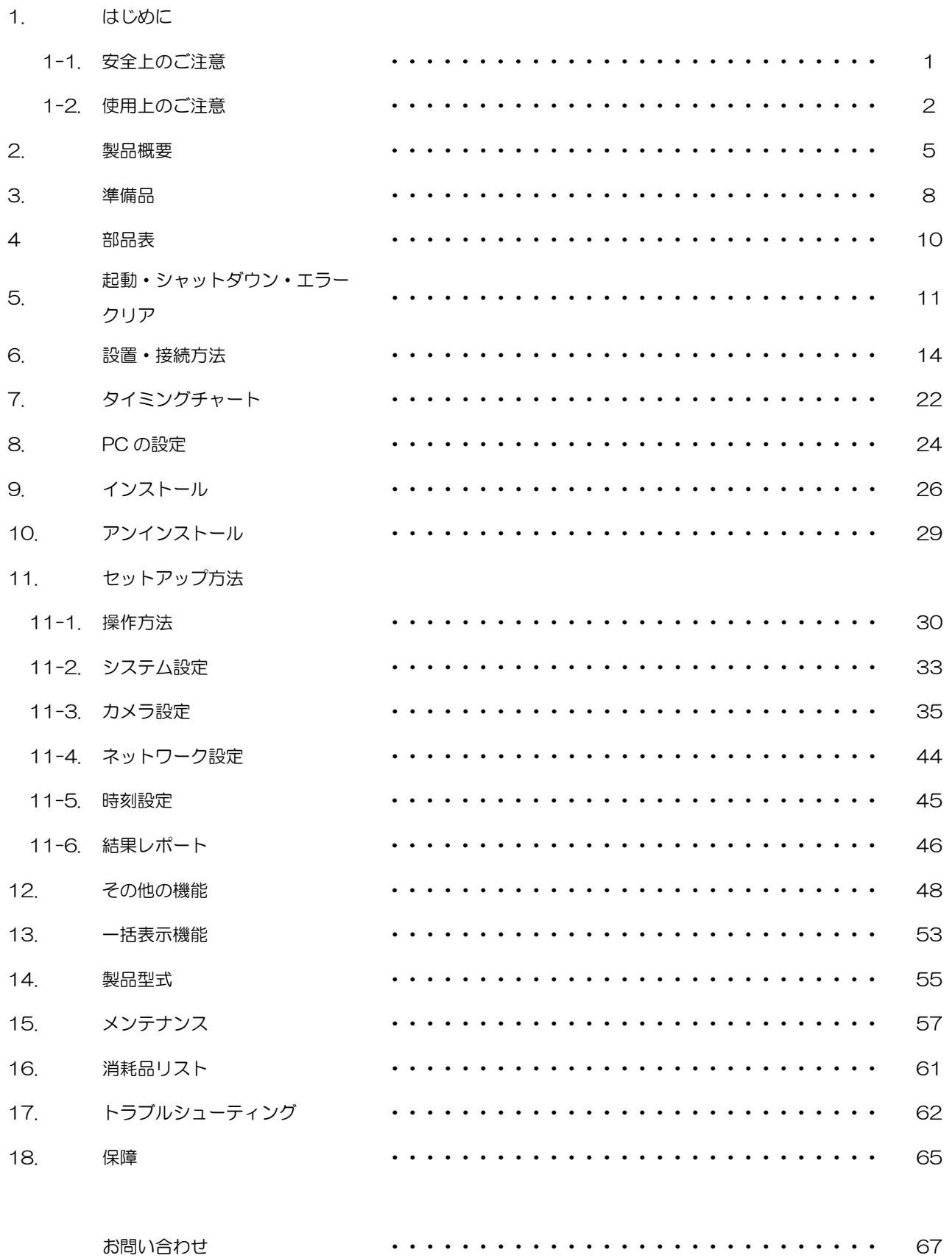

## 1. はじめに

#### 1-1. 安全上のご注意

#### ■製品について

TMR-01 は自動生産を可能にする為、研磨後の電極先端の状態を予め設定した閾値と比較し OK/NG を判定する製品です。

上記以外の用途で使用しないで下さい。

製品の使用にあたっては、キョクトー製ドレッサーと併用して下さい。

この用途以外でご使用になった場合や、この取扱説明書に従わない方法での使用・誤った取り付け 方法・正しくないメンテナンス等が原因による故障・修理・事故・不具合について、弊社は一切の 責任を負いかねますのでご了承下さい。

## この取扱説明書をお読みになった後は、製品を使用、管理 する方がいつでも見られる場所に必ず保管して下さい。

#### ■記号の見方

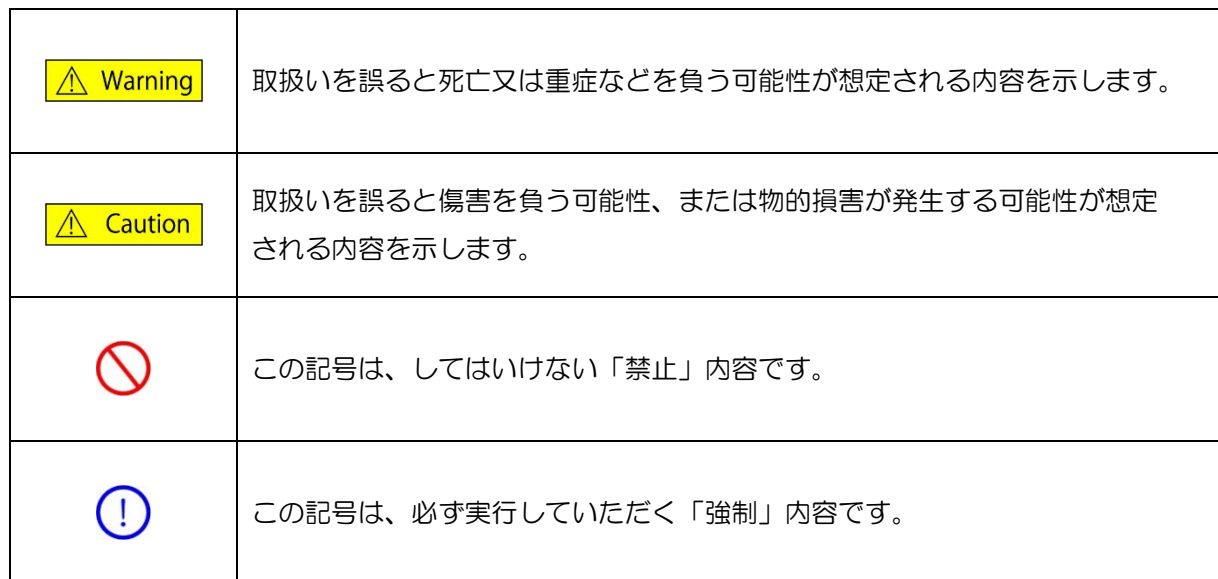

## 1-2. 使用上のご注意

## ■重要注意事項

※以下の点にご留意の上、ご使用いただきますようお願い致します。

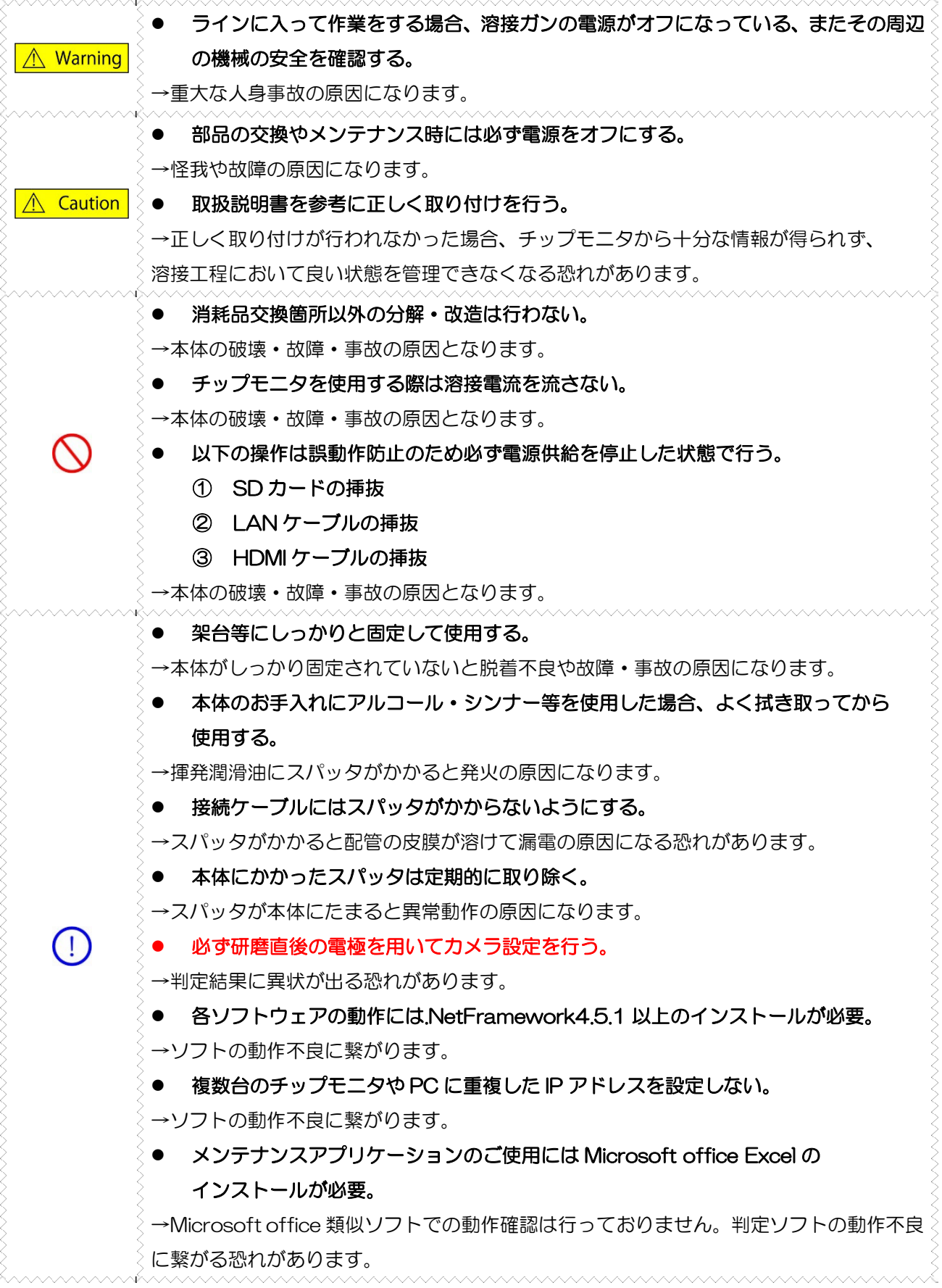

#### ■その他の注意事項

 Windows11 の場合、プログラムの立ち上げを行う度に下図のようなポップアップが表示され ます。

表示された場合は必ず「アクセスを許可する」をクリックして下さい。

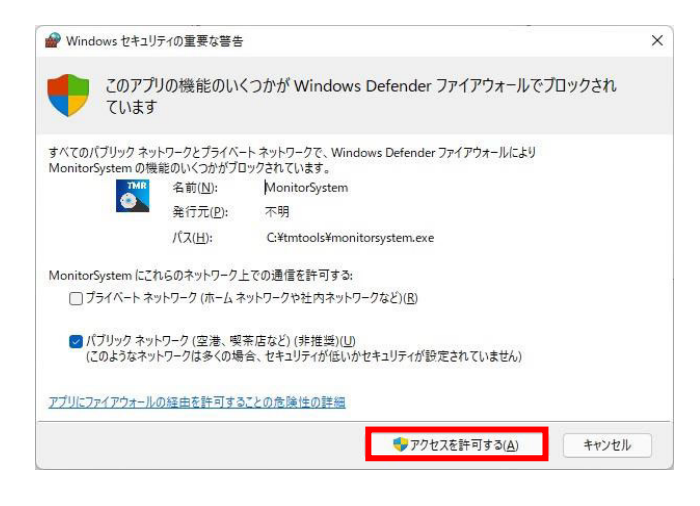

- メンテナンスアプリケーションや一括表示アプリケーションにて行う IP アドレスの検索は、 DHCP 設定(IP アドレスを自動的に取得する設定)を OFF にした状態で実施して下さい。
- DHCP を OFF 後、メンテナンス PC の IP アドレスは"192.168.0.101"および各チップモニ タに設定されている IP アドレス以外の IP アドレスを設定して下さい。 ※出荷時のチップモニタは"192.168.0.101"が設定されております。 重複を防ぐ為この IP は設定を避けていただくようお願いいたします。
- ウィルス対策ソフトによりメンテナンスアプリケーションおよび一括表示アプリケーション が実行できない可能性があります。 不具合が発生した場合、これらのソフトを例外として許可するよう設定して下さい。
- SD カードの残容量が2GB 以下になった場合、空き容量が4GB 以上になるまで古いデータ を自動的に削除します。 16GB の SD カード使用時、撮影容量は約 12GB です。
- 撮影画像から逆算した 16GB の SD カード容量では約 80,000 回の撮影が可能です。 約 80,000 回を超えて撮影を行うと SD カード内データの自動削除が開始されます。 定期的に SD カードを取外し、バックアップを取るなどの対策をお願いいたします。
- 1 日の撮影回数の上限は約 5,000 回です。 ※約 5,000 回を超えて撮影を行うとエラーが発生します。最悪の場合、データが破損し閲覧 できなくなる恐れがあります。ご注意ください。
- 本製品内蔵の時計は、標準時刻との月差は約 30 秒の性能となっております。 メンテナンスソフト起動時には時刻修正を行って下さい。
- 簡易バックアップ機能により、電源投入当日分の動作ログや設定パラメータなどは PC 部に残 ります。
- 本製品は PC 部にシングルボードコンピューターを使用しております。 溶接設備には高電圧、大電流が流れており、ノイズによる誤動作が発生する恐れがあります。 誤動作を防ぐため、PC 部のアース処理をしっかりと行いご使用下さい。

その他本書に記載のない手順や方法で操作を行った場合、弊社で動作保証はいたしません。

## 2. 製品概要

#### ■概要

- 本製品は電極の状態を自動で判別し、OK/NG の判定をロボットへフィードバックします。
- この製品はキョクトー製ドレッサーとの併用を前提としております。 また機器のセットアップには必ず研磨直後の電極を使用して下さい。
- 検査・判定の結果は内蔵の SD カードに記録されます。
- PC と接続されていなくても製品単体で動作(検査·判定)を行う事ができます。
- PC はセットアップと設定変更、メンテナンス、データの抽出時に必要です。
- PC は windows OS のものをご使用下さい。(「3. 準備品」を参照のこと)
- 本製品は定期的なメンテナンスを必要とします。(「15. メンテナンス」を参照のこと)
- 外部モニタを接続すると検査結果等のリアルタイムな情報を外部モニタへ表示させることが 出来ます。
- 本書では便宜的に下図のように呼称します。

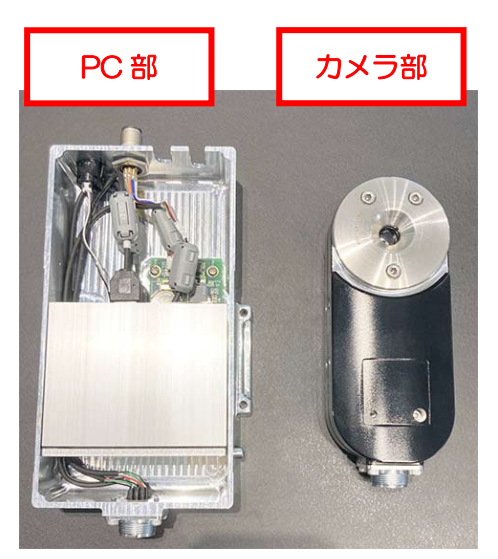

#### ■仕様

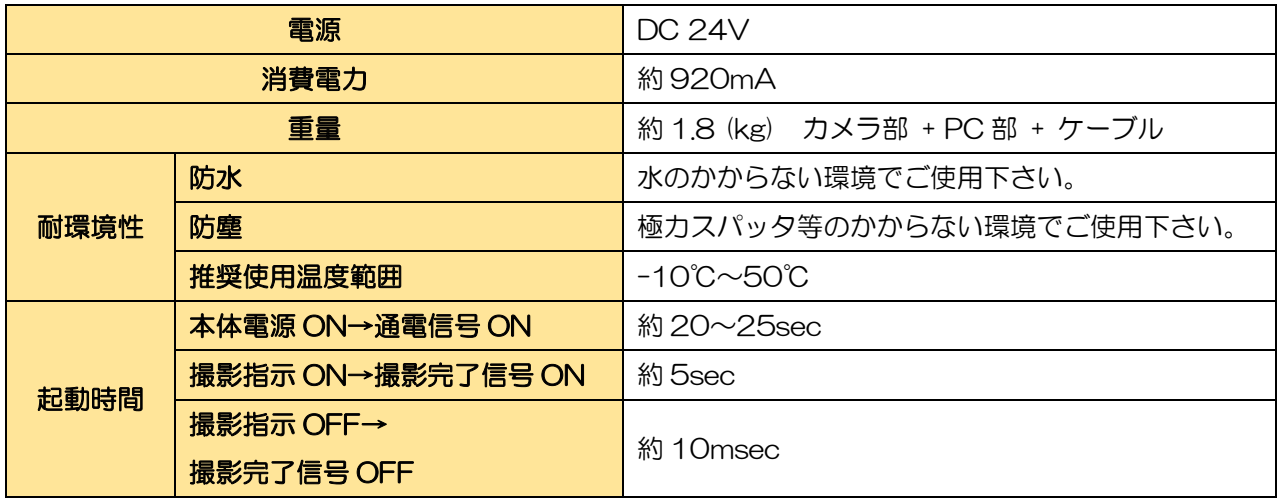

※本製品は精密機器です。

水や埃、スパッタ等のかからない場所へ設置して下さい。

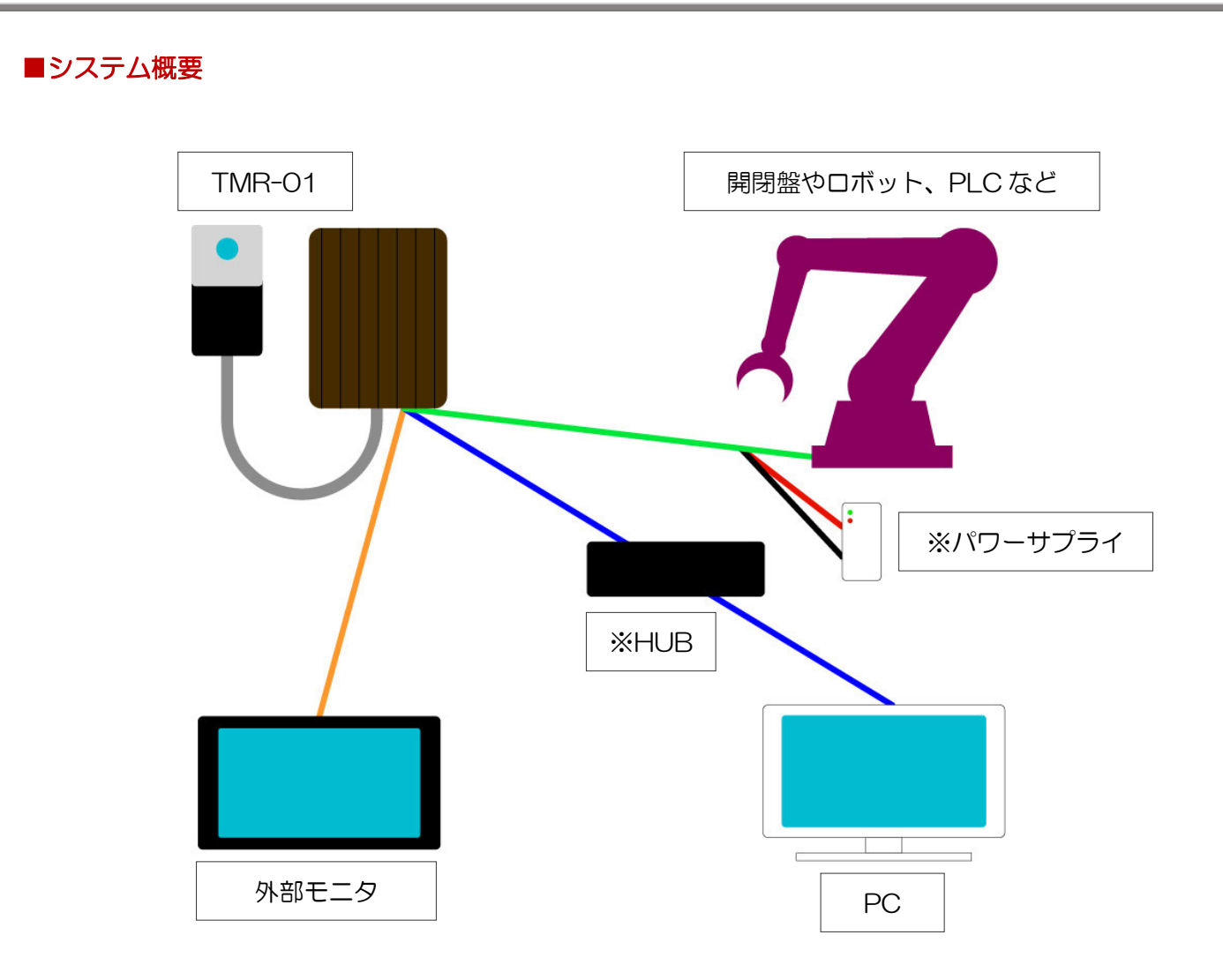

※HUB は TMR-01 を複数台同一ネットワーク上で管理したい場合のみ必要です。 ※既存設備から電源が取れない場合はパワーサプライが必要です。(DC 24V 1A) ※外部モニタの設置は任意です。必要に応じて設置して下さい。

#### ● 接続ケーブルの説明

※下記のケーブル色の説明は上記イラストの説明です。実際のケーブル色とは異なります。

#### 橙:HDMI ケーブル

※外部モニタは必須ではありません。必要に応じて設置して下さい。

#### 青:LAN ケーブル

※設定時やメンテナンス時に使用します。 ※HUB を使用し複数台の TMR-01 をメンテナンス PC に接続することが可能です。

#### (PC1 台で最大 64 台接続が可能)

#### **緑: M12 8pin ケーブル**

※信号線と給電が含まれております。

#### 赤&黒:M12 8pin ケーブルより分岐

※既存設備から給電できない場合はパワーサプライを使用して下さい。

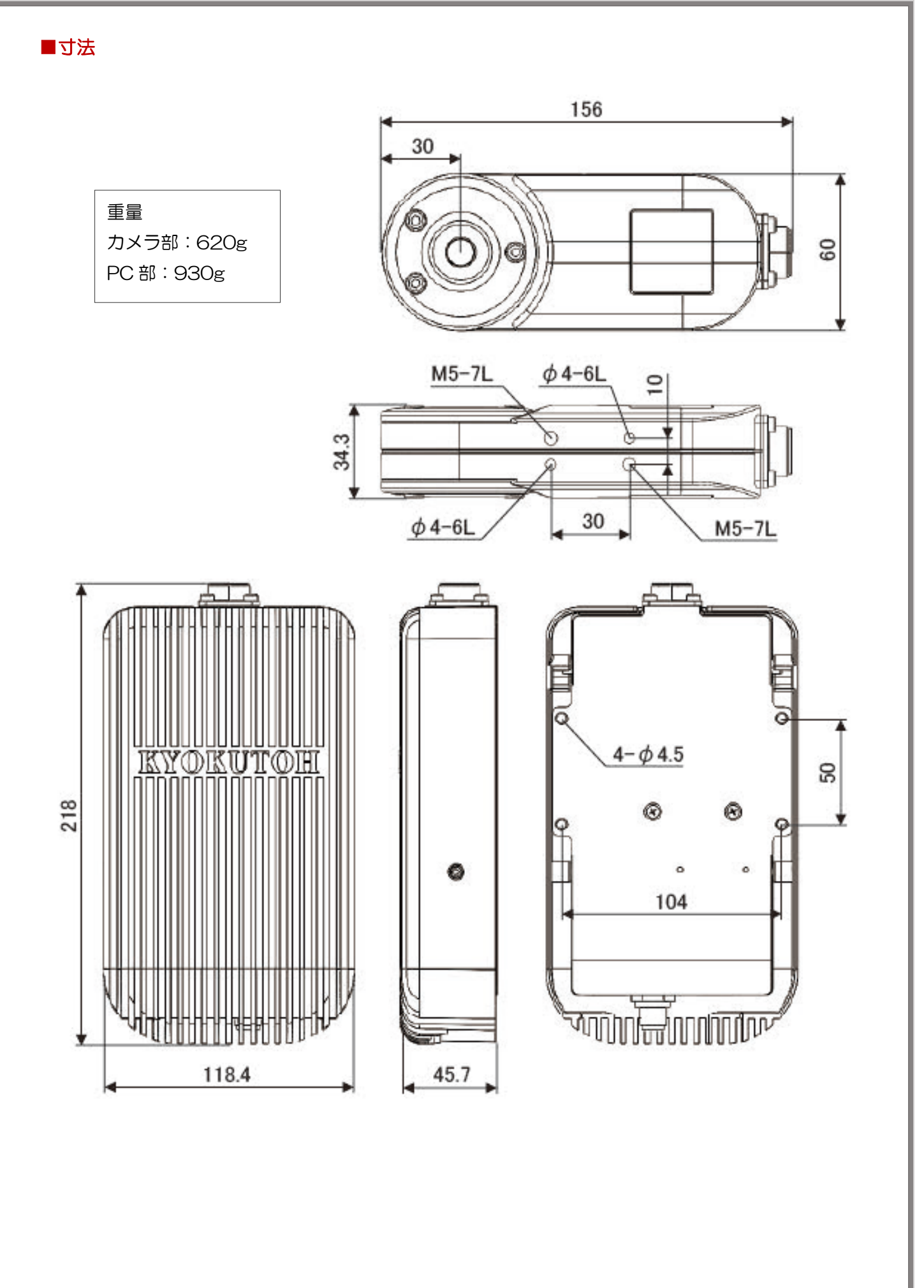

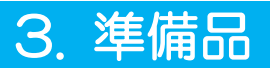

#### ■同梱されているもの

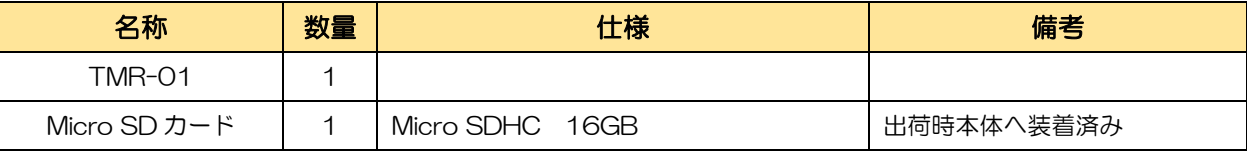

※TMR-01 は SDHC 規格の micro SD カードのみの認識が可能となります。 SDXC、SDUC は認識出来ません。ご注意下さい。

### ■お客様にてご用意いただくもの

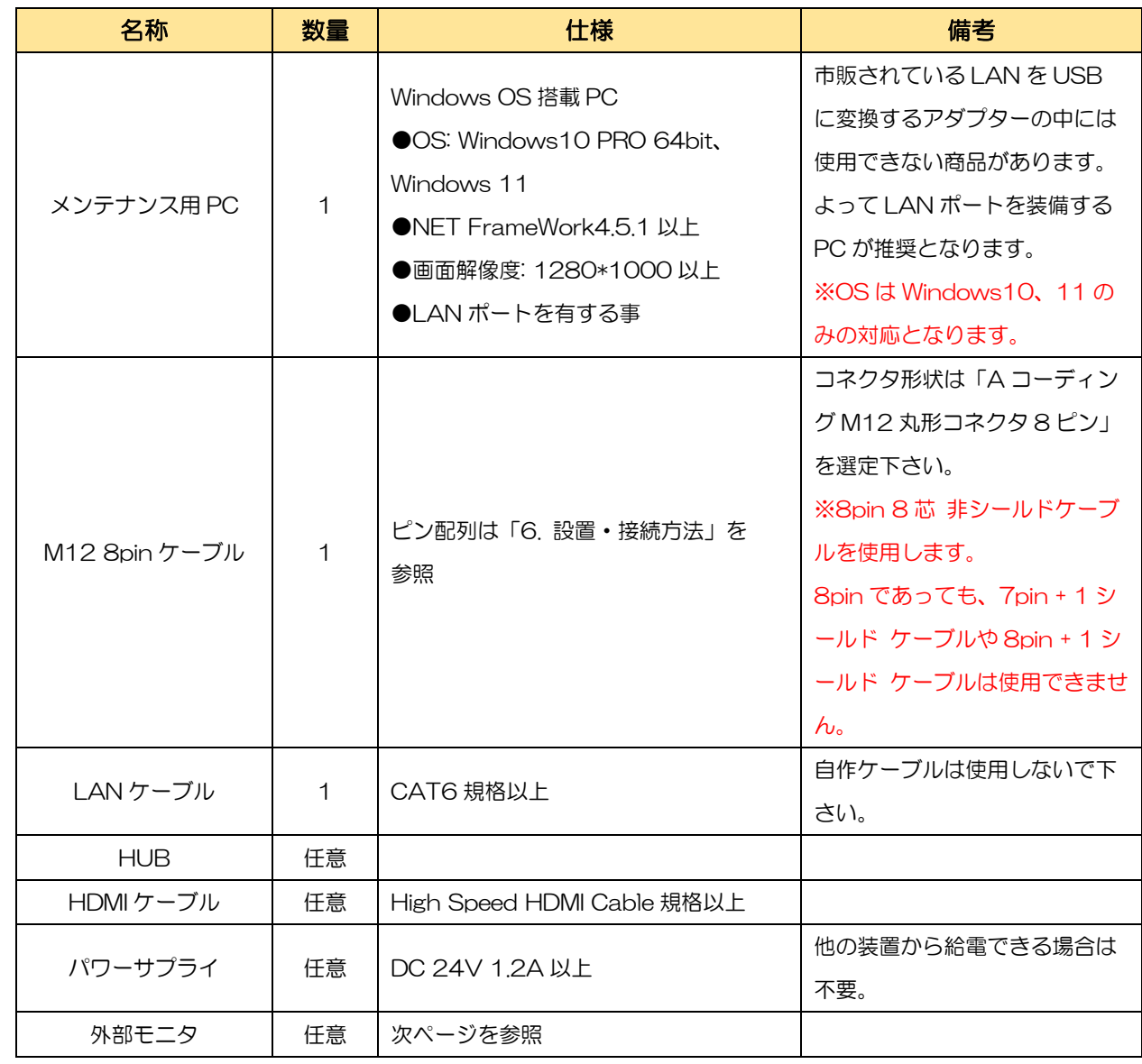

※TMR-01 は必ずキョクトー推奨の M12 8pin ケーブルをご使用下さい。

誤動作や故障の原因となる恐れがあります。

長さが足りず延長する場合は、市販の M12 ケーブルを使用せず、キョクトー推奨ケーブルを一旦 装着し、そこから市販の 8 芯ケーブルにて延長して頂くようお願いいたします。

#### ■外部モニタの解像度について

チップモニタから出力される画面解像度は XGA(解像度 1024\*768)を基準とします。 それ以上の解像度のディスプレイの場合、画面は拡大して表示されます。

ディスプレイの縦の解像度により画面解像度は下表のように設定されます。 チップ画像はカメラより取得した 336\*336 ピクセルの画像を拡大します。 そのためディスプレイサイズによってはチップ画像にぼやけが生じる可能性があります。

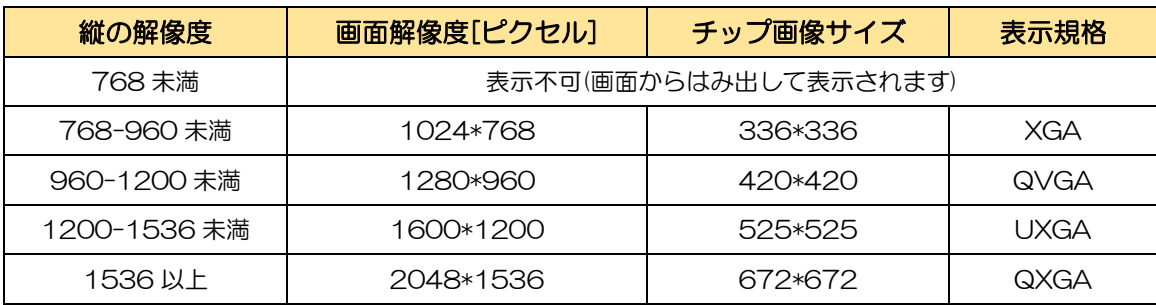

[制限事項]

- HDMI 出力にのみ対応可能です。他の出力形式への変換には対応しておりません。
- HDMI ケーブルの接続はチップモニタの起動前に行って下さい。 画面解像度を正しく認識しないことがあります。

## 4. 部品表

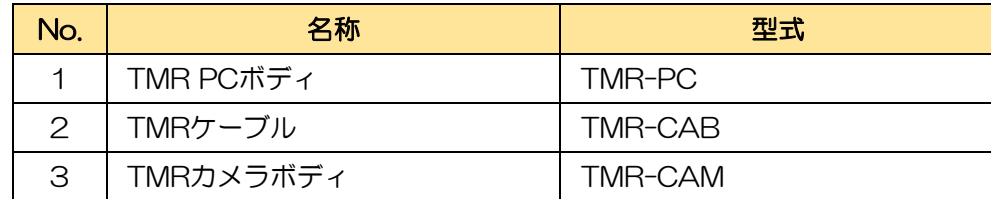

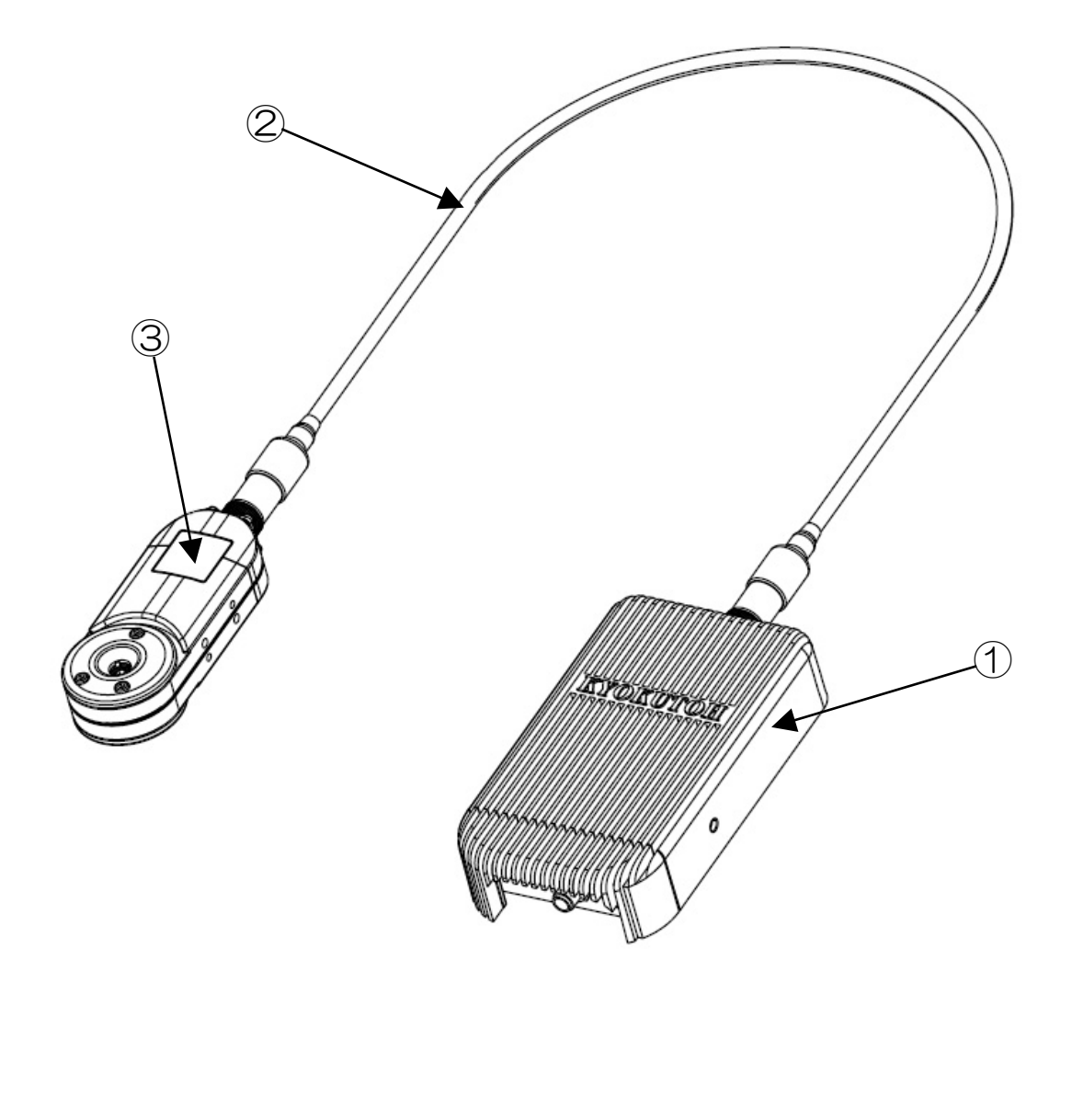

## 5. 起動・シャットダウン・エラークリア

#### ■起動

DC 24V を入力して下さい。

チップモニタの起動が完了すると通電信号が ON、およびチップモニタ本体の緑 LED が点灯しま す。

※電源投入から起動完了までの所要時間は約20秒です。

#### ■物理ボタンでのシャットダウン

1. チップモニタが待機中(撮影完了信号が OFF、かつメンテナンス中でない状態)に、PC 部のシ ャットダウンボタンを 5 秒以上押下して下さい。

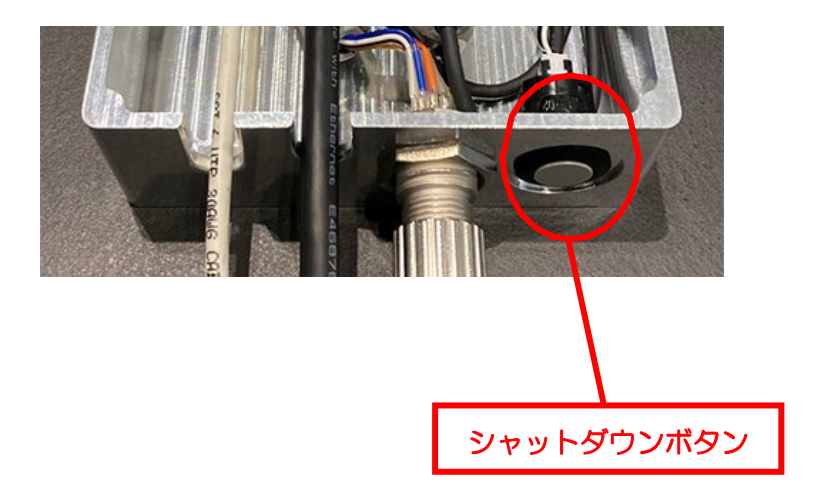

- 2. シャットダウンが完了すると、通電信号が OFF、およびチップモニタ本体の緑 LED が消灯し ます。
- 3. シャットダウンが完了したことを確認し、チップモニタへの電源供給を停止して下さい。 シャットダウン完了前に電源供給を停止すると、故障の原因となります。
- 4. 電源供給の停止が確認出来たら各ケーブルを外すことが可能です。

※シャットダウンはソフトウェア「TipMaintenance.exe」および「Monitorsystem.exe」からも 実施可能です。

#### ■ソフトウェアからのシャットダウン

#### メンテナンスアプリケーションからのシャットダウン

メイン画面上部の「チップモニタ操作」より、「シャットダウン」をクリックして下さい。 その後、メンテナンス終了をクリックしたタイミングでシャットダウンが実行されます。

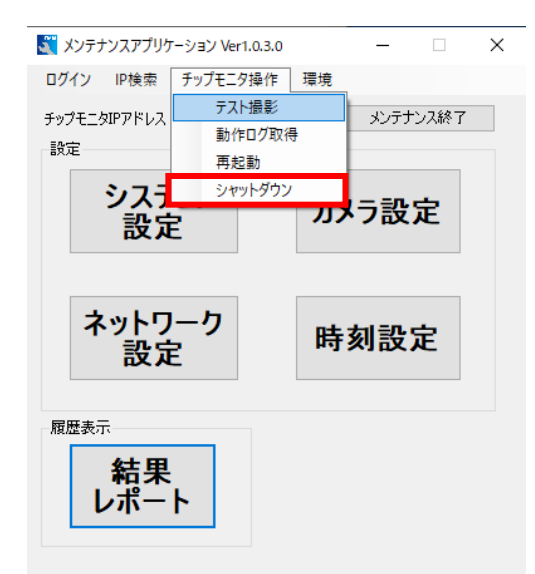

#### ◆ 一括表示アプリケーションからのシャットダウン

メイン画面左上の「チップモニタ操作」より、「シャットダウン」を選択することで、選択している チップモニタのシャットダウンが可能です。シャットダウンは一括と個別があり、それぞれ以下の 動作を行います。

- 1. 一括シャットダウン:セル上(緑色の■)で有効になっているすべてのチップモニタ全てに対し てシャットダウン指示を行います。
- 2. 個別シャットダウン:個別にカーソルを合わせると、セル上(緑色の■)で有効に設定されてい るチップモニタの一覧がドロップダウンリストにて表示されます。シャットダウンを実施した いチップモニタをクリックするとシャットダウンが実施されます。 ※TM\*\* [表示 1:表示 2:ロボット名]の形式で表示されます。

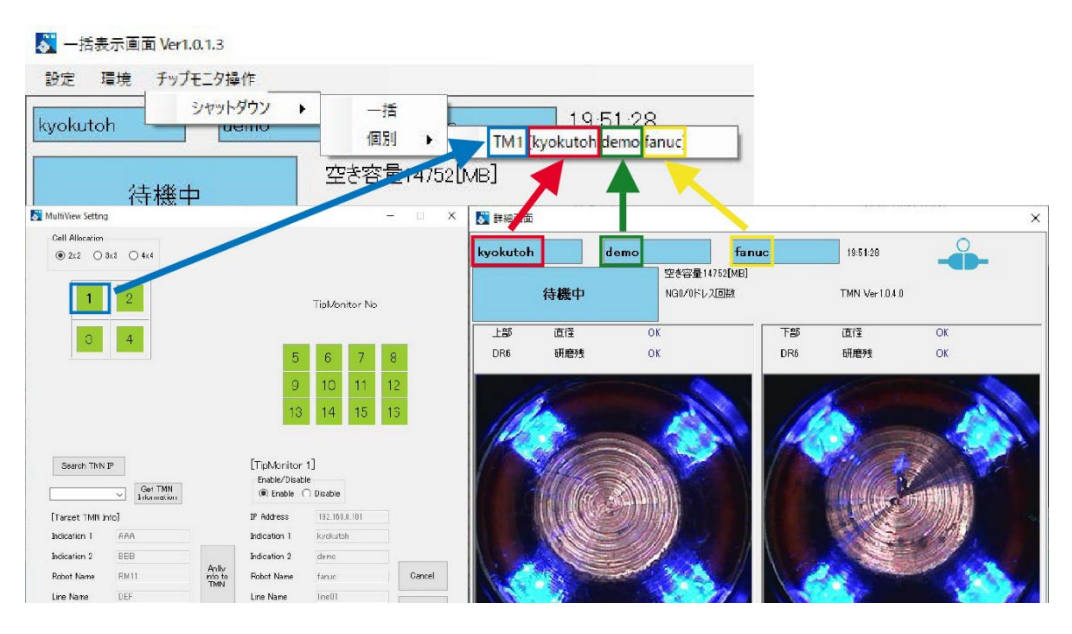

#### ■エラーからの復帰(エラークリア)

SD カードやカメラなどの故障が発生した場合、チップモニタはエラー状態となります。 エラー状態では、チップモニタ本体の赤 LED が点滅し、PLC にエラー信号を出力します。 HDMI ディスプレイまたは検査結果一括表示アプリケーションにて、エラー内容を確認できます。 エラーが発生した場合、チップモニタ本体のシャットダウンボタンを短時間(3秒未満)押下する ことで、エラー状態をリセットすることが可能です。 ただしエラーの原因が解消されていない場合は再度エラーとなります。

※エラー信号とは下記のエラーを示しています。

- RTC 書き込み/読み込みエラー
- SD カード接続エラー
- **SD カード書き込み/読み込みエラー**
- カメラ接続エラー
- 画像撮影エラー
- カメラパラメータ設定エラー
- ソフトウェアエラー

## 6. 設置・接続方法

A Caution

- TMR-01 は必ずキョクトー製ドレッサーと併用して下さい。他社のドレッサーにて研磨され た電極では正しく判別されない可能性があります。
- TMR-01 を取り付ける際は、ガン加圧による衝撃を防ぐ為エコライジング(フローティング マウント)を使用して下さい。 ※アダプターにフローティング機能があるドレッサーへ直接取付けを行う場合は不要です。
- 各種ケーブルがロボットやワークに干渉しないよう確認して下さい。 水やスパッタのかかる場所には設置しないで下さい。
- 各種ケーブルはフレキシブルコンジット等で保護して下さい。
- TMR-01 は A 面と B 面が存在します。設置時にご注意下さい。

#### ■設置例

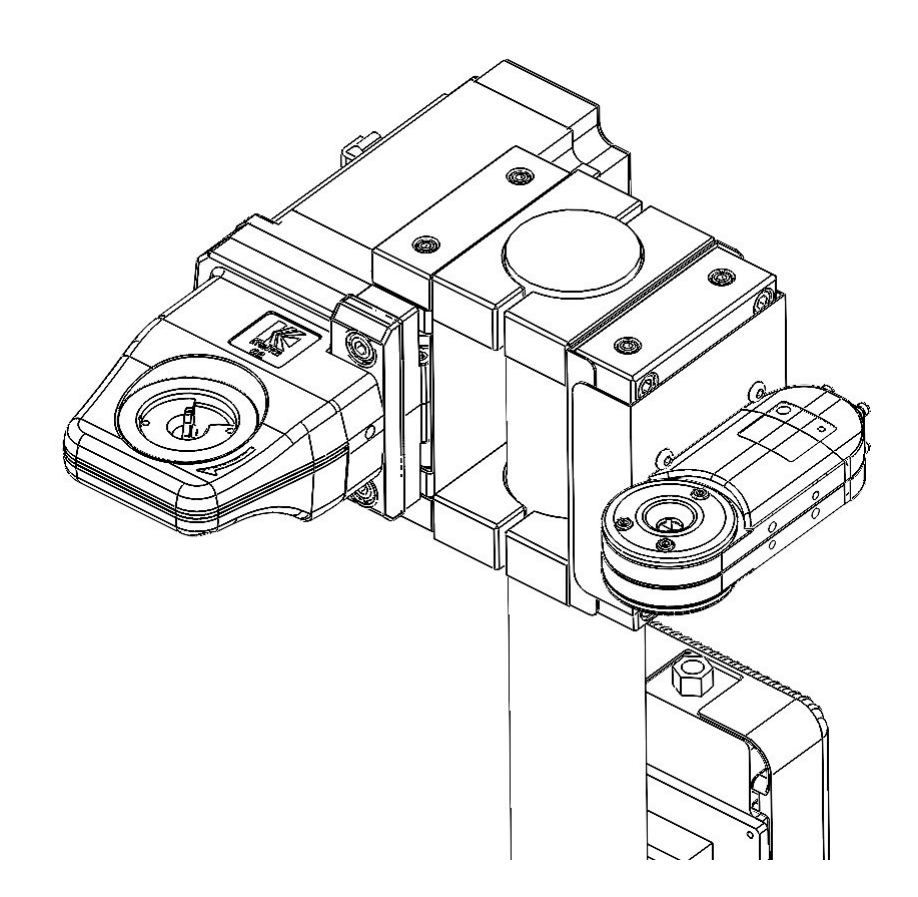

※A 面が上側(可動側)、B 面が下側(固定側)の設置方法が一般的です。

#### ■接続・・・PC 部

各ケーブルの接続は、カバーを取り外し下図のコネクタに接続して下さい。 ※接続は必ず電源 OFF の状態で行い、動作中に挿抜しないようお願い致します。 ※M12 8pin ケーブルは必ずキョクトー推奨品をご使用下さい。長さが足りず延長する場合は、市 販の M12 ケーブルを使用せず、キョクトー推奨ケーブルを一旦装着し、そこから市販の 8 芯ケー ブルにて延長して頂くようお願いいたします。

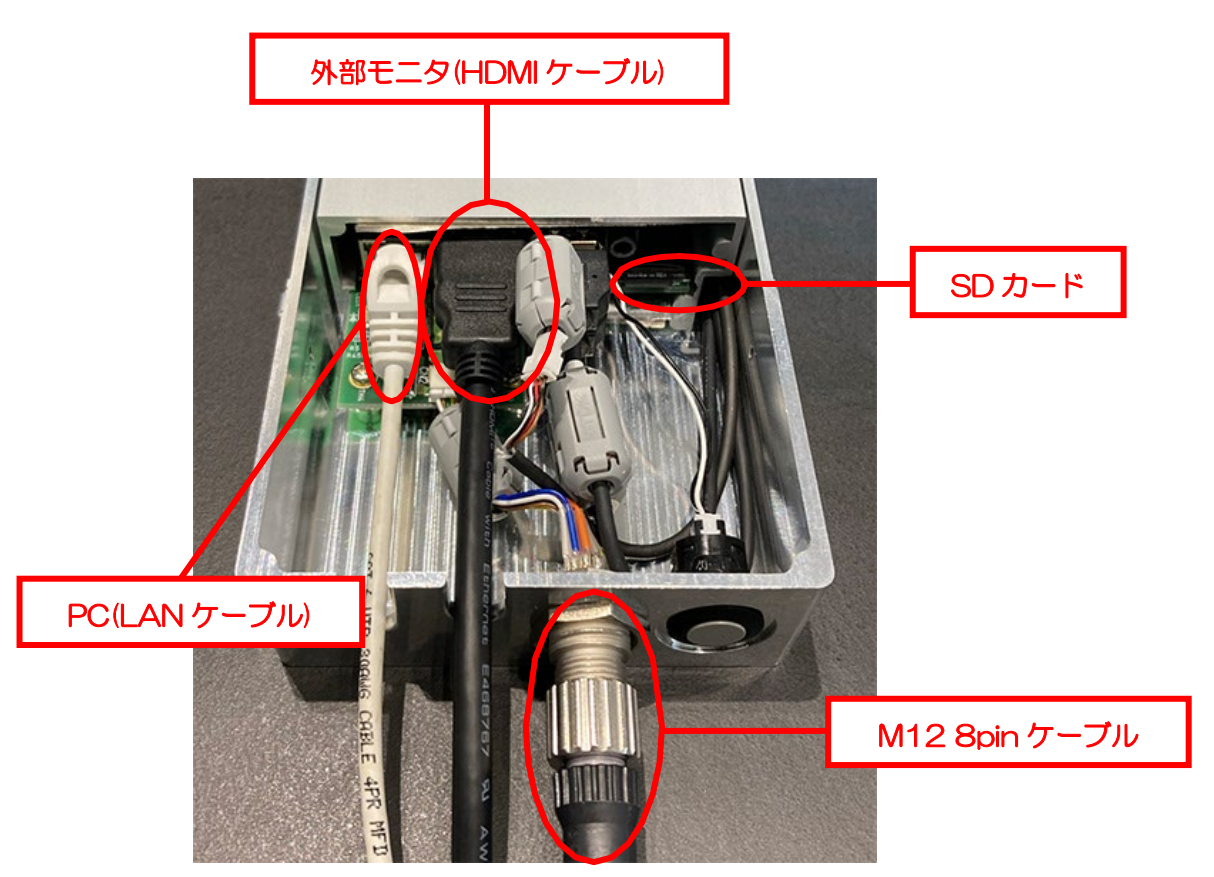

### ■M12 ケーブル接続方法

切り欠きを合わせ、ネジを締めこんで下さい。

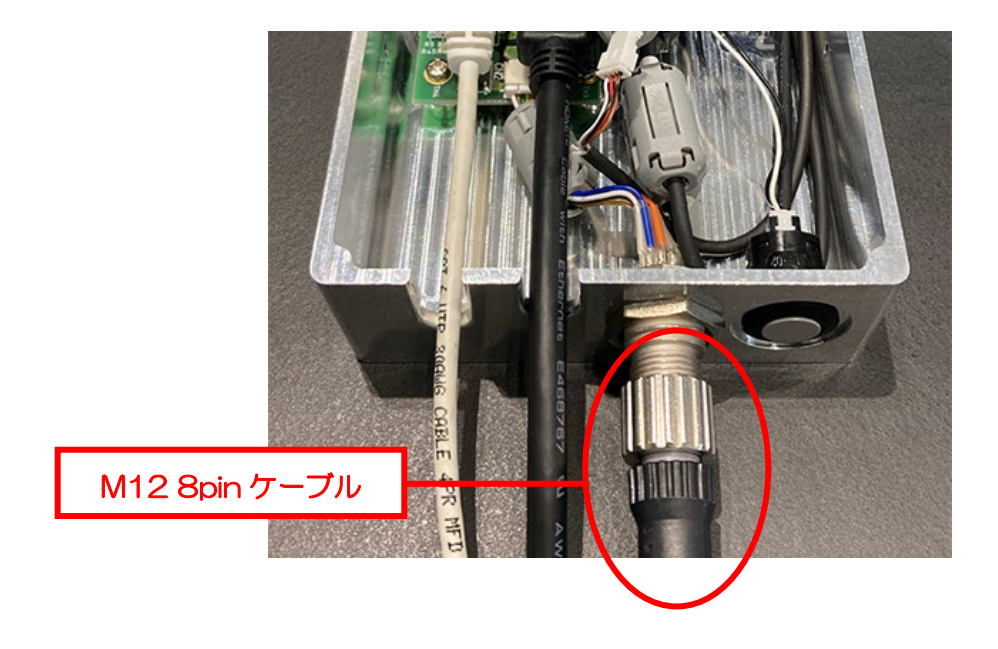

#### ■M12 ケーブルラベル

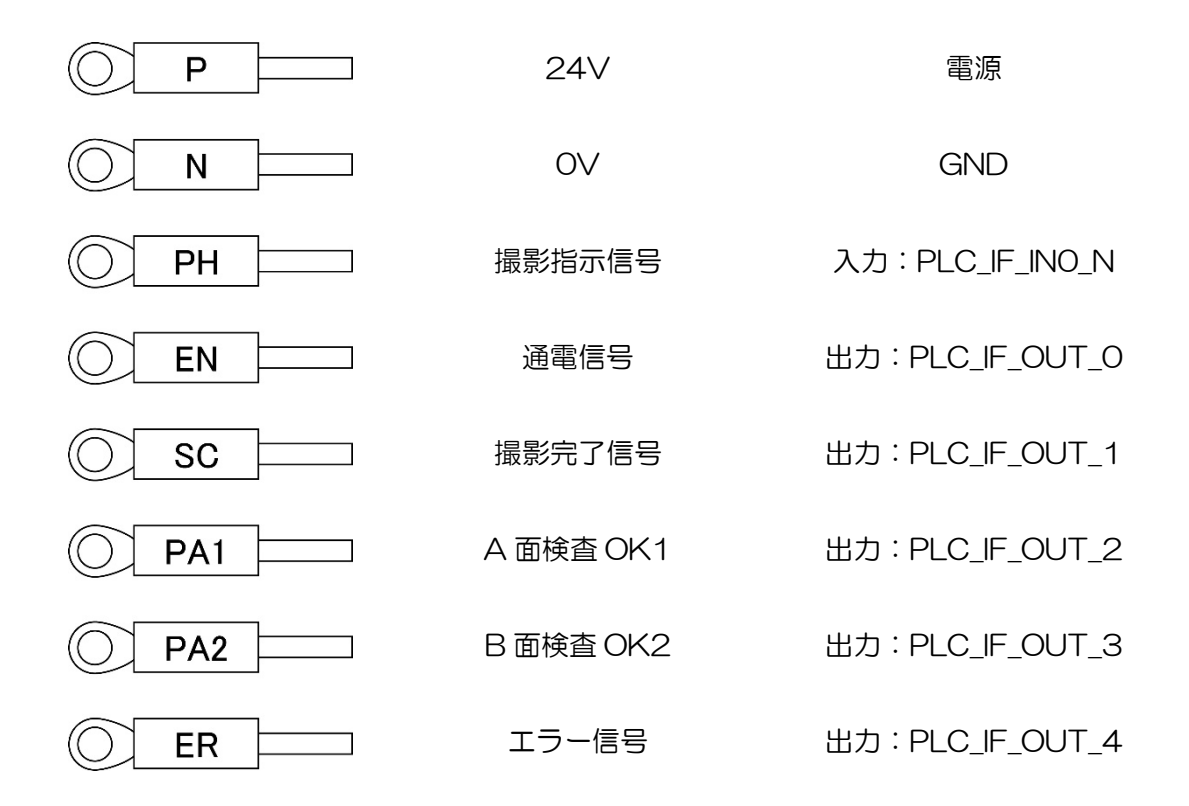

※エラー信号とは下記のエラーを示しています。

- RTC 書き込み/読み込みエラー
- SD カード接続エラー
- SD カード書き込み/読み込みエラー
- カメラ接続エラー
- 画像撮影エラー
- カメラパラメータ設定エラー
- ソフトウェアエラー

※PA1、PA2 は直径判定、黒残り判定が共に OK にならないと出力されません。 <例> A 面カメラの黒残りが NG → PA1 は OFF B面カメラの直径が NG → PA2 は OFF

## ■M12 ケーブル ピン配列

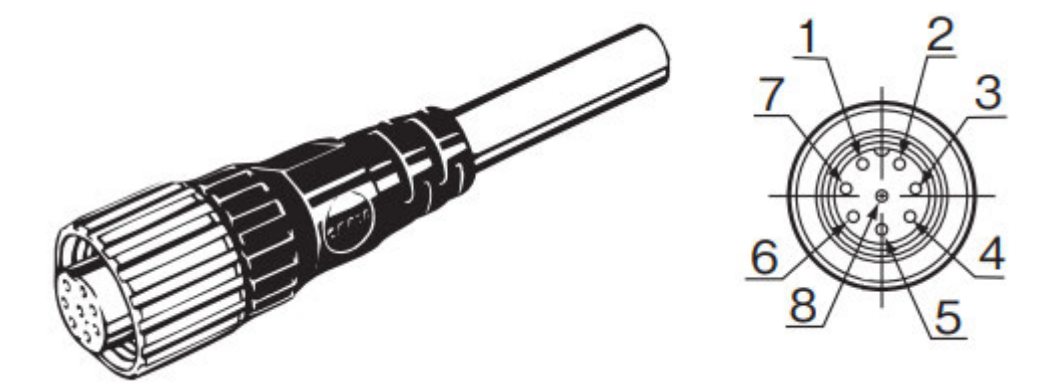

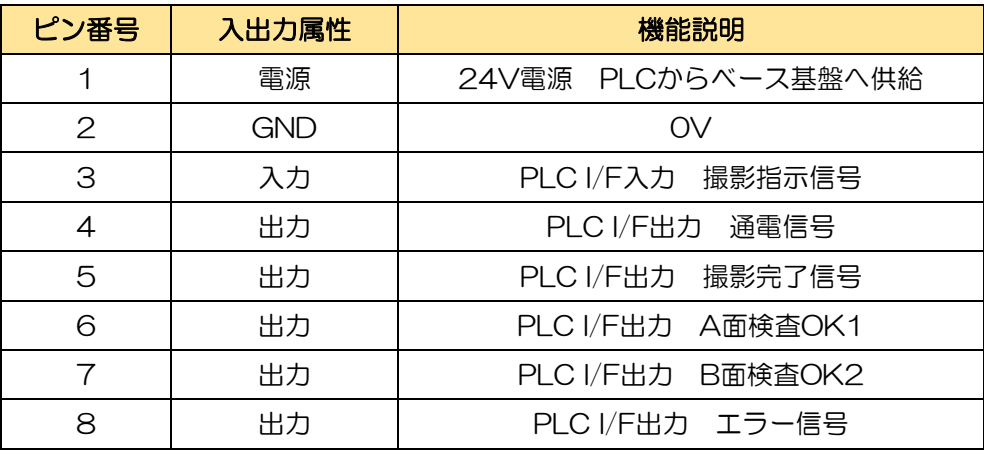

※コネクタ形状は「A コーディング M12 丸形コネクタ 8 ピン」です。 ※8pin 8 芯 非シールドケーブルを使用します。 8pin であっても、7pin + 1 シールド ケーブルや 8pin + 1 シールド ケーブルは使用できません。

### ■PLC I/F 接続例

1. PLC I/F の簡易回路図 (イメージ)を以下に示します

● NPN ロジック I/F モード

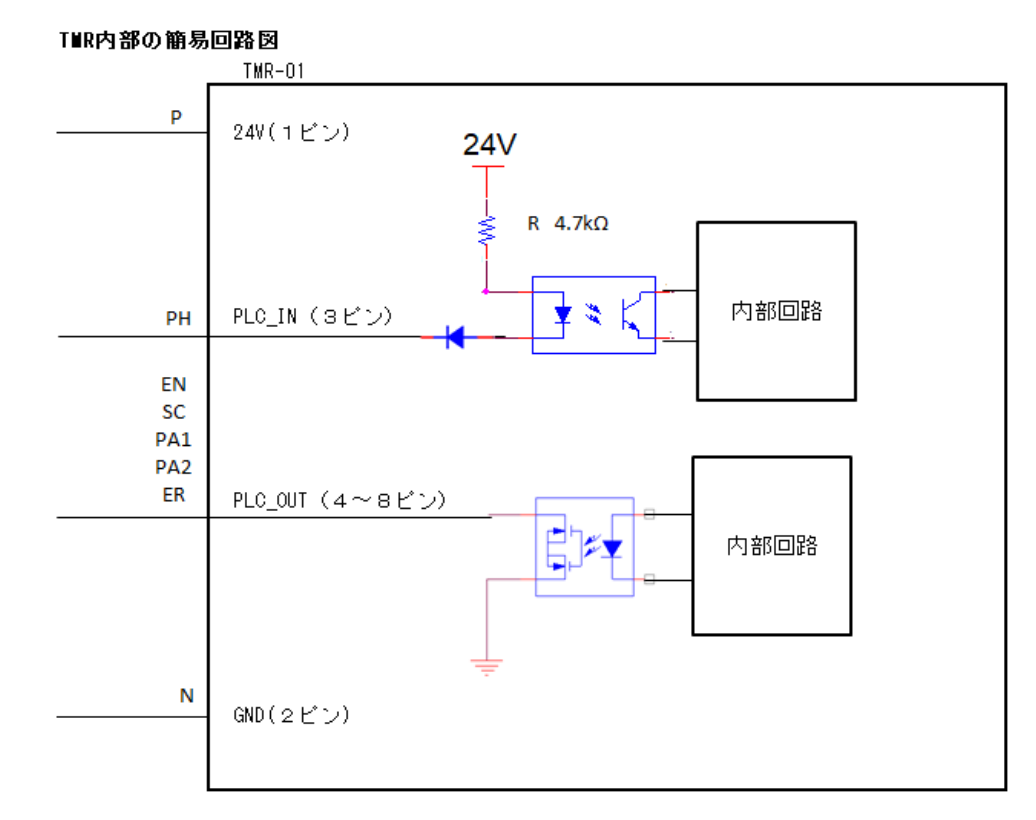

PNP ロジック I/F モード

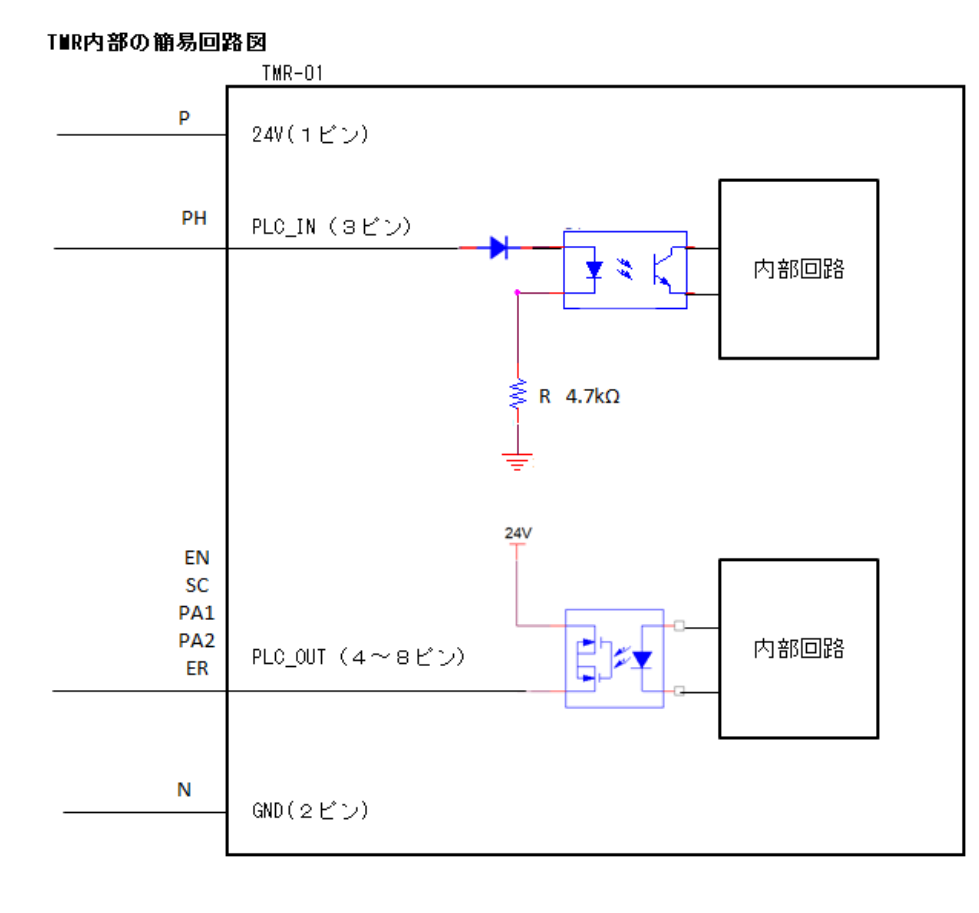

- 2. PLC I/F の内部配線 の 接続 例を以下に示します
- PNPロジックI/F モード

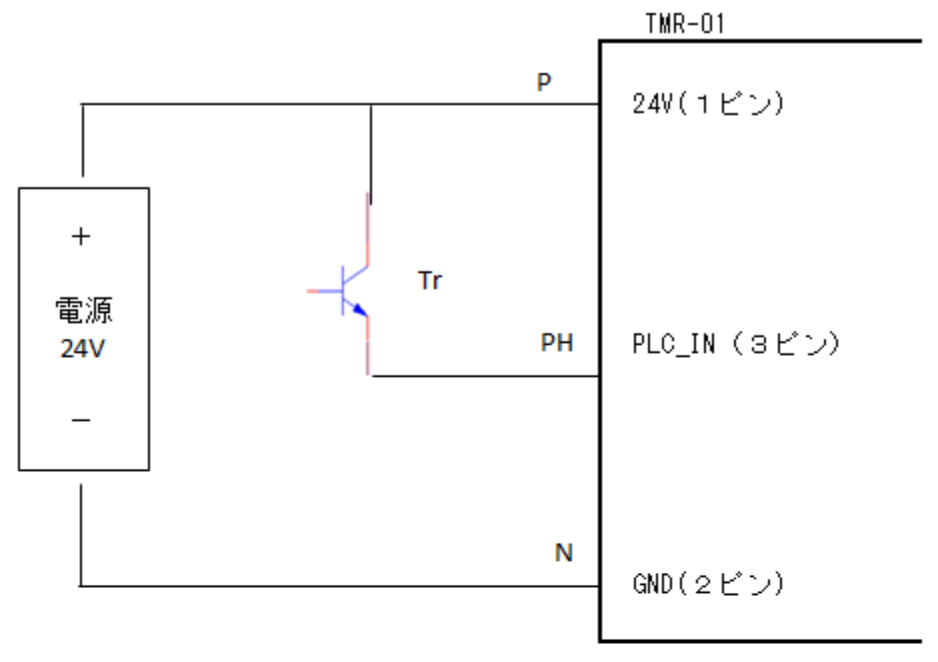

外部配線接続 入力 トランジスタを接続する場合

外部配線接続 出力 フォトカブラを接続する場合

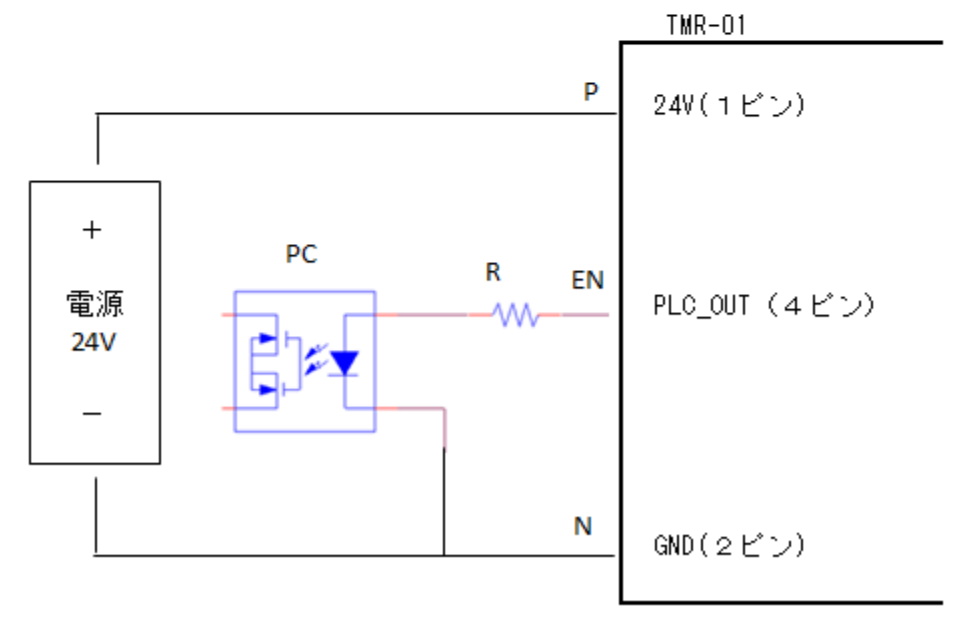

※抵抗Rはフォトカブラの特性に合わせて選定ください。 ※他の出力ポート5~8ピン (SC、PA1、PA2、ER) も同様に接続します。

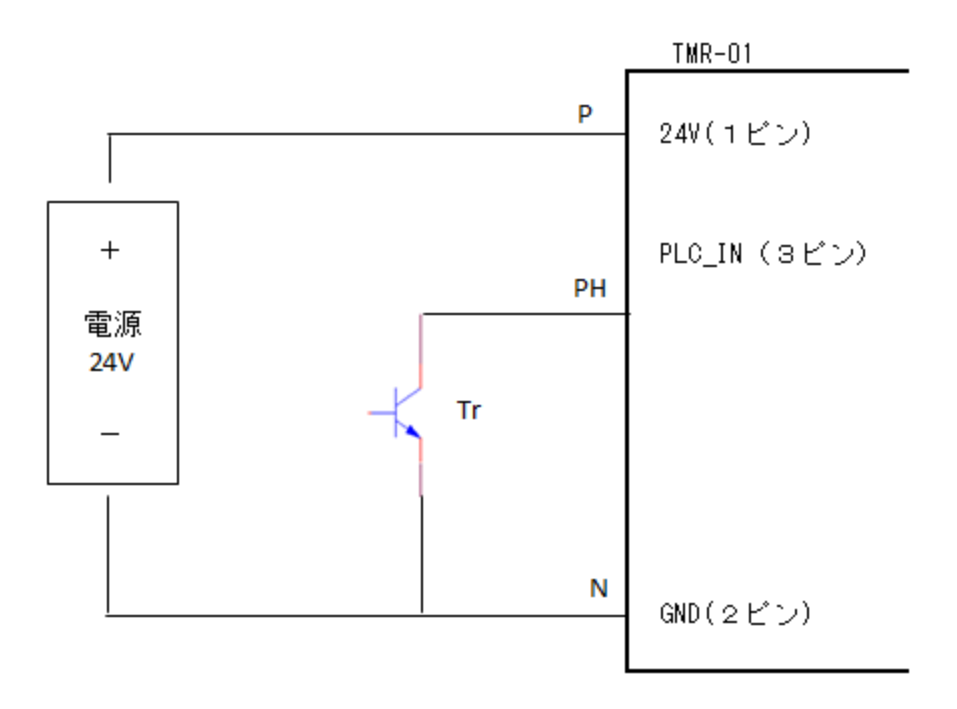

外部配線接続 入力 トランジスタを接続する場合

外部配線接続 出力 フォトカブラを接続する場合

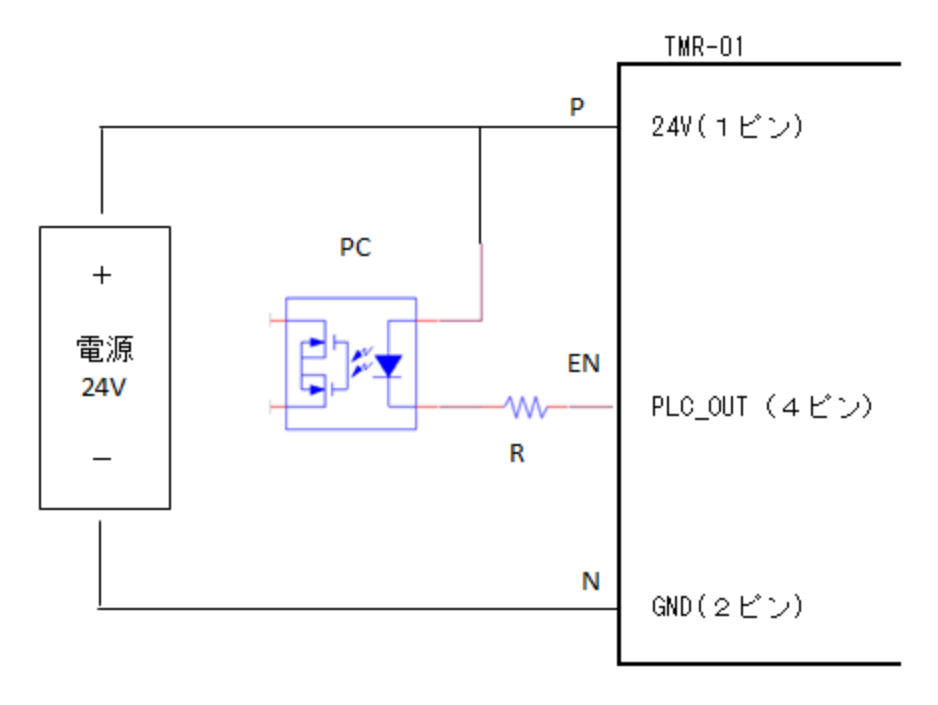

※抵抗Rはフォトカブラの特性に合わせて選定ください。 ※他の出力ポート5~8ビン (SC、PA1、PA2、ER) も同様に接続します。

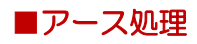

架台の塗装がある状態ではアースが取れない為、架台の塗装を剥がして PC 部を装着願います。 A Caution

※アース処理を怠ると誤動作や本体の故障を招く恐れがあります。必ず実行して下さい。

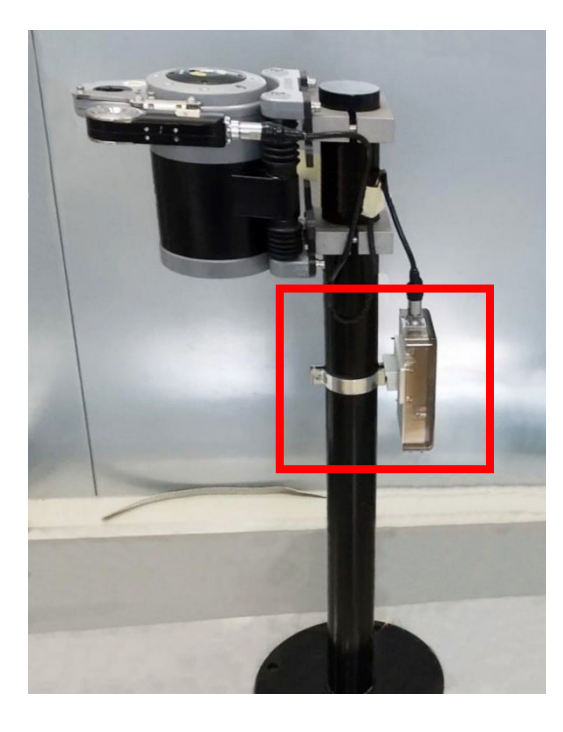

拡大図(モジュール丸架台の場合)

アンカーボルト取付け部

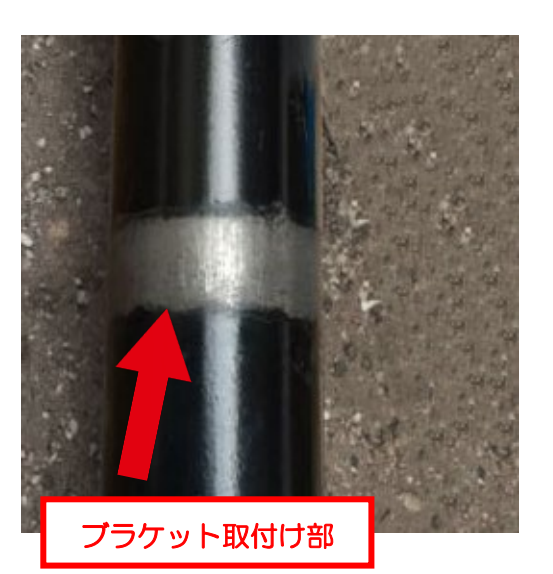

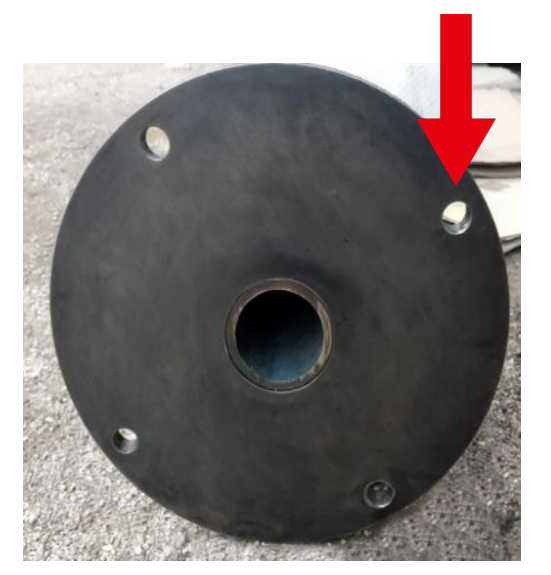

※塗装を剥がすことが困難な場合は以下のアースケーブルを準備し、PC 部に装着して下さい。

推奨:20A 以下 1.25sq 以上の電線

## 7. タイミングチャート

#### ■信号の出力

- 1. 研磨直後の電極で加圧します。
- 2. 通電信号が ON、撮影完了信号が OFF のとき撮影指示信号を ON します。
- 3. 撮影指令信号を受けて、撮影、画像処理を行い、撮影完了信号および判定結果(A 面検査 OK1、B 面検査 OK2)を出力します。
- 4. 撮影完了信号の出力を受け撮影指示信号を OFF します。
- 5. チップモニタは撮影指示信号の OFF を検知し、撮影完了信号および判定結果を OFF にしま す。
- 6. 電極の加圧を開放します。

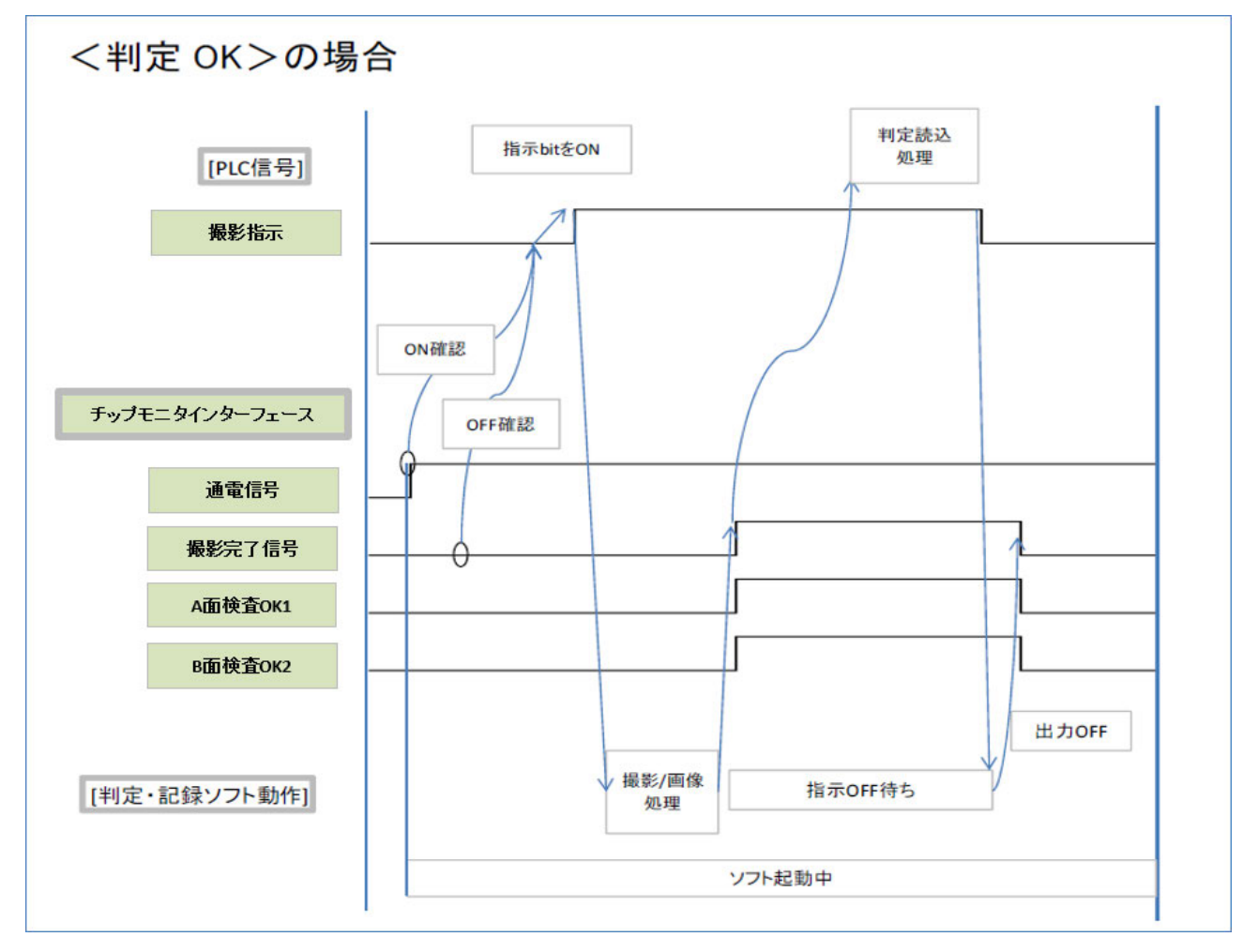

※撮影と撮影の間隔は 5 秒以上開けて下さい。5 秒以内に連続撮影を行いますと撮影できないな どの不具合が発生する可能性があります。

#### ■出力例

<判定 NG の場合>

- A 面の直径または黒残りが NG → A 面検査 OK1 信号は OFF
- B 面の直径または黒残りが NG → B 面検査 OK2 信号は OFF

※いずれの場合も、検査終了時に撮影完了信号が ON となります。

#### ■制御例

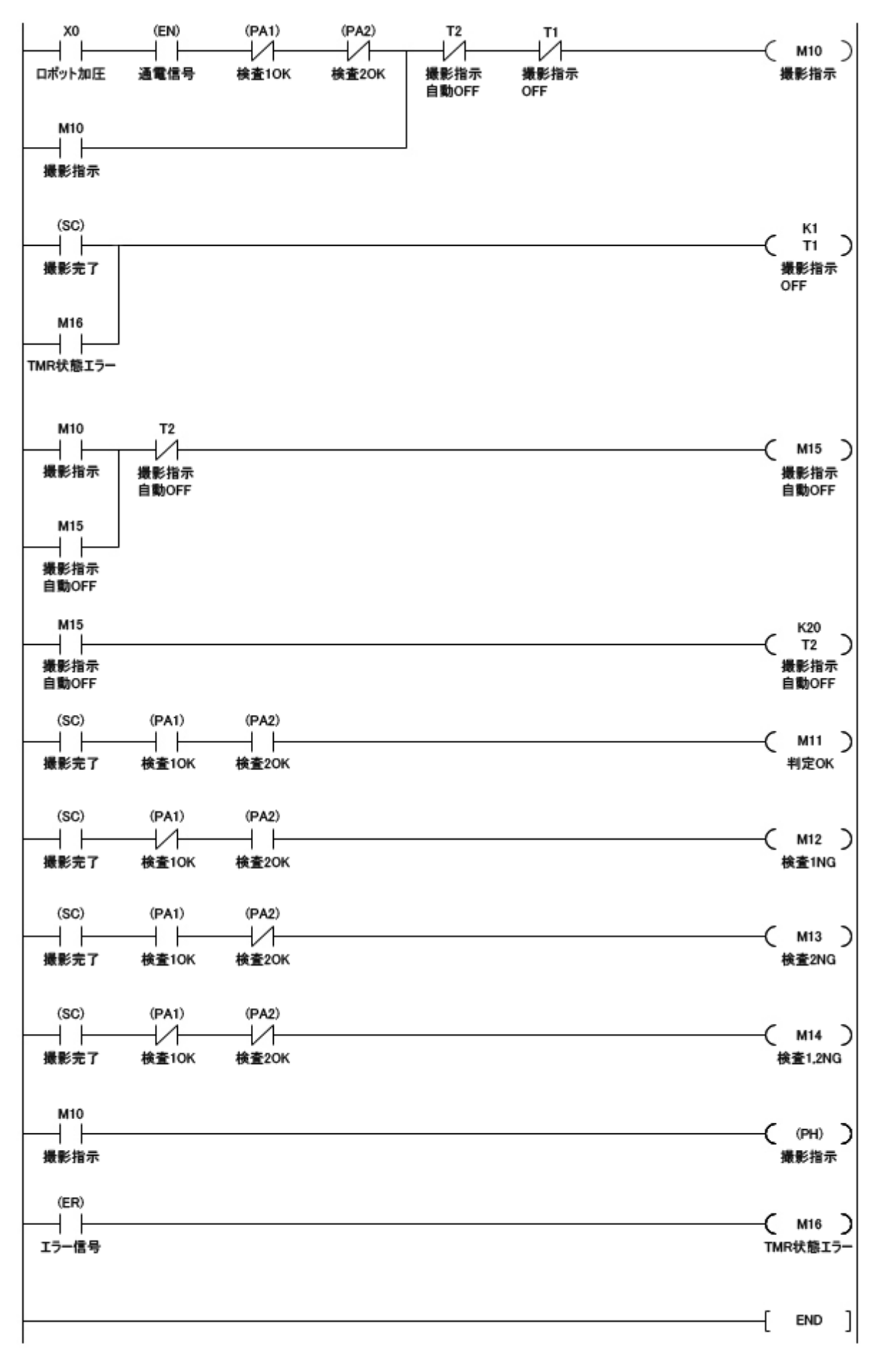

## 8. PC の設定

#### ■はじめに

本製品のソフトウェアは以下の 2 種類のソフトにて構成されます。

- 1. メンテナンスアプリケーション(TipMaintenance.exe)
- 2. 一括表示アプリケーション(MonitorSystem.exe)

※上記ソフトの動作のため、「.NET FrameWork 4.5.1」以上をインストールする必要があります。

#### ■.NET FrameWork のバージョン確認

- 1. 画面左下の検索欄をクリックし、regedit と入力すると起動します。ユーザーアカウント制 御のポップアップが出た場合は、「はい」をクリックして進みます。
- 2. HKEY\_LOCAL\_MACHINE\SOFTWARE\Microsoft\NET Framework Setup ¥NDP¥v4¥Full のキーを開き、Release を確認します。 (表示されている 6 桁前後の数字が Release 番号になります)
- 3. Microsoft のサイトにて前項で調べた Release 番号と対応するバージョンを確認します。

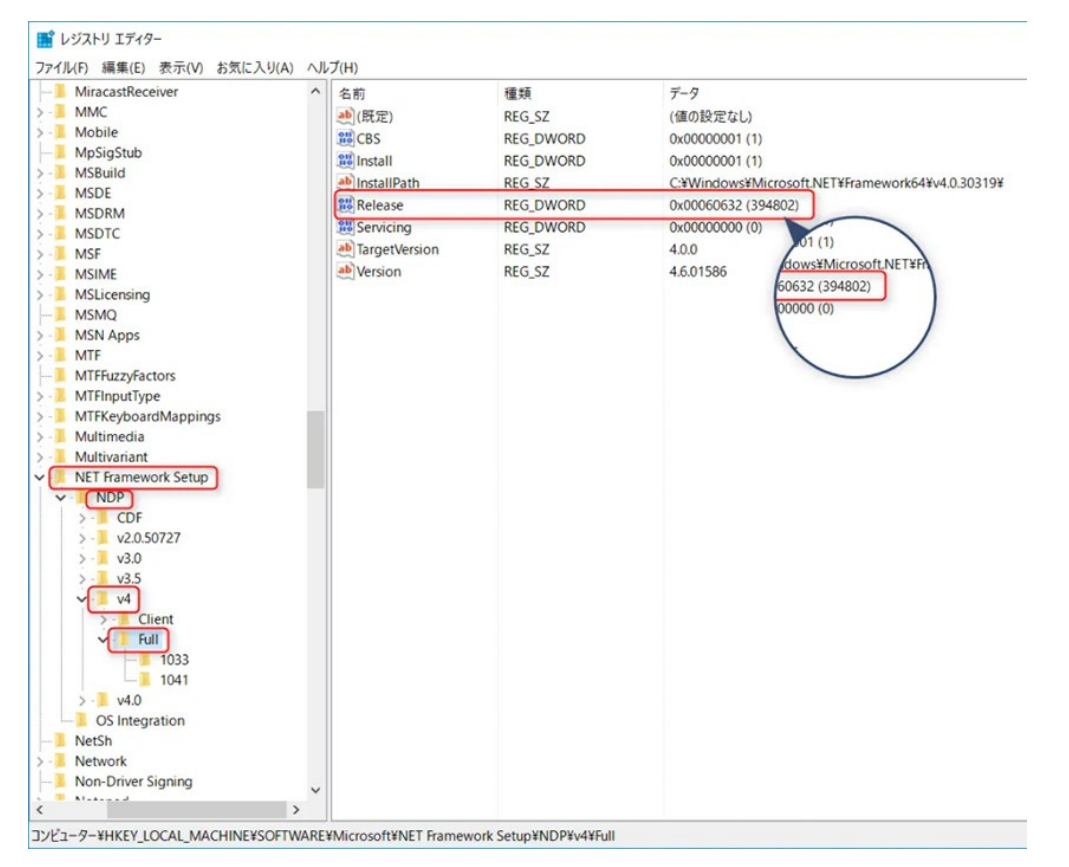

#### ■PC 側 IP アドレスの設定

「スタートボタン」右クリック→設定→ネットワークとインターネット→ アダプターのオプシ ョンを変更する→有線 LAN のアダプターをダブルクリック→プロパティ→インターネット プロ トコル バージョン 4(TCP/IPv4)

上記の順でクリックすると、IP アドレスの設定画面が表示されますので、下記の表に従って設定を 行って下さい。

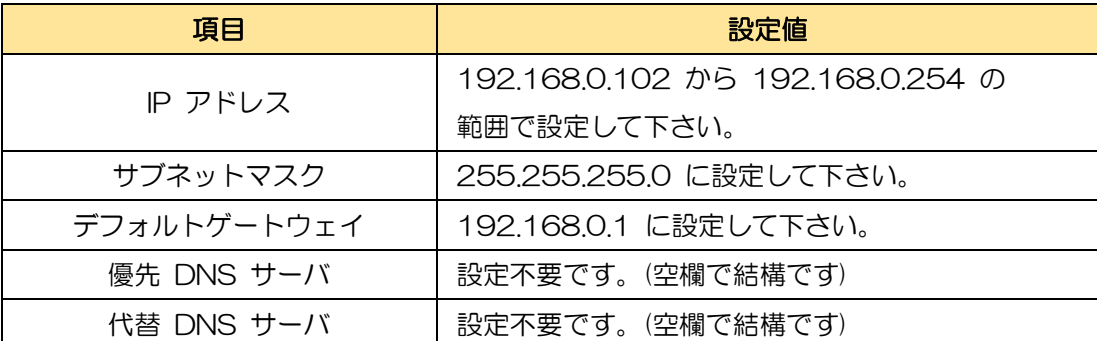

※出荷状態の TMR-01 は「192.168.0.101」が設定されています。 重複を防ぐため「192.168.0.101」は避けて設定いただくようにお願い致します。 ※TMR-01 の IP アドレスは「192.168.0.101~254」で設定して下さい。 予期せぬ不具合が発生する恐れがあります。

#### ■バックグラウンドソフトの停止

Windows Update やウィルス対策ソフト等、バックグラウンドでソフトウェアが起動しないよ う設定を行って下さい。

ウィルス対策ソフトの設定方法については、ウィルス対策ソフトのマニュアルをご確認下さい。

## 9. インストール

#### ■はじめに

ソフトウェアのインストールは「8. PC の設定」が完了した状態で行って下さい。

### ■インストール方法

1. 「TMTools.msi」をダブルクリック実行して下さい。 ※TMTools.msi ファイルは、USB メモリからの実行も可能です。 ※Windows11 の場合、Windows Defender のポップアップが表示されます。 「アクセスを許可する」を必ずクリックして下さい。

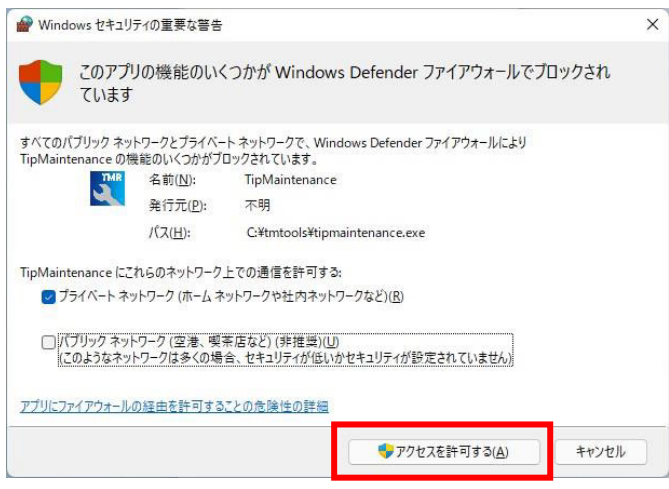

2. 「Next」をクリックし、続行して下さい。

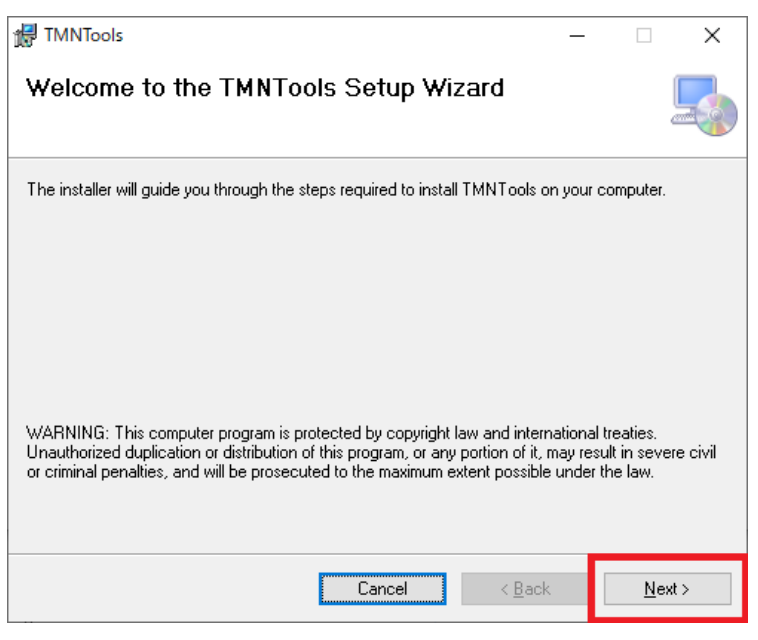

3. 「Browse…」ボタンをクリックし、TMR 動作に必要なファイルの展開先を決定します。 任意のフォルダを選択した後「Next」ボタンをクリックして下さい。

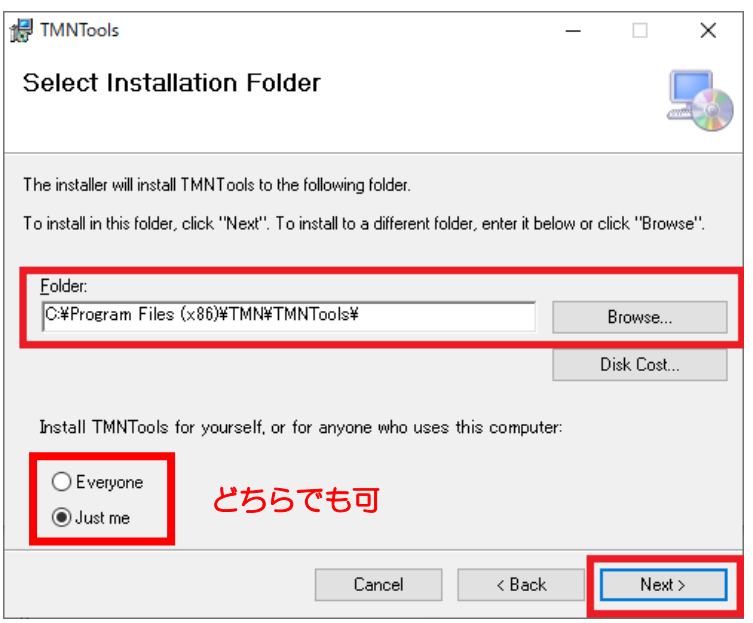

4. 下記の画面が表示されたら再度「Next」をクリックして下さい。

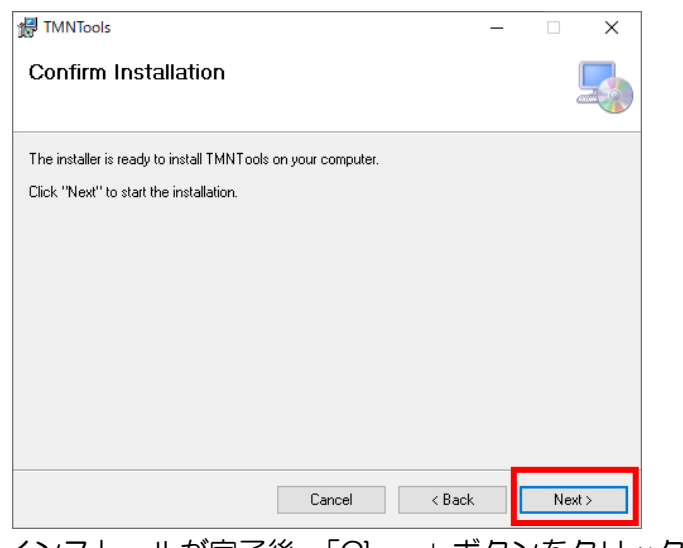

5. インストールが完了後、「Close」ボタンをクリックして下さい。

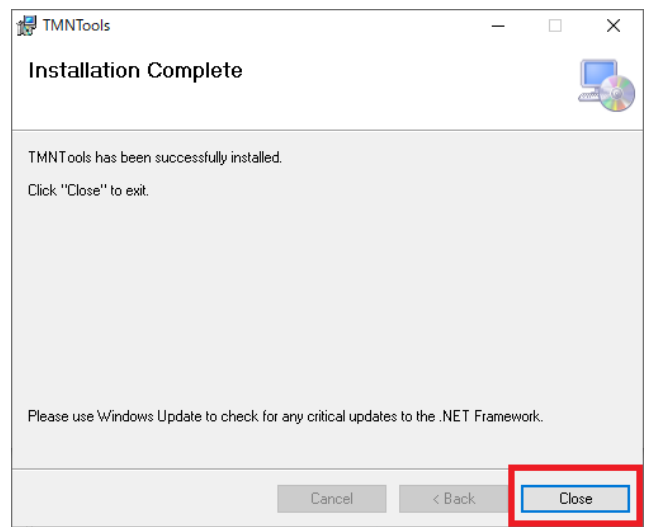

6. インストール後 C ドライブ内に「TMTools」フォルダが作成されます。 フォルダが作成されたことを確認して下さい。

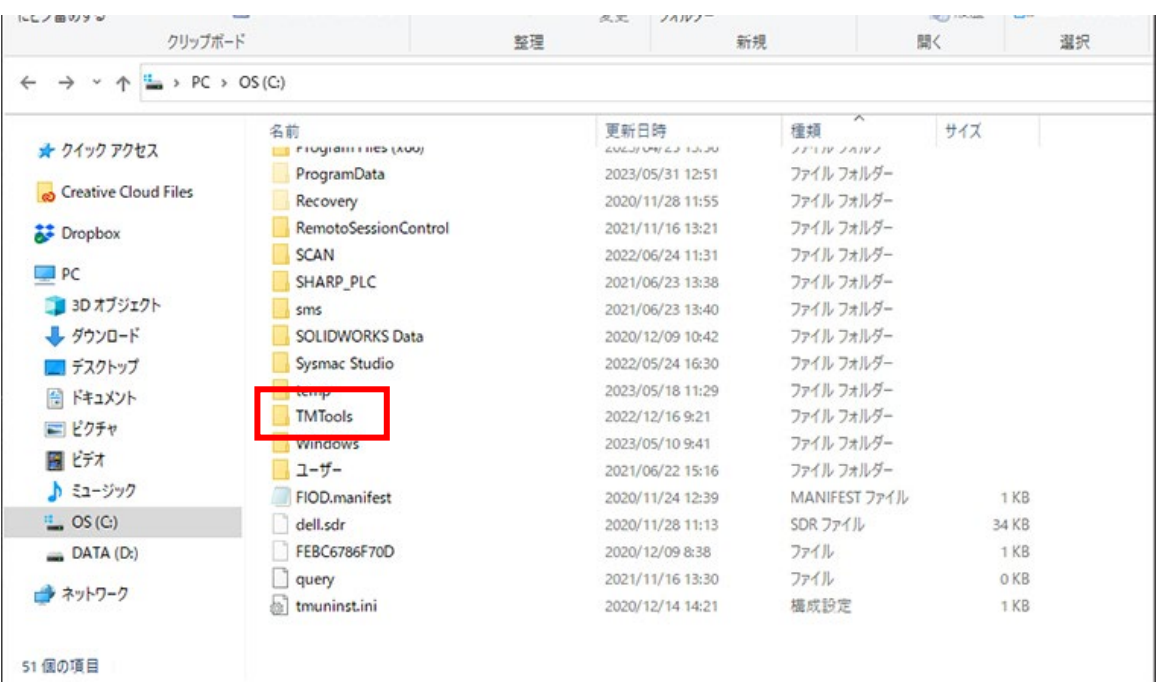

7. 必要に応じてメンテナンスソフトとモニタリングソフトのショートカットをデスクトップ等 へコピーして下さい。

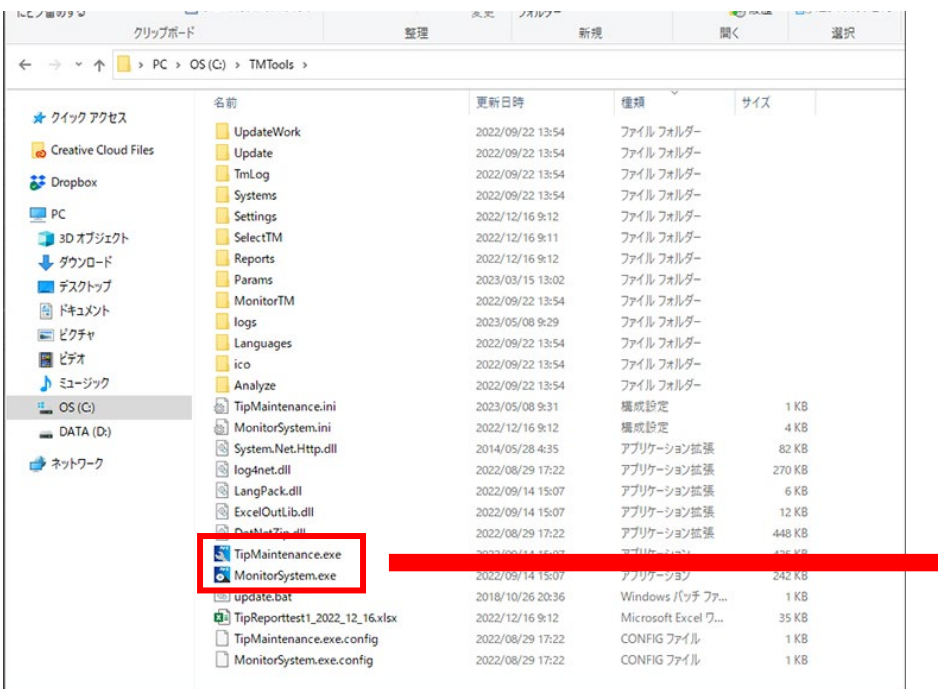

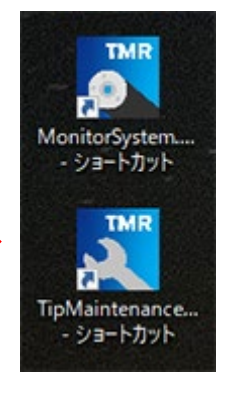

## 10. アンインストール

インストールのディレクトリ(保存先)を間違えた場合など、本ソフトのアンインストールを行う 際はコントロールパネル内「プログラムと機能」からアンインストールが可能です。

「TMTools」の名称で登録されておりますので、指定してアンインストールを行って下さい。

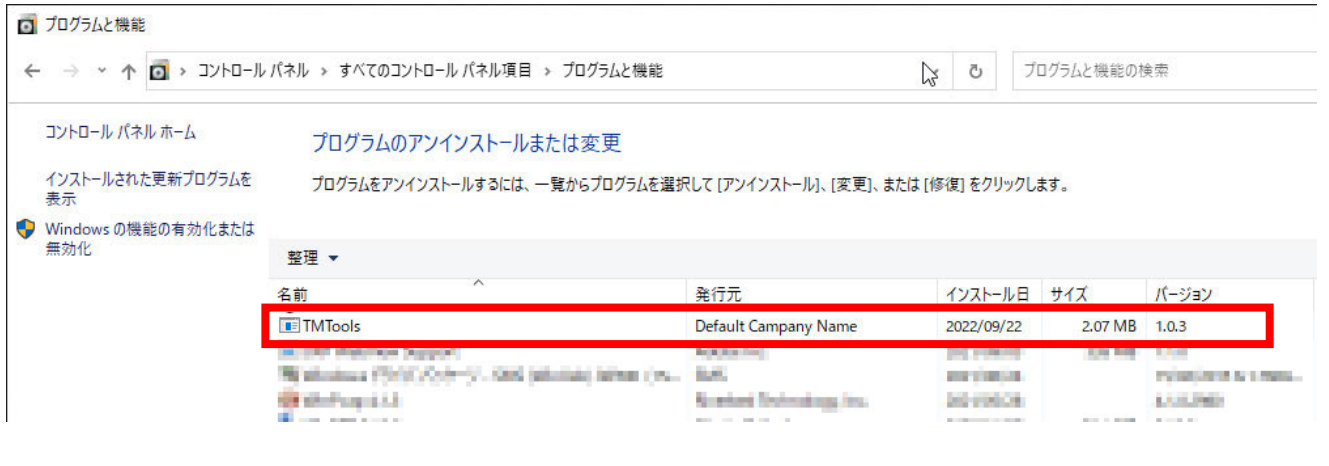

## 11. セットアップ方法

## 11-1. 操作方法

### ■はじめに

「TipMaintenance.exe」を実行することにより、メンテナンスアプリケーションが起動します。 起動時に表示される下記メイン画面より、チップモニタの各種設定が可能です。 ※初回起動時のデフォルト言語は英語です。

※メンテナンス中は TMR に撮影信号が通らなくなりますが、不具合ではありません。

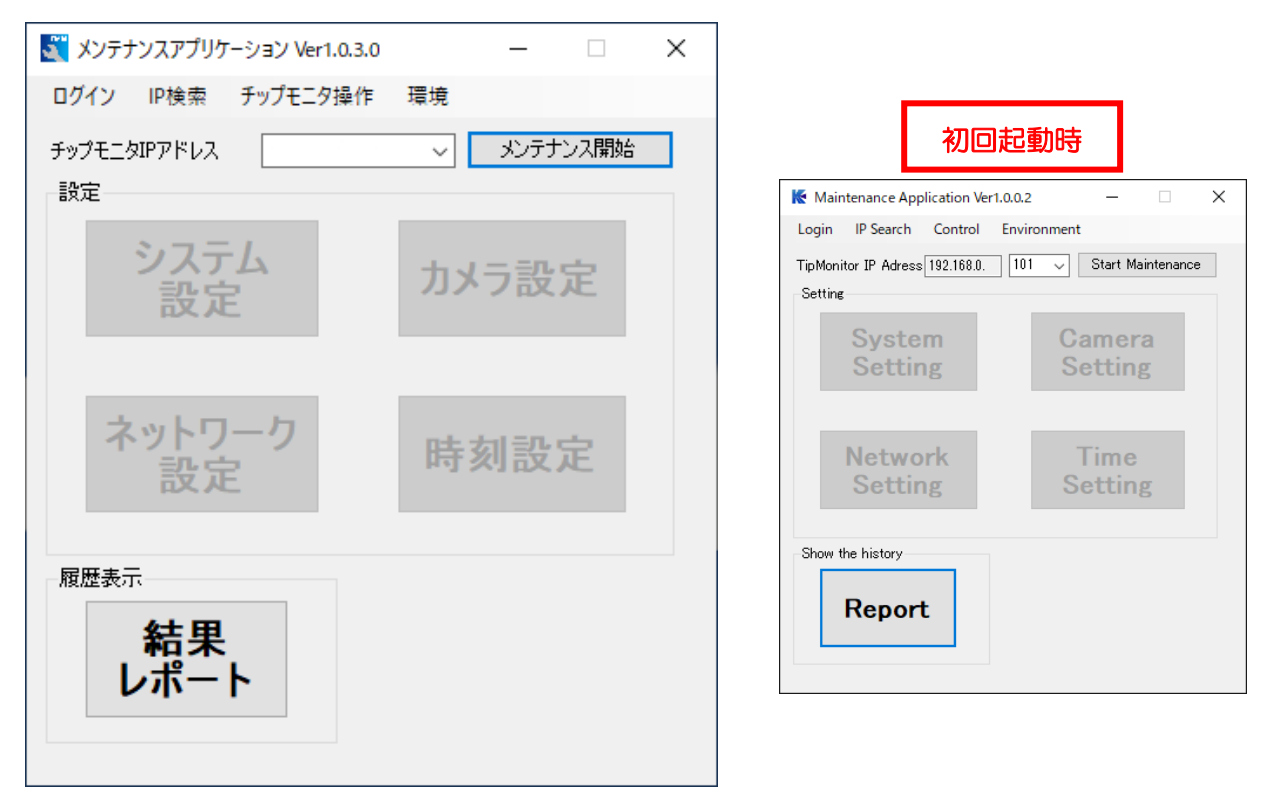

#### ■表示言語切り替え方法

メイン画面右上の「環境」より「言語」を選択すると言語の選択が可能です。 選択後、本ソフトウェアの再起動時に、表示言語が変更されます。 ※出荷時は英語に設定されております。

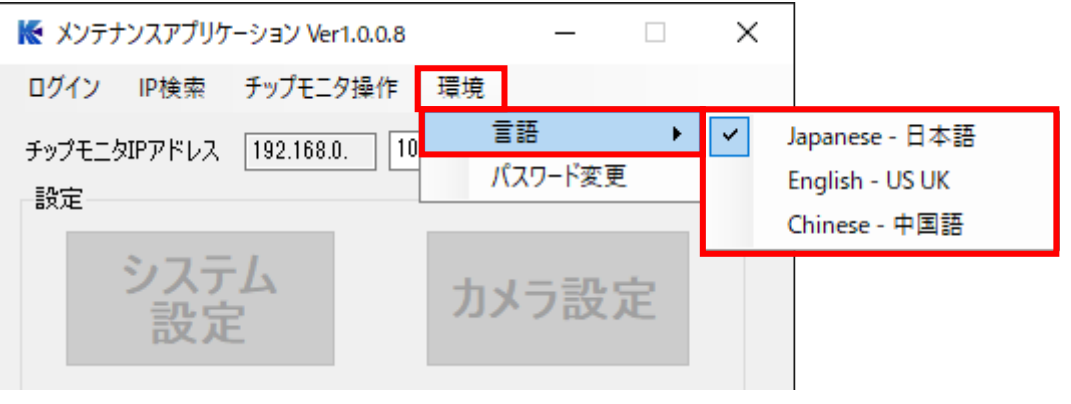

### ■ログイン方法

画面左上の「ログイン」ボタンをクリックするとポップアップが表示されます。 初期パスワードの「0000000」を入力し、「実行」ボタンをクリックしてログインして下さい。 本画面でログインを行うことにより、メンテナンス開始後にシステム設定およびカメラ設定が可能 となります。

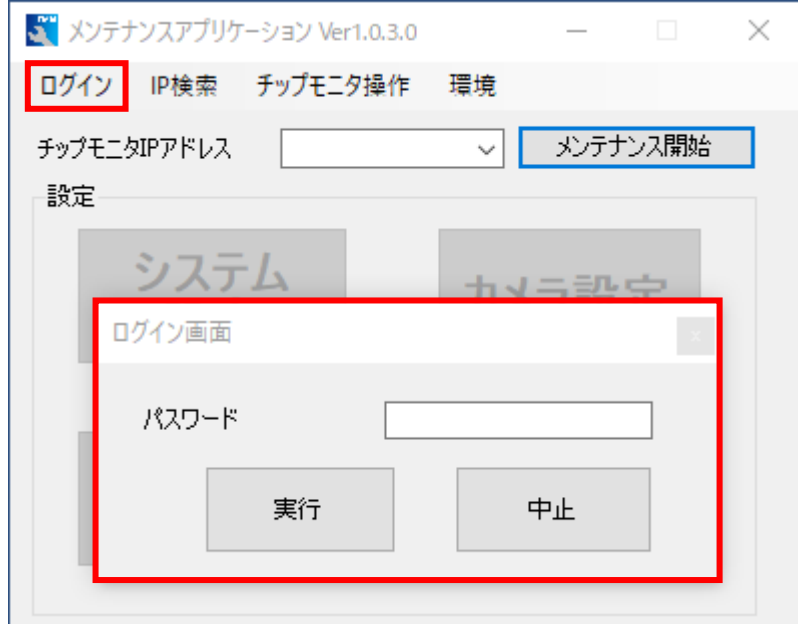

#### ■ログインパスワード変更方法

ログインパスワードの変更は、画面右上の「環境」ボタンより「パスワード変更」を選択するこ とで変更が可能です。

画面に表示された、現在のパスワードを入力の上、新しいパスワードを設定することで変更が可能 です。

変更されたパスワードは次回のメンテナンスアプリケーションの起動後から適用されます。

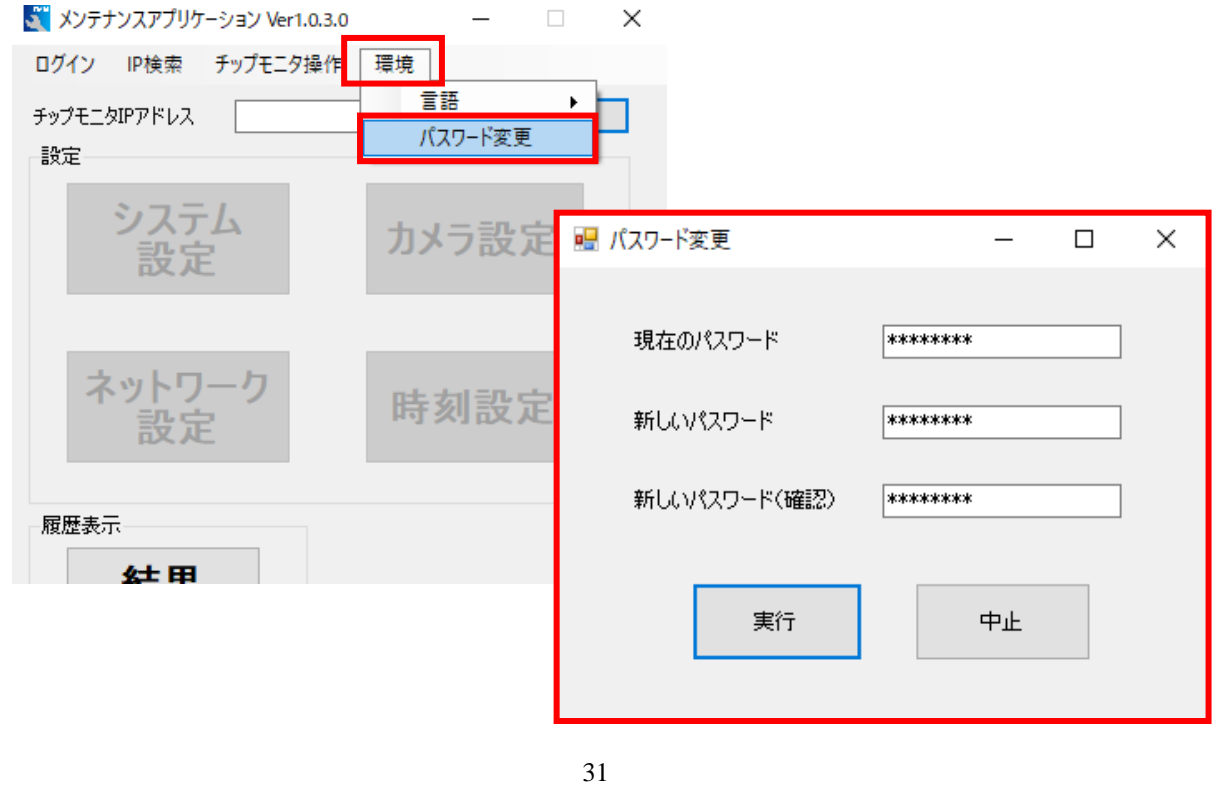

#### ■IP 検索方法

メンテナンスを開始する前に、接続しているチップモニタの IP アドレスを検索します。

「IP 検索」ボタンをクリックして表示されるウィンドウより、検索開始、検索終了範囲を入力し、 実行ボタンをクリックして下さい。

検索により見つかった IP アドレスがチップモニタ IP アドレスのドロップダウンリストに追加され ます。

※IP 検索には時間を要します。素早く見つけるためには 10 台程度で区切って検索して下さい。 <例>192.168.0.101 ~ 192.168.0.111

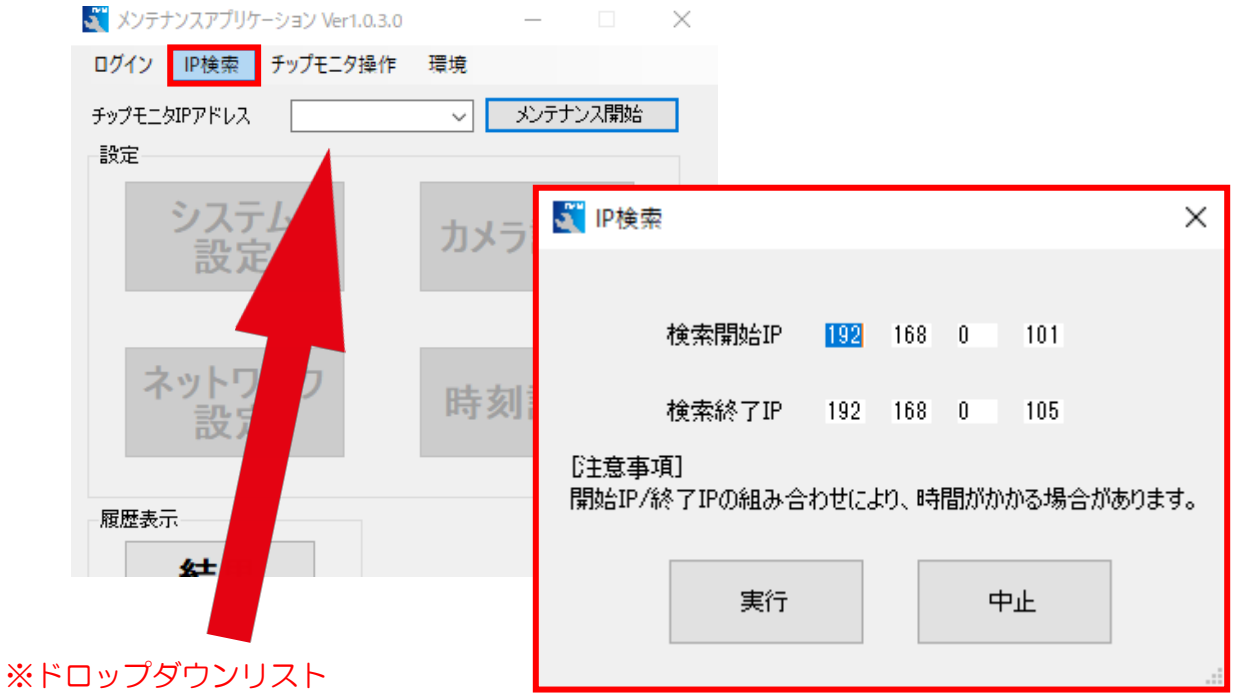

#### ■メンテナンス開始ボタン

チップモニタ IP アドレスの欄に、設定を変更したいチップモニタの IP アドレスを選択し、 「メンテナンス開始」ボタンをクリックして下さい。

接続が成功した場合、グレーアウトしているボタン(システム設定・カメラ設定・ネットワーク設 定・時刻設定)が使用可能となります。

開始後、同ボタンは「メンテナンス終了」ボタンとなり、クリックすることでチップモニタとの接 続を終了します。

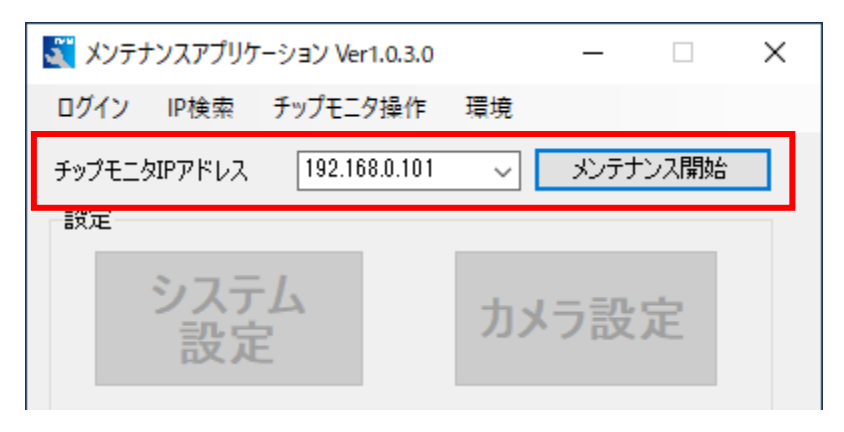

## 11-2. システム設定

メイン画面の「システム設定」ボタンをクリックすると、システム設定画面が表示されます。

## 【例】

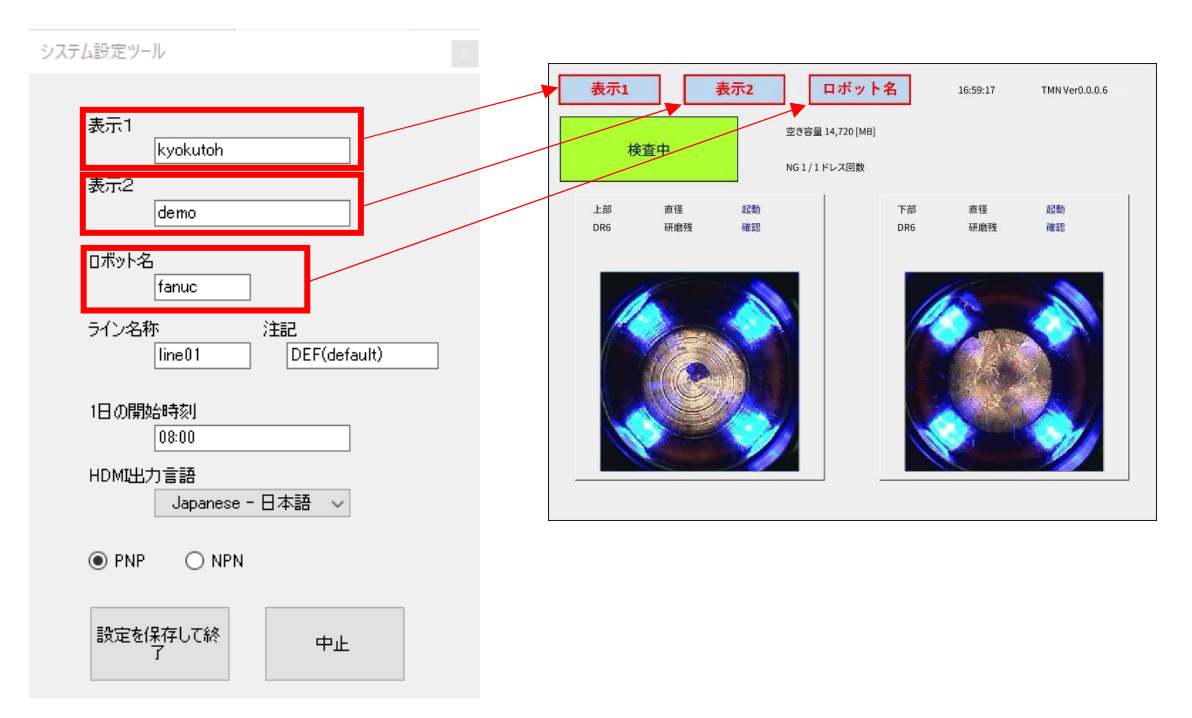

### 各項目について、以下の表を参考に設定を行って下さい。

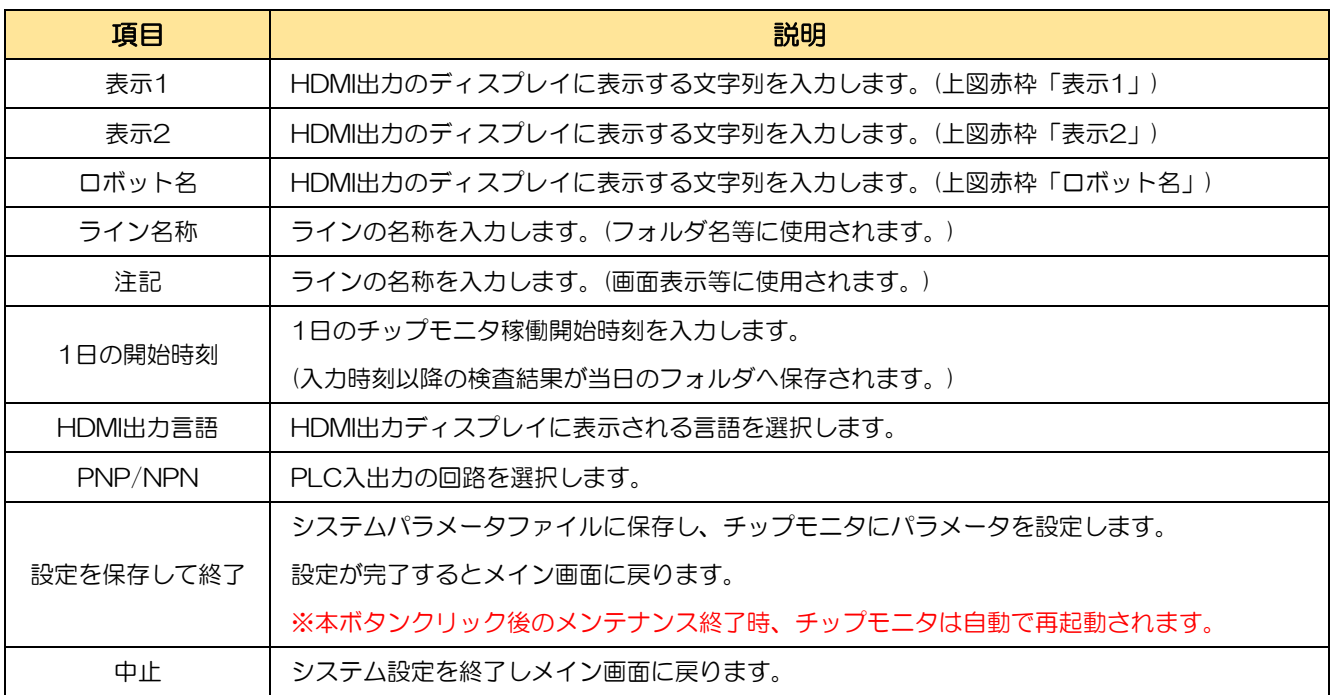

### ※各項目には入力制限があります。(下表参照)

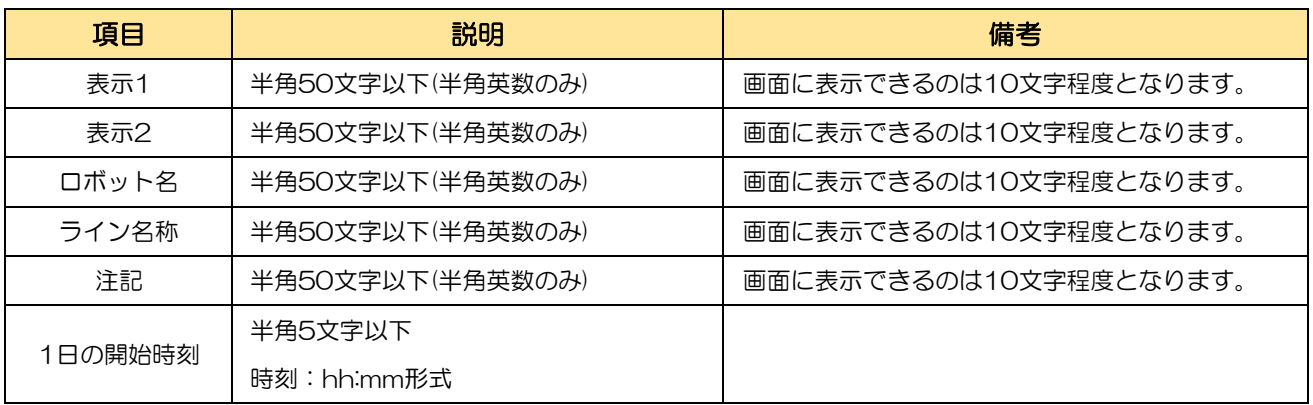

#### 11-3. カメラ設定

#### ■はじめに

以下の設定は下記状態であることを確認の上、実行して下さい。

- ラインに本体を設置し、ガンによる位置決めが完了している事。
- 使用するチップドレッサーで研磨直後の電極を使用する事。
- チップモニタ本体を加圧している事。
- 粉塵などの異物が映り込んでいない事。
- 電極先端部に影が映っていない事。

#### ■手順

1. 設定を実行する前に使用するチップドレッサーで研磨を行い、その電極を加圧した状態を保持 します。

※推奨加圧力 1500N

2. ログイン状態のメンテナンスソフトから「カメラ設定」ボタンをクリックすると、カメラ設定 画面が表示されます。撮影は自動で行われます。 設定を完了するには左側に表示されている手順①~④を順に実行します。

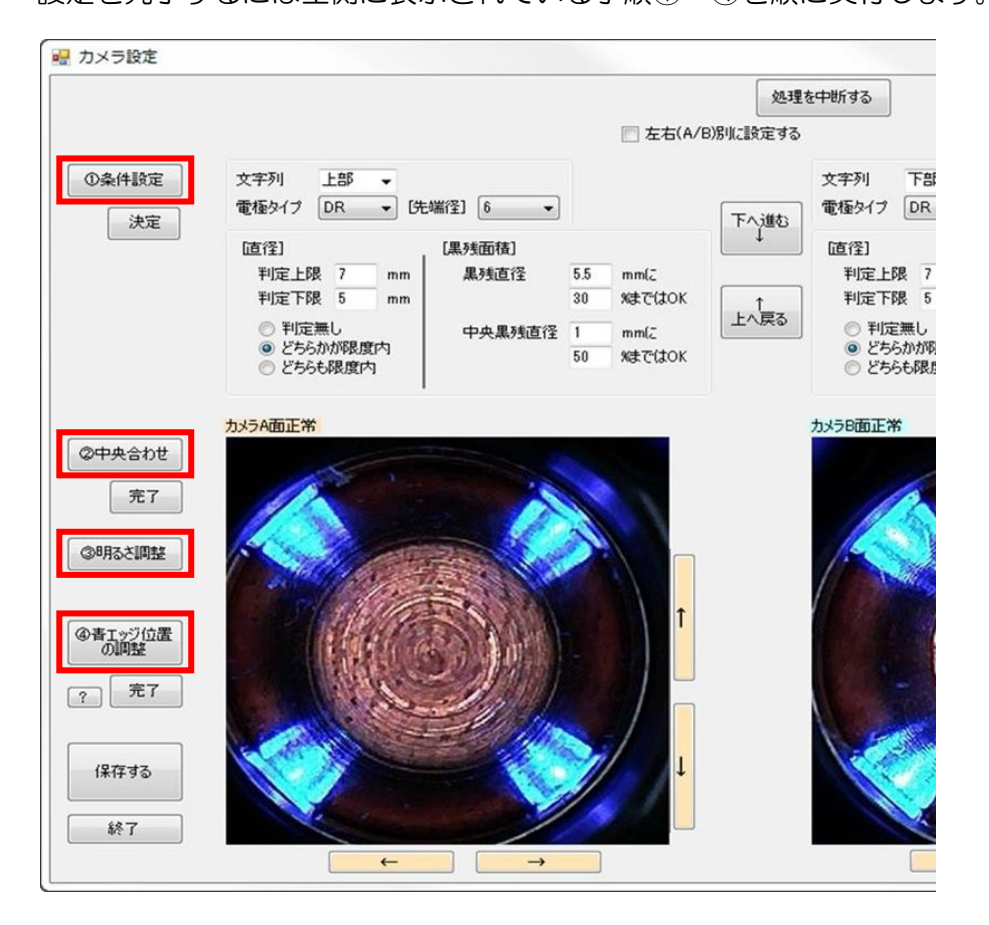

3. 「①条件設定」をクリックすると現在の状態を撮影し、下のように画面が表示されます。 ※キャップチップは研磨直後の状態かつチップモニタを加圧してある状態で行って下さい。 状態が悪いとエラーが発生し設定を完了できない場合や、検査結果が正しく出力されない事が あります。

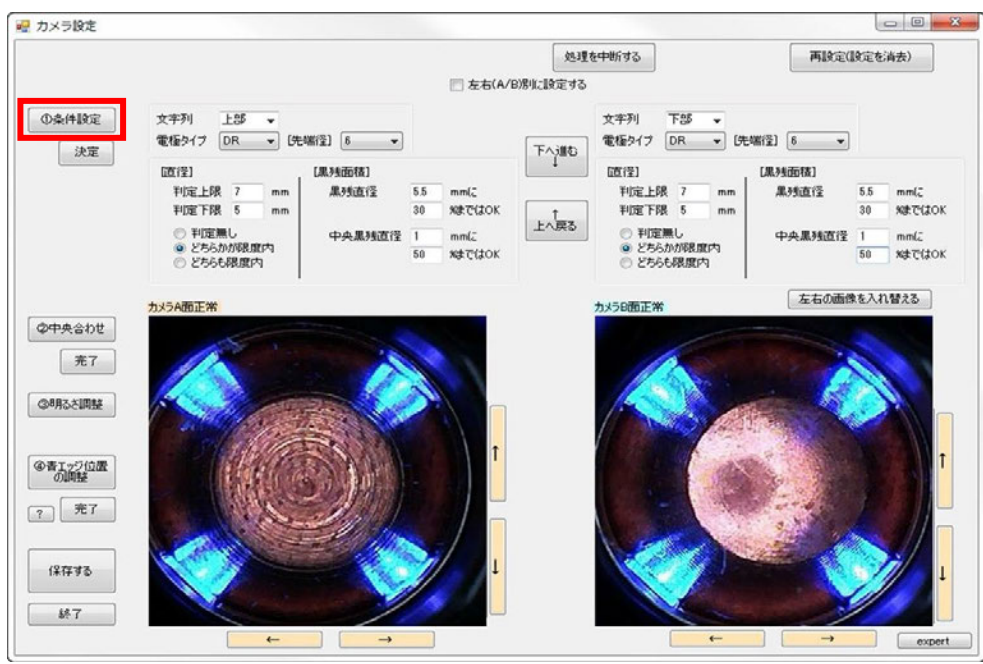

4. 「左右(A/B)別に設定する」欄は、上下のキャップチップが異なる場合に使用します。  $A = 20$  and  $A = 1$ 

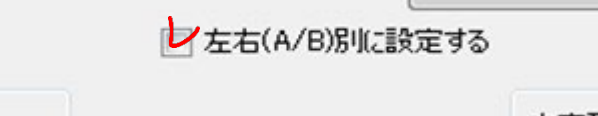

5. 文字列を選択します。

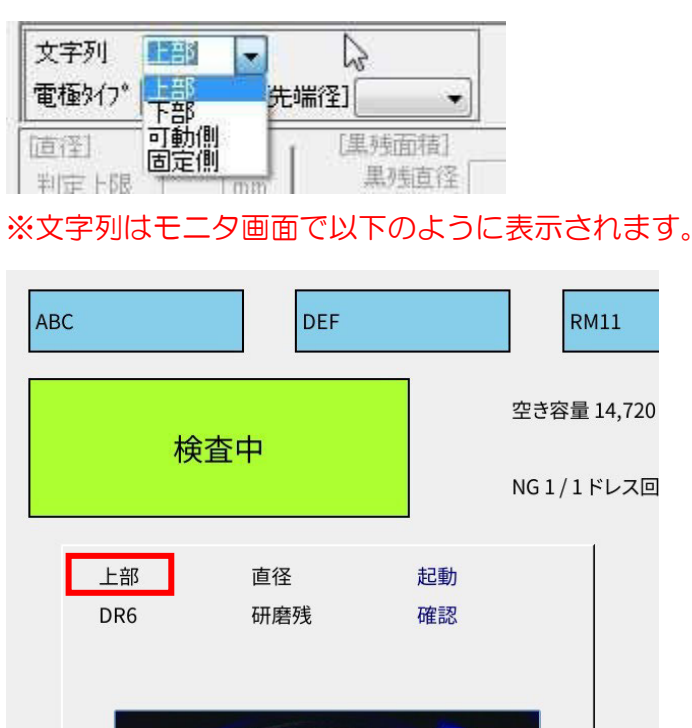

6. 電極タイプ、先端径を選択します。

直径]

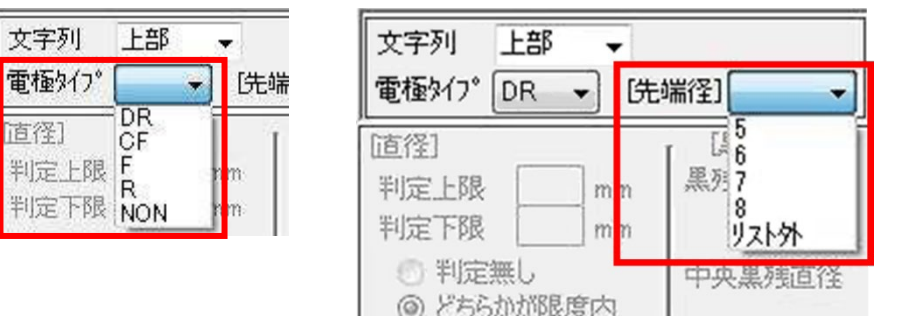

7. 「下へ進む」をクリックします。

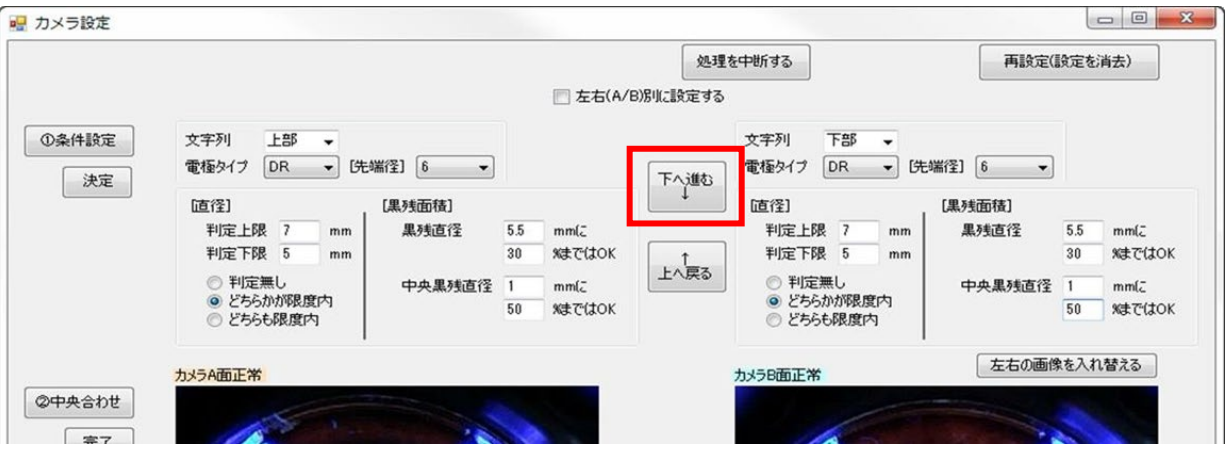

8. 設定パラメータの各項目を入力します。

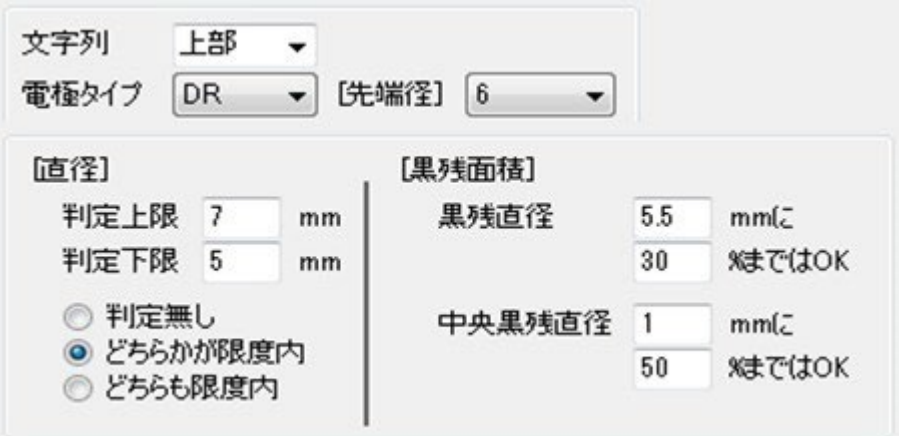

※電極の再設定を行う場合は、「上へ戻る」ボタンで戻り変更して下さい。 その際、判定パラメータは初期化されるのでご注意下さい。 ※各パラメータの設定方法は次ページを参照して下さい。 ※F モード、R モードの場合、直径設定はありません。

#### 【直径設定】

- 判定上限、下限の設定:上限と下限の範囲内であれば OK 判定が出る
	- 測定した 2 方向の長さについて、判定パターンを選択 判定無し : 直径判定は常時 OK 判定 どちらかが限度内 :片方のみ限度内であれば OK 判定(デフォルト) どちらも限度内 :両方とも限度内であれば OK 判定

※直径は 2 か所で計測しております。(参考・・・下図グリーンとオレンジ)

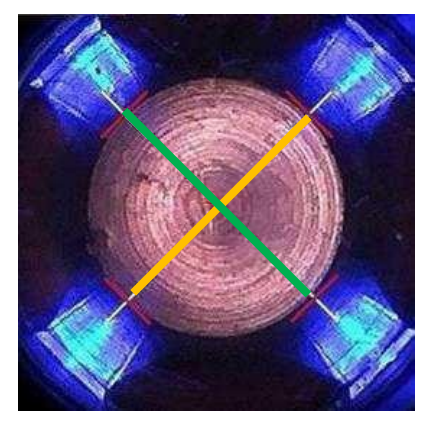

#### 【黒残面積設定】

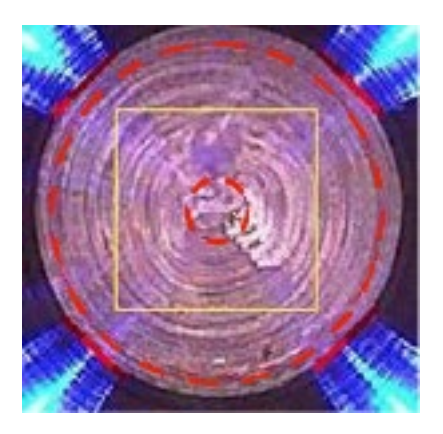

#### 外側の点線で表示した円(先端部の全体を対象とした判定…この画像の場合 5.5mm)

- 黒残直径: 雷極先端部の黒残り判定を行うための範囲を指定
- 黒残判定しきい値: 指定した範囲内に、許容できる黒残割合の上限

#### 内側の点線で表示した円(先端部の中央部を対象とした判定…この画像の場合 1.0mm)

- 中央黒残直径: 電極先端部中央の黒残り判定を行うための範囲を指定
- 中央黒残判定しきい値: 指定した範囲内に、許容できる黒残割合の上限

9. 設定が完了したら「決定」をクリックします。

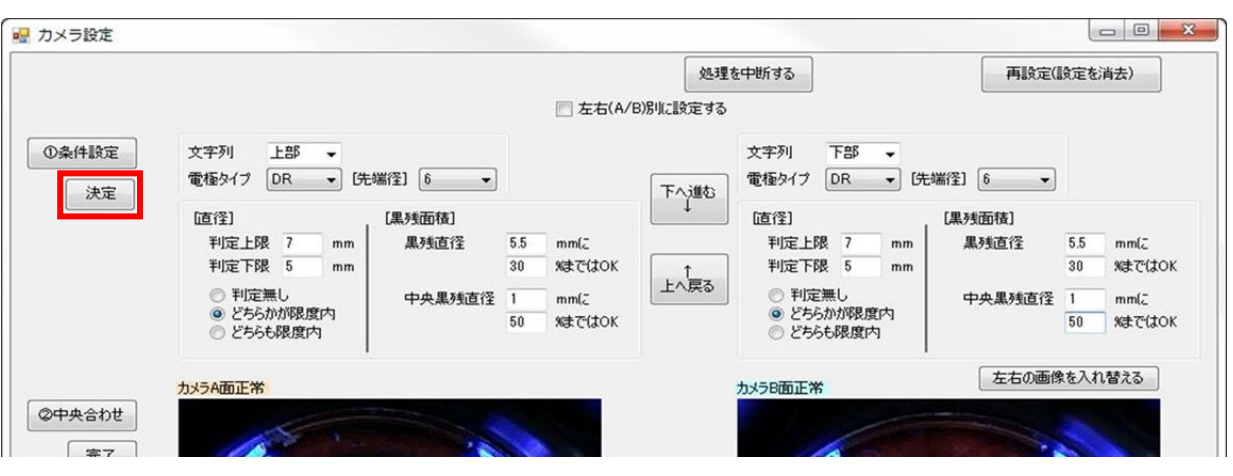

※確認メッセージが表示されるので、「はい」をクリックして次の項目に進みます。

10. 「②中央あわせ」をクリックします。

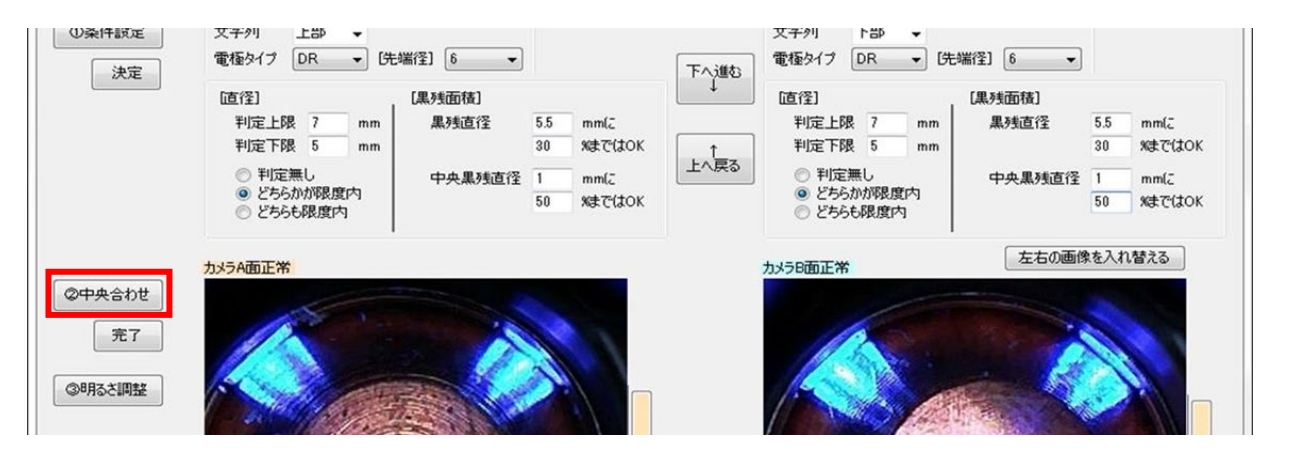

11. 電極先端部の中心が画像の中心(赤十字で表示)にくるように以下の(a)、(b)の 2 つの方法で調 整を行って下さい。

(a)カーソルを電極先中心に合わせてダブルクリック ※画像内にマウスを置くと、カーソルが表示されます。

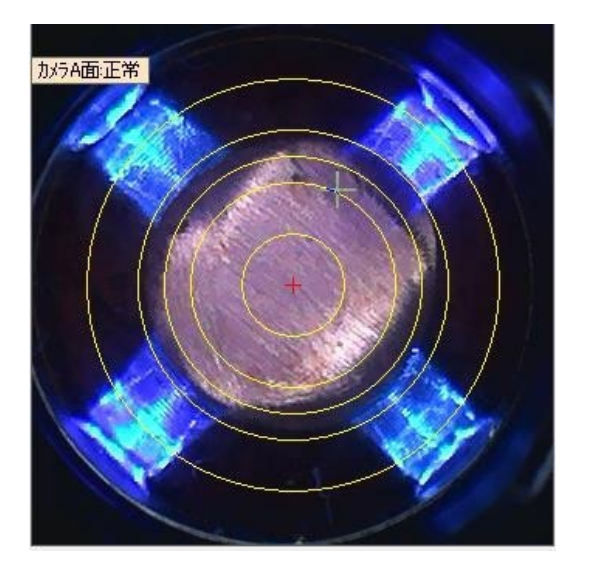

(b)画像外部の矢印ボタンをクリック ※クリックした矢印の方向に動きます。

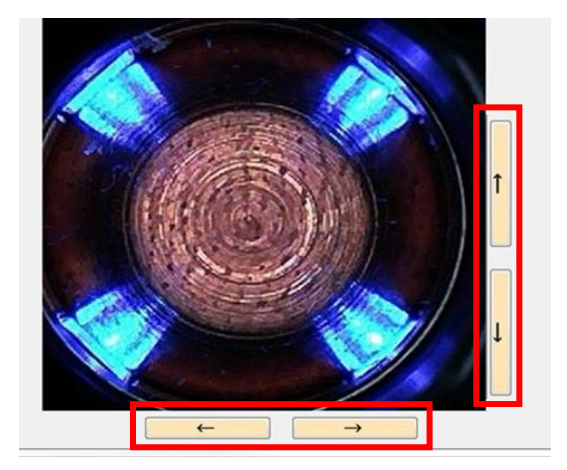

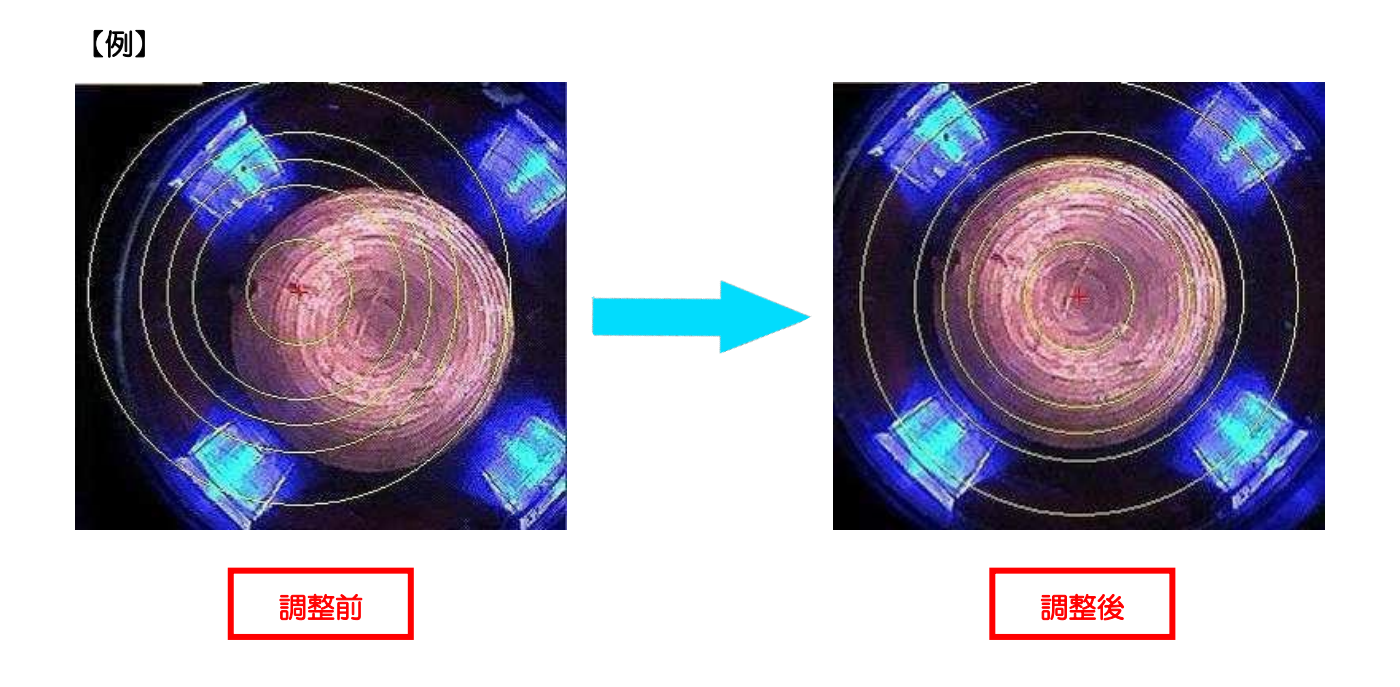

### 12. 設定が完了したら「決定」をクリックします。

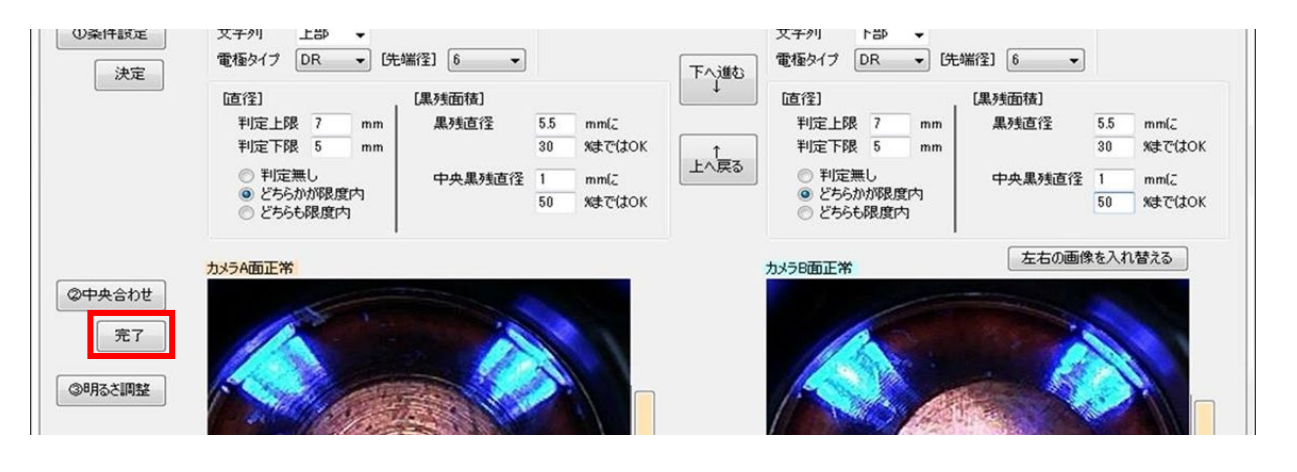

## 13. 「③明るさ調整」をクリックします。 この項目はクリックをするだけで、自動で実行されます。

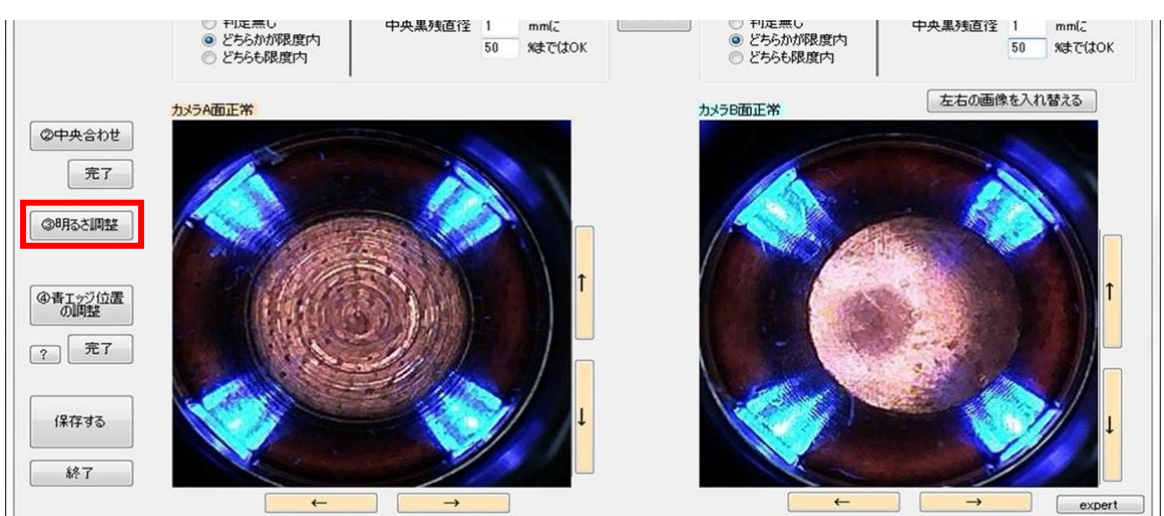

※約 10 回程度、撮影と調整が自動で繰り返されます。

### 【自動調整が成功した場合】

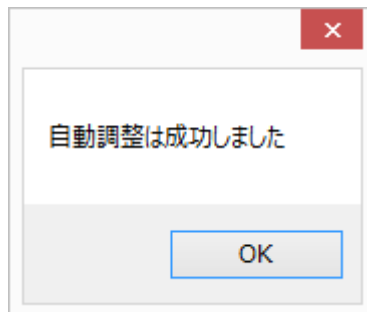

上記が表示されたら、「はい」をクリックして下さい。

### 【自動調整が失敗した場合】

自動調整が失敗した場合は下記のようなエラーメッセージが表示されます。 「はい」をクリックし、

- 研磨直後のチップであるか。
- 研磨が正しく行えているか。
- ティーチングに問題は無いか。

を確認し、再度調整を行って下さい。

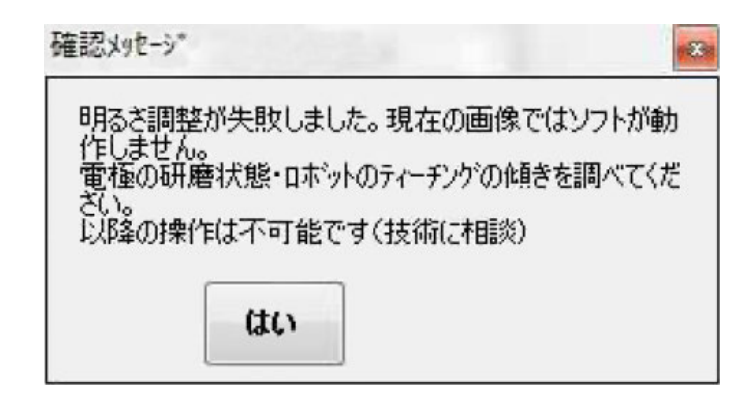

#### 14. 「青エッジ位置の調整」をクリックします。

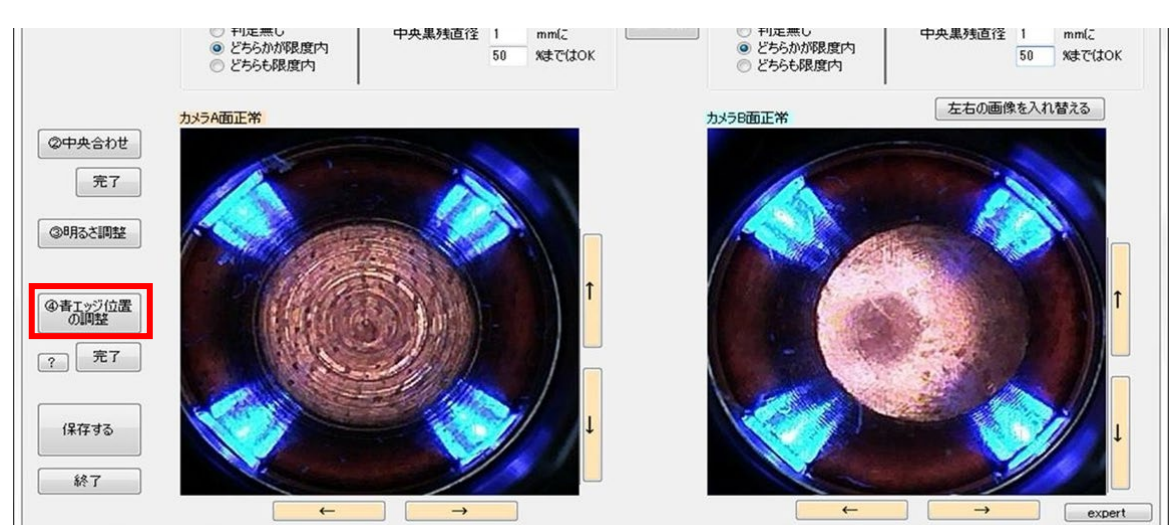

15. 表示される 4 つのマーカーをマウスでドラッグし、青色光と電極先端部の境界部に配置して下 さい。

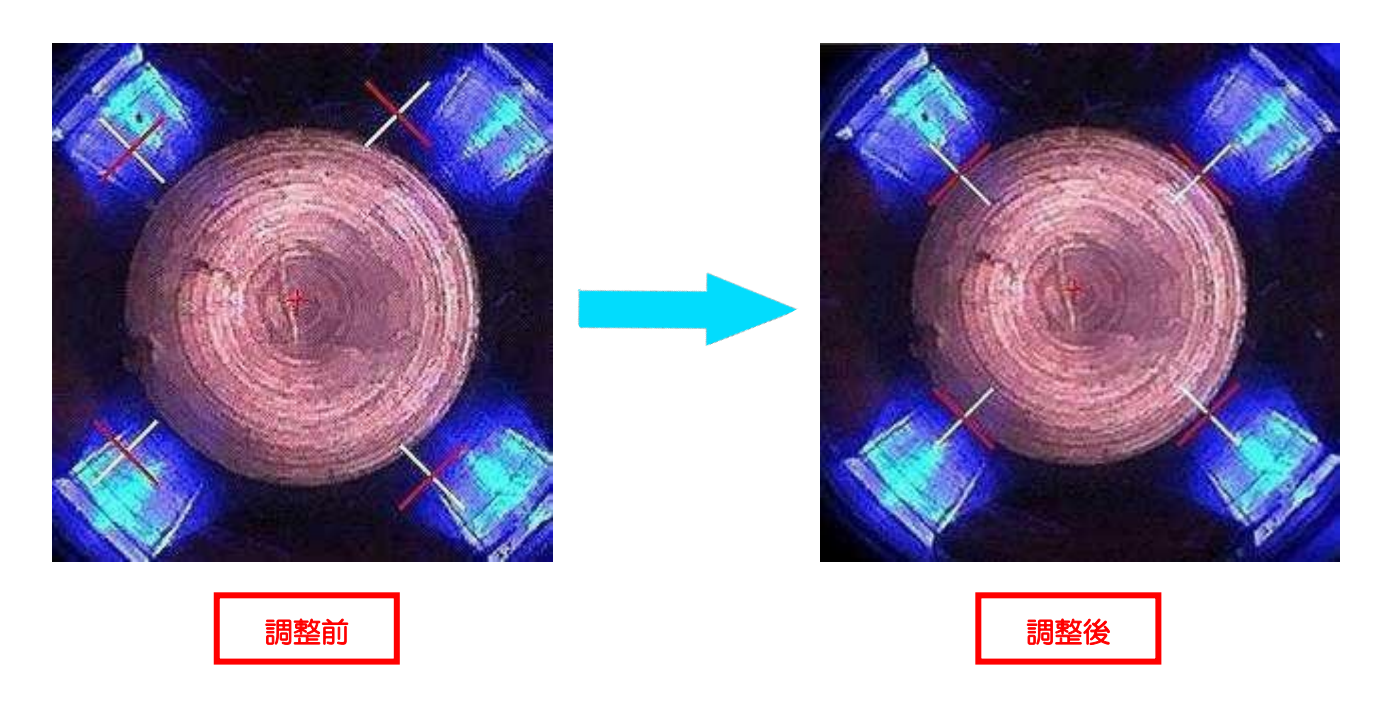

16. 「保存」をクリックし、カメラへのパラメータ反映を行って下さい。

17. ガンを開放します。

18. 「終了」をクリックし、カメラ設定を終了して下さい。

#### 11-4. ネットワーク設定

#### ■機能説明

メイン画面より、「ネットワーク設定」ボタンをクリックすることで、チップモニタの IP アドレ ス及びサブネットマスクを変更することが可能です。

他のチップモニタ、ネットワーク機器と重複しないよう注意して設定を行って下さい。

※本設定を行い「チップモニタに設定」ボタンをクリックしたのちメンテナンス終了時、チップモ ニタは自動で再起動されます。

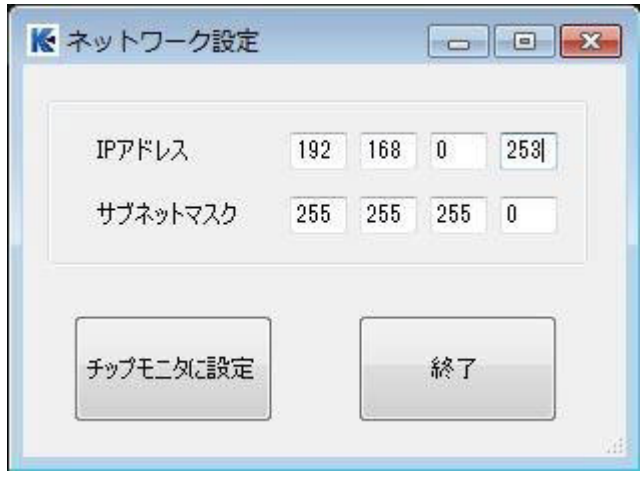

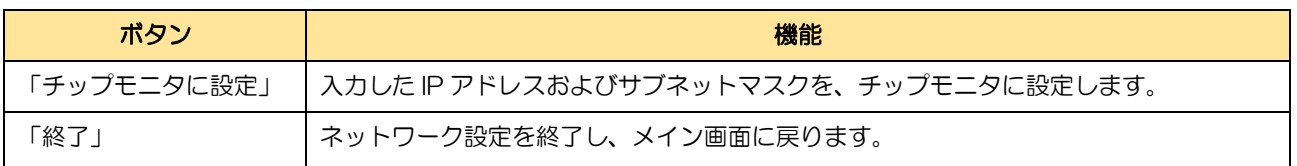

#### ■入力制限

IP アドレス及びサブネットマスクには入力すると不具合が生じる数値があります。 ※下記に記載されている数値以外は入力することはできませんのでご注意願います。

※デフォルト状態の TMR との IP 重複を防ぐ為"192.168.0.101"は設定を避けていただくよう お願いいたします。

※TMR-01 の IP アドレスは「192.168.0.101~254」で設定して下さい。 予期せぬ不具合が発生する恐れがあります。

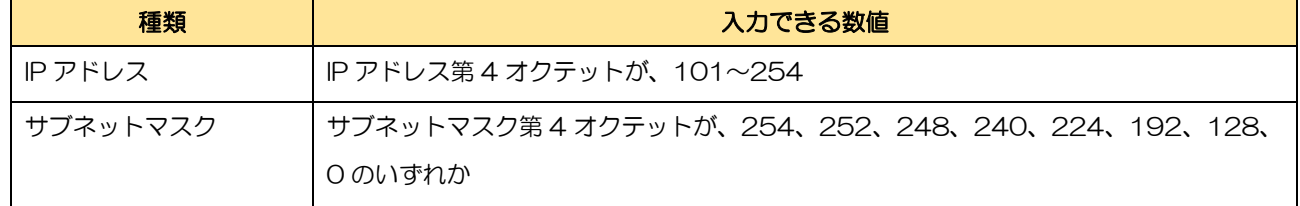

#### ■デフォルト数値

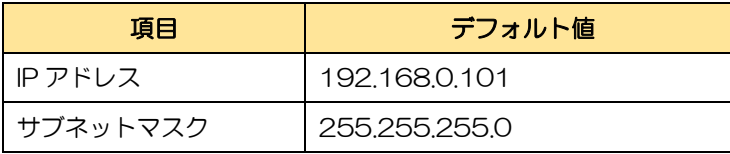

#### 11-5. 時刻設定

メイン画面より「時刻設定」ボタンをクリックすることでチップモニタの時刻を設定することが 可能です。

「PC 現在時刻」「任意の時分秒への変更」のいずれかを設定し、「チップモニタに設定」ボタンで 設定が可能です。

● PC 現在時刻:メンテナンスを行っている PC のシステム時刻を設定します。

● 任意の時分秒への変更:任意の日時をチップモニタへ設定します。

※本設定を行ったタイミングで、チップモニタ内部の時刻は変更されますが、HDMI 出力の外部モ ニタ内時刻表示が更新されるのは次回検査の実施時になります。

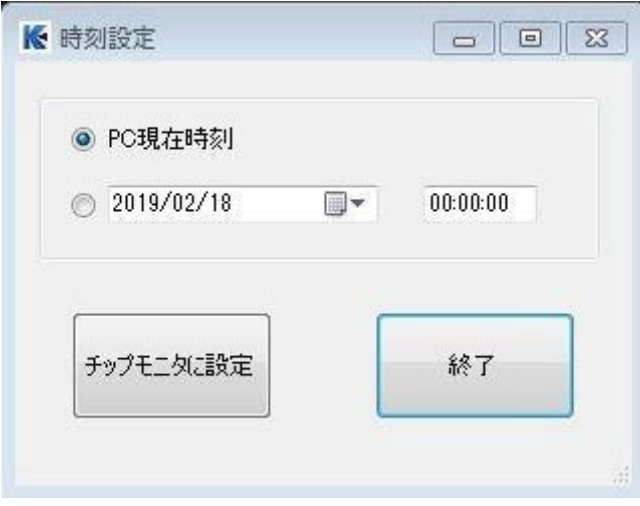

A Caution

※本製品内蔵の時計は、標準時刻との月差は約 30 秒の性能となっております。

メンテナンスソフト起動時には時刻修正を行って下さい。

## 11-6. 結果レポート

メイン画面の「結果レポート」ボタンより過去の検査結果の閲覧が可能です。 確認したい日付を選択し、ライン名、ロボット名を指定することで結果が一覧で表示されます。 また詳細リンクに表示されている画像をクリックすることで、結果の詳細表示が可能です。

#### ■画面の見方

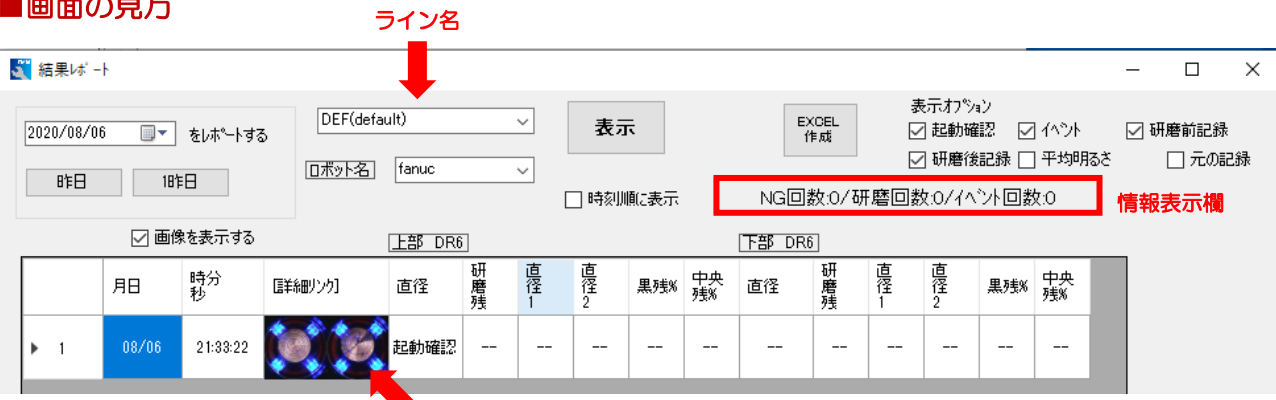

#### ◆ クリックで詳細表示へ

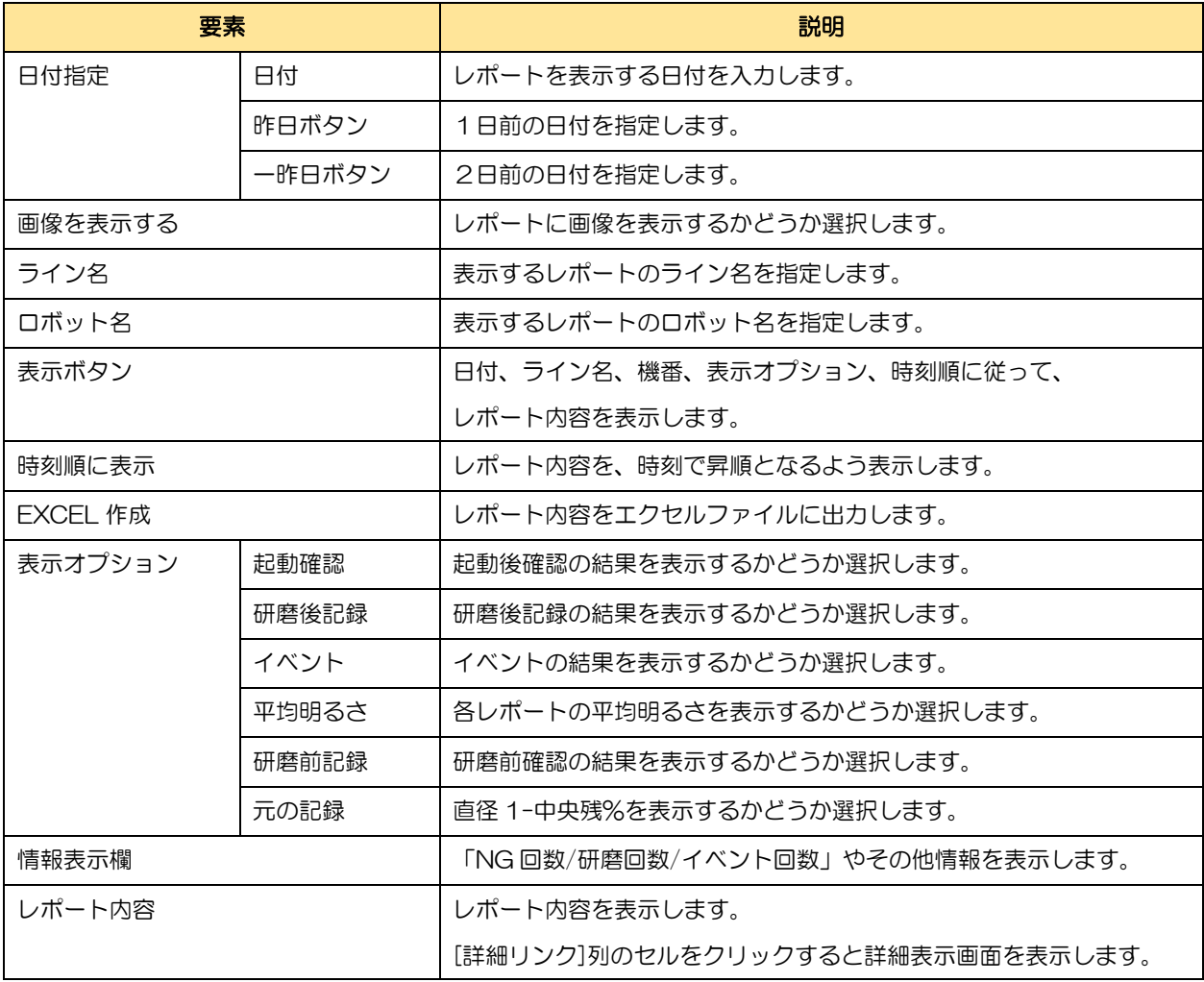

## ■詳細表示画面の見方

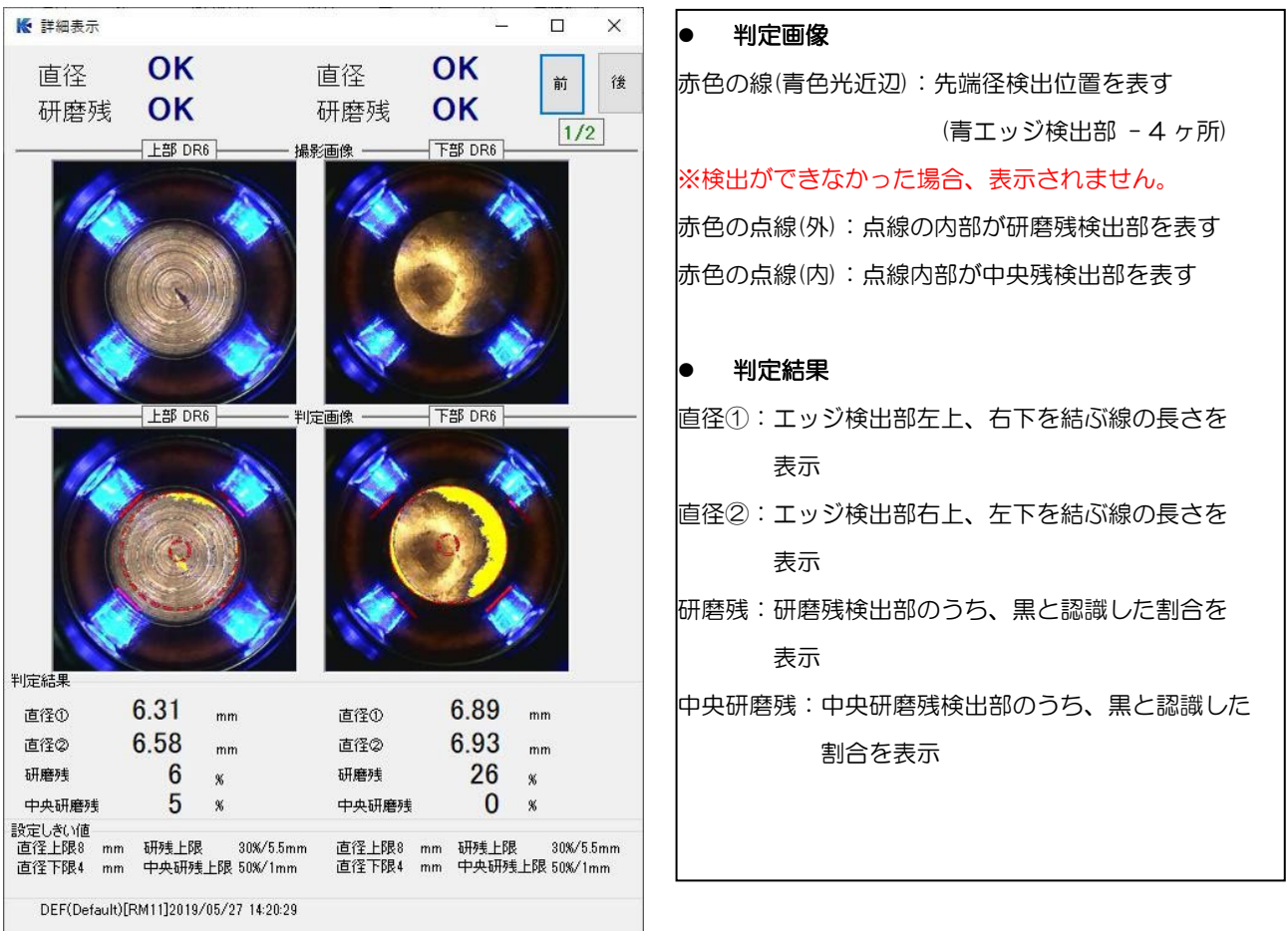

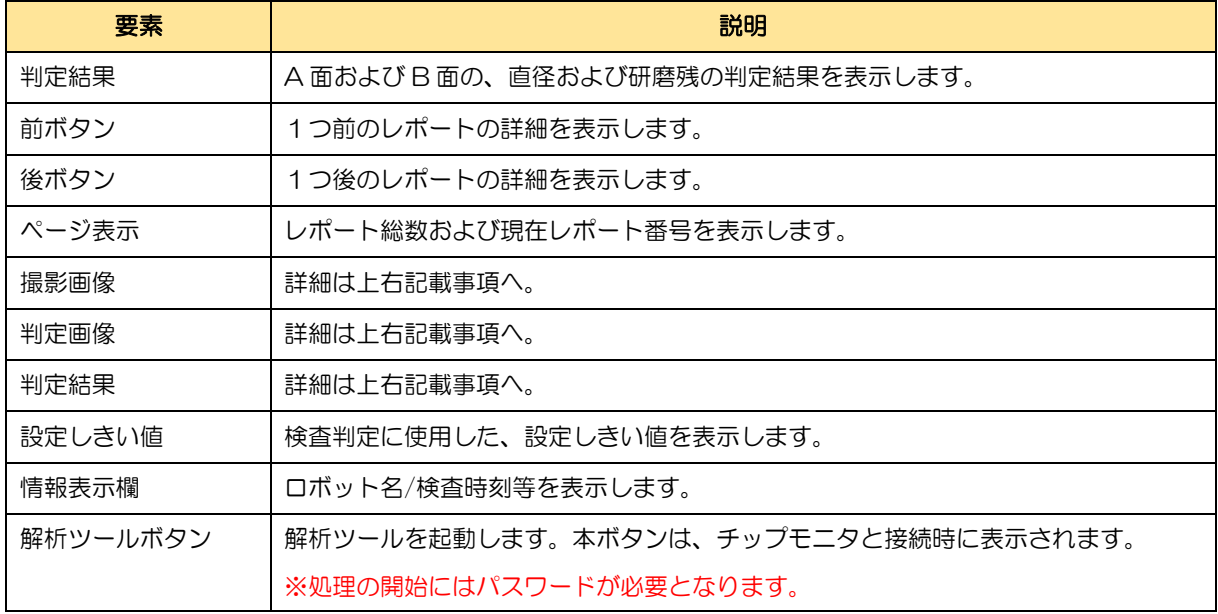

※「解析ツール」は販売店のサポートの元で使用可能な機能になります。 ※上図のチップは、研磨直後のチップではないものを使用しております。 ※中央研磨残の直径は変更できません。

## 12. その他の機能

### ■テスト撮影

メンテナンスアプリケーションより、チップモニタのテスト撮影が可能です。 クリックするとテスト撮影が開始されます。

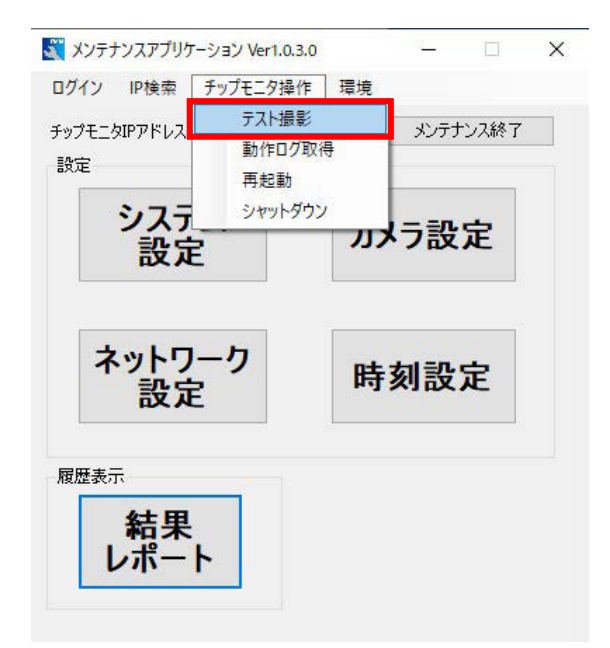

#### ■動作ログ取得

メンテナンスアプリケーションより、チップモニタの過去の動作ログを取得することが可能です。 メイン画面上部の「チップモニタ操作」から「動作ログ取得」をクリックして下さい。 ※動作ログの取得はメンテナンス PC が接続されている場合に限ります。 内蔵メモリーカードには保存されません。

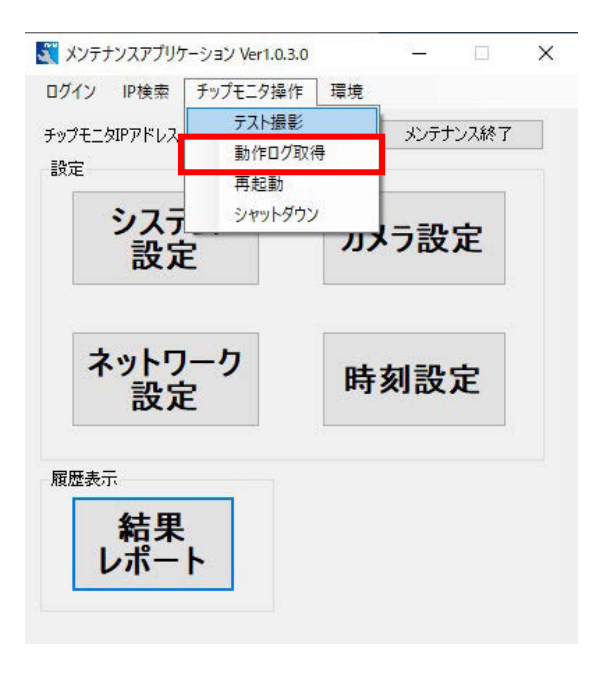

取得する期間を選択するウィンドウが表示されますので、開始日および終了日を選択し、実行を クリックして下さい。

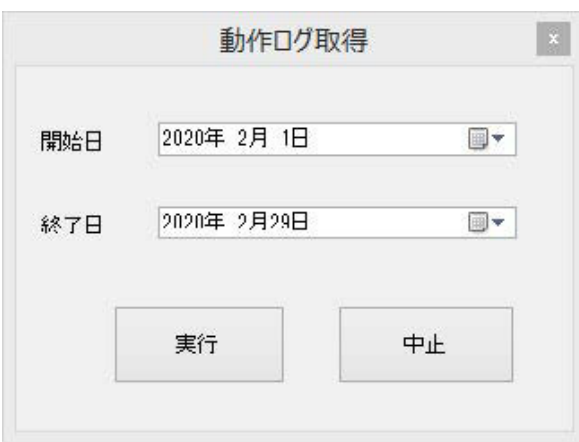

※取得された動作ログは C ドライブ内「TMTools」→「TipMaintenance.exe」と同階層にある 「TmLog」フォルダに保存されます。

#### ■再起動

メンテナンスアプリケーションより、チップモニタの再起動が可能です。 メイン画面上部の「チップモニタ操作」から「再起動」をクリックして下さい。 メンテナンス終了をクリックしたタイミングで再起動が実行されます。 ※その他の起動方法については「4. 起動・シャットダウン・エラークリア」を参照して下さい。

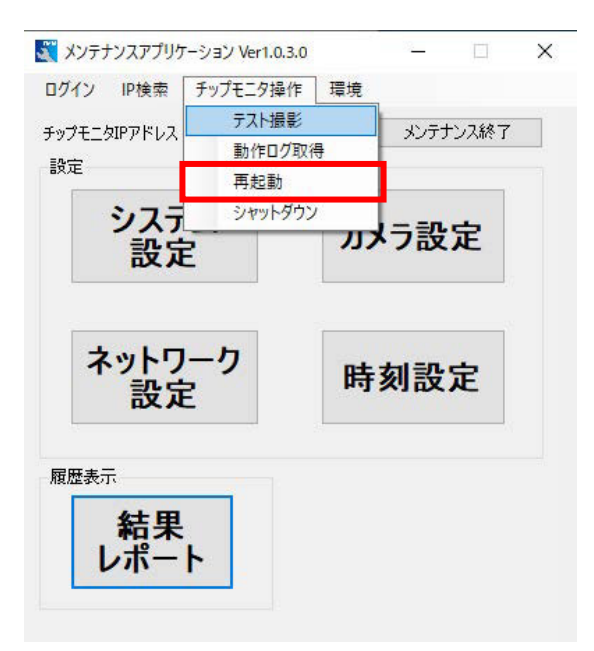

#### ■シャットダウン

メンテナンスアプリケーションより、チップモニタのシャットダウンが可能です。 メイン画面上部の「チップモニタ操作」から「シャットダウン」をクリックして下さい。 メンテナンス終了をクリックしたタイミングでシャットダウンが実行されます。 ※詳しいシャットダウン方法については「5. 起動・シャットダウン・エラークリア」を参照して下 さい。

※エラーが出ている場合はソフト側からシャットダウンすることは出来ません。

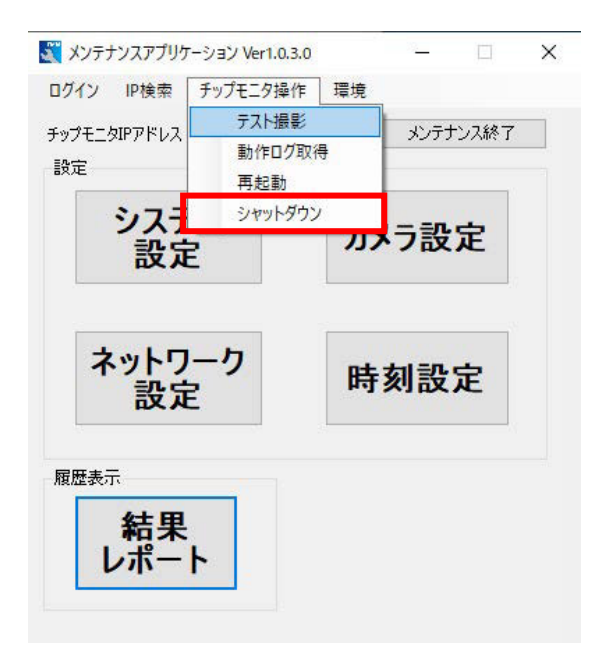

#### ■アップデート

メンテナンスアプリケーションより、チップモニタのファームウェアアップデートが可能です。 ファームウェアのアップデートを行う際は「9. ソフトウェアのインストール」により生成された TMTools フォルダ内の「update.bat」を実行してアプリケーションを起動して下さい。 ※上記 bat ファイルから起動した場合、メイン画面のメニュー項目の中に「アップデート」が表示 されます。

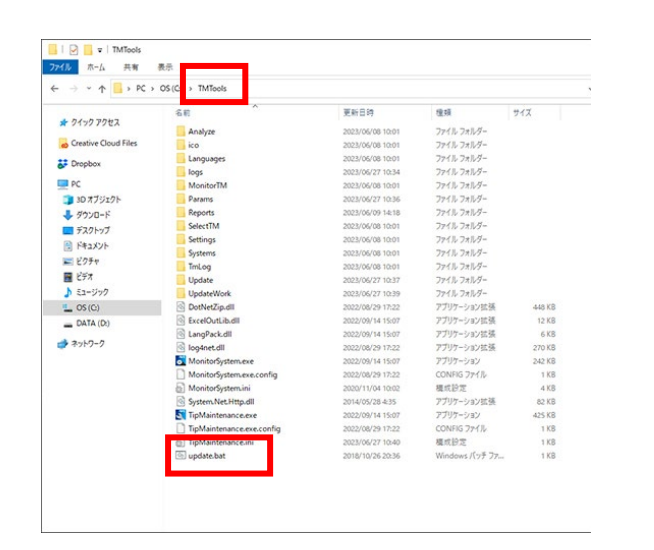

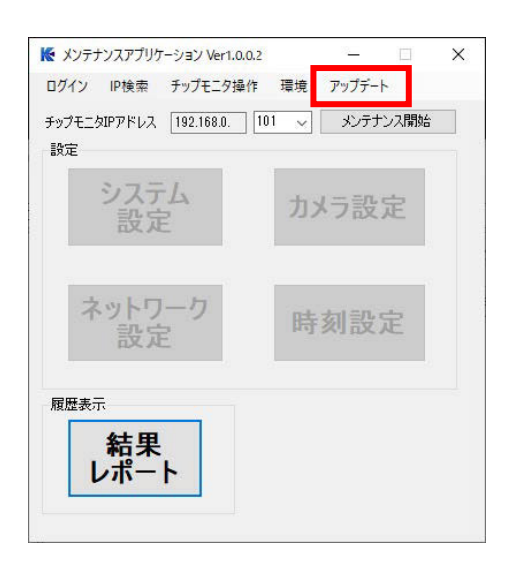

上記「アップデート」クリック後、ファイル選択ダイアログが表示されます。

弊社より配布するファームウェアのアップデートプログラムが格納された zip ファイルを選択して 下さい。

※zip ファイルは解凍せずそのまま読み込んで下さい。 ※zip ファイルの保存場所は任意の場所で問題ありません。

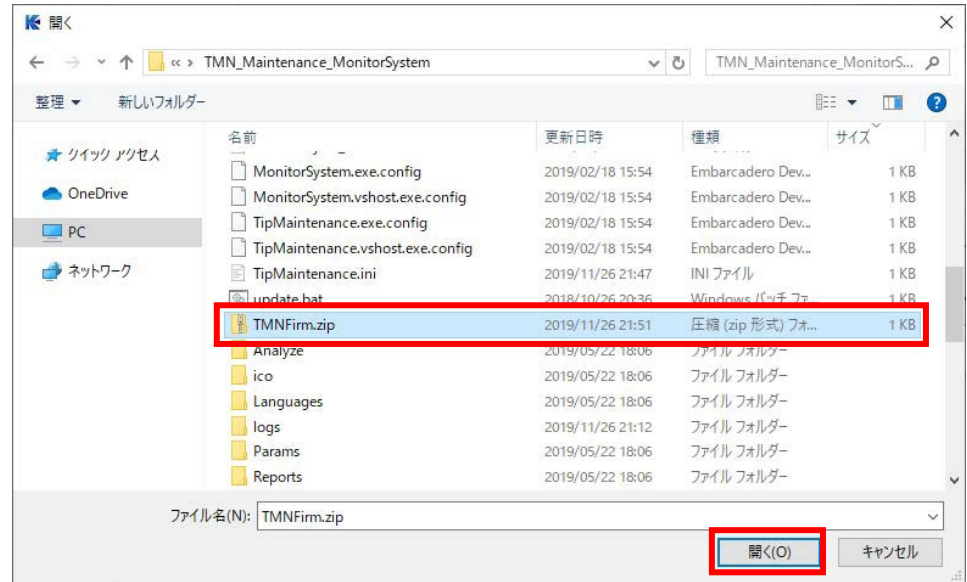

アップデート実行後、チップモニタは自動で再起動されます。

※zip ファイル名につきましては自由に変更が可能です。

※ファームウェア修正版に関しては弊社ホームページ内の製品サポートページ、または弊社営業よ り案内を行います。

#### ■表示言語切り替え

メンテナンスソフトまたは一括表示ソフトのメニューバー「環境→言語」を選択すると、言語の 選択が可能です。

選択後、本ソフトウェアの再起動時に表示言語が変更されます。 ※出荷時は英語に設定されております。

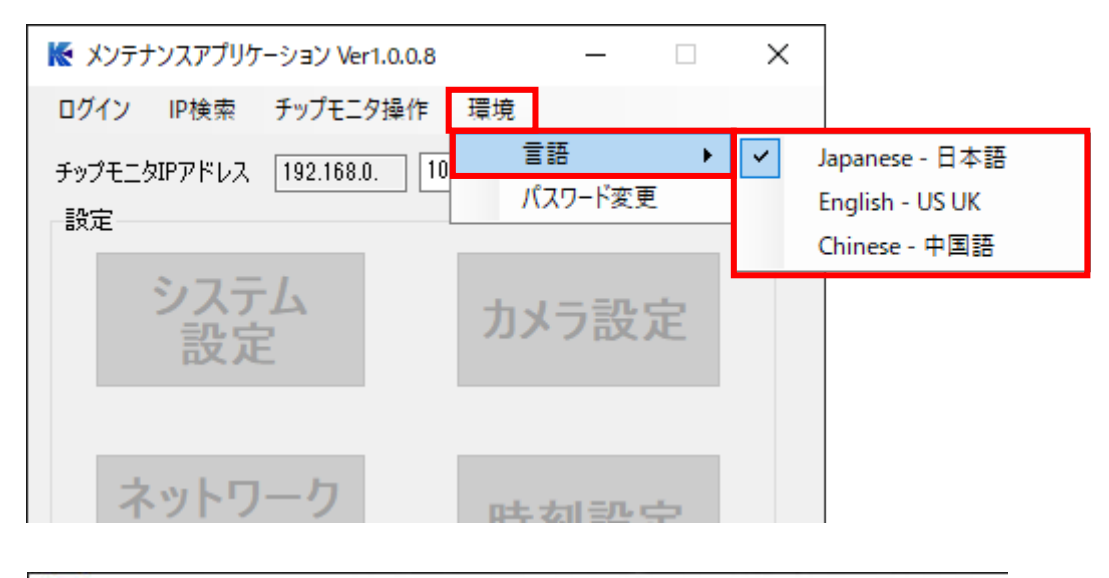

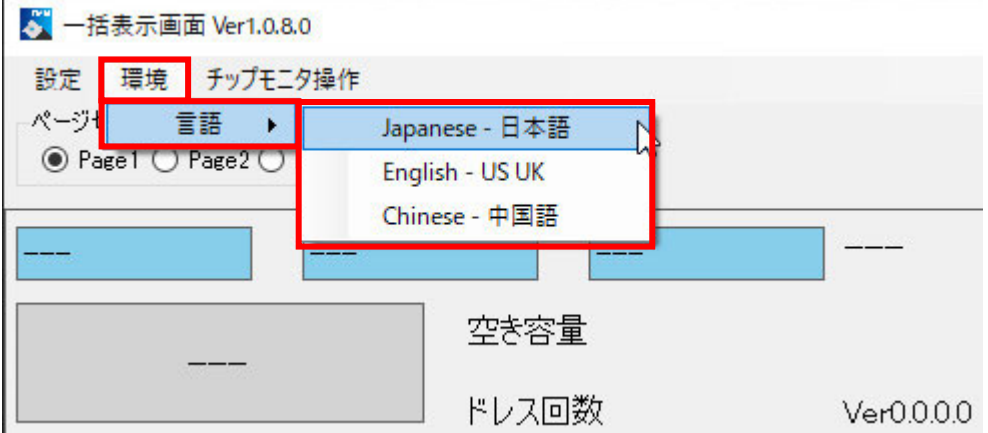

## 13. 一括表示機能

### ■はじめに

「Monitorsystem.exe」を実行することにより、一括表示アプリケーションが起動します。

### ■一括表示画面

1. Monitorsystem.exe の実行時は下の画面が表示されます。

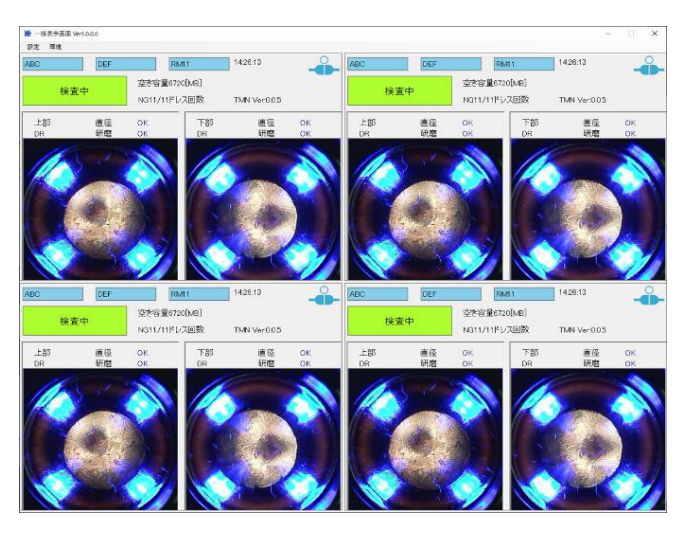

※各セルに設定されているチップモニタの現在の状態が表示されます。

2. 各チップ画像をクリックすることにより拡大表示が可能です。

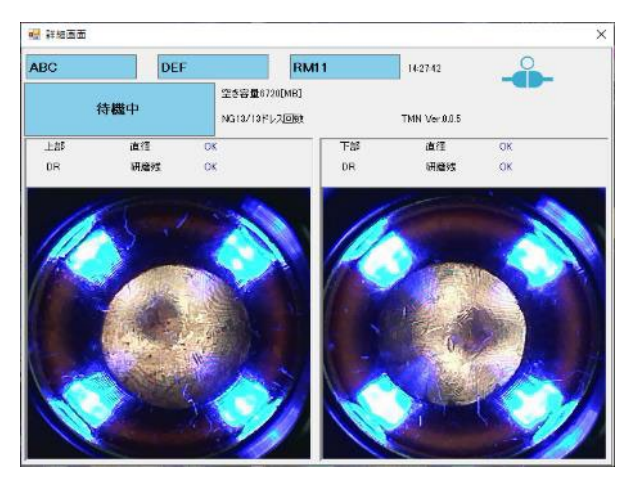

※画像の表示や結果の反映までに時間を要することがあります。

## ■設定変更

メニューバーの「設定」より、表示画面の編集が可能です。

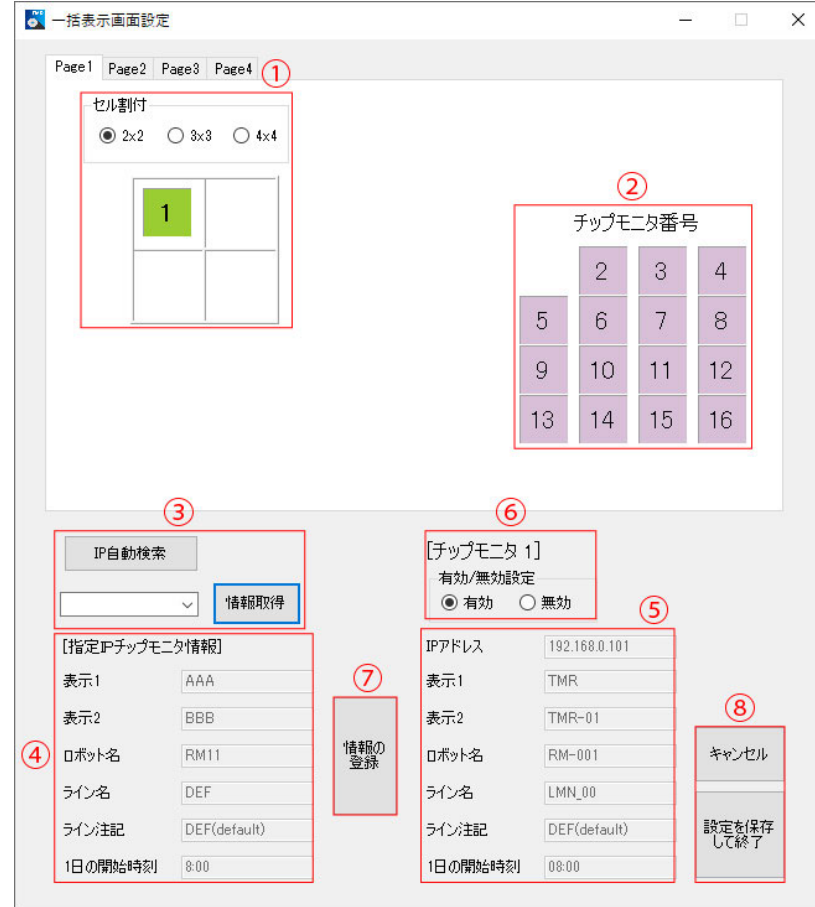

#### 本画面では、以下の設定が変更可能です。

#### ご使用の環境に合わせて適宜設定行って下さい。

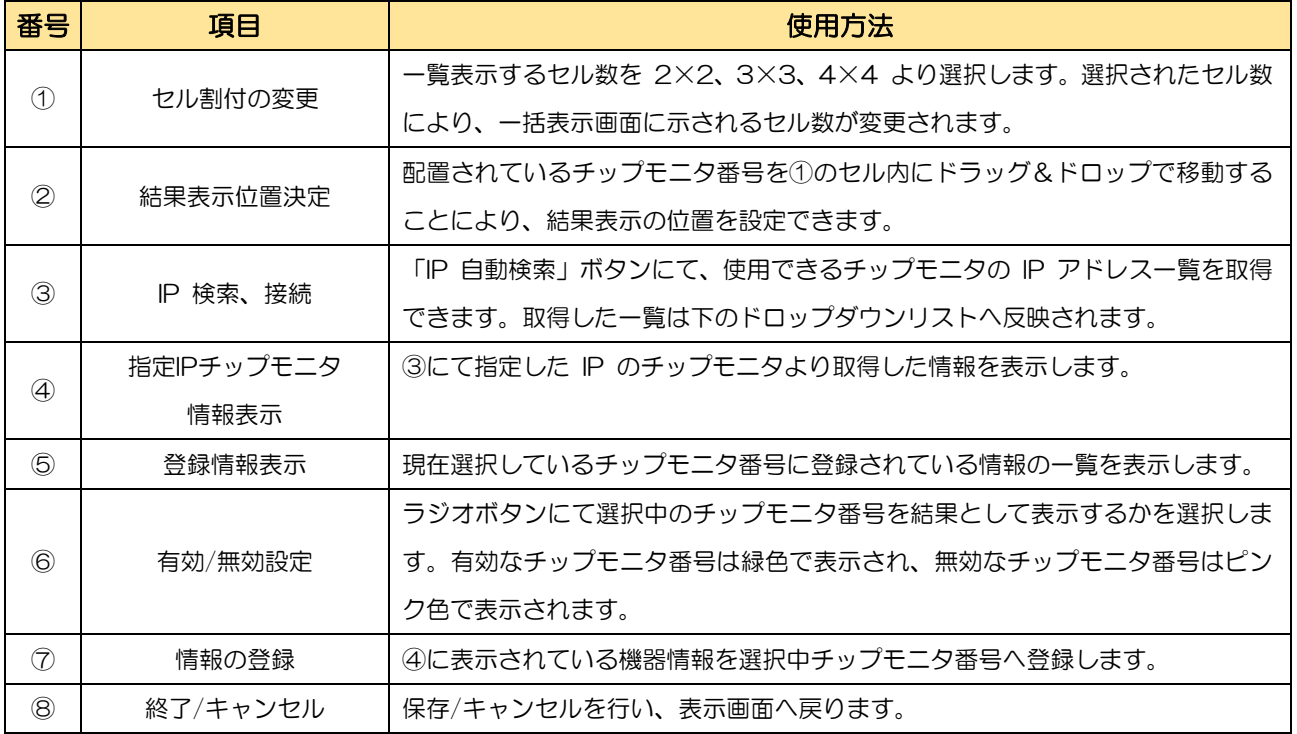

## 14. 製品型式

### ■TMR-01 型式例

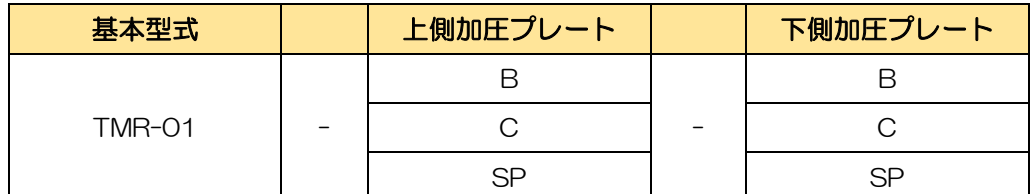

※上下ともスタンダード加圧プレートを使用する場合、TMR-01-A-A では無く TMR-01 と型式 表記されます。

#### ■加圧プレート識別

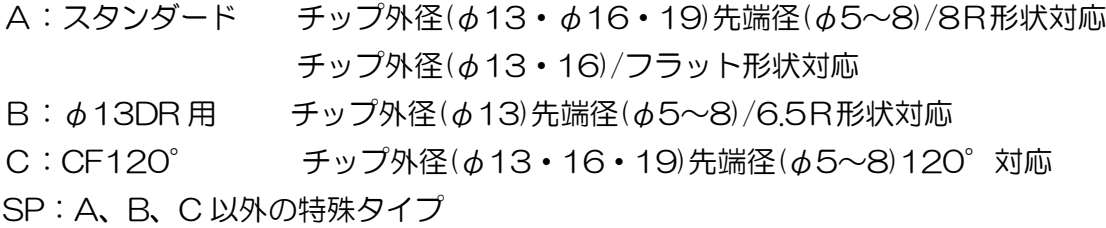

#### ■加圧プレート設定

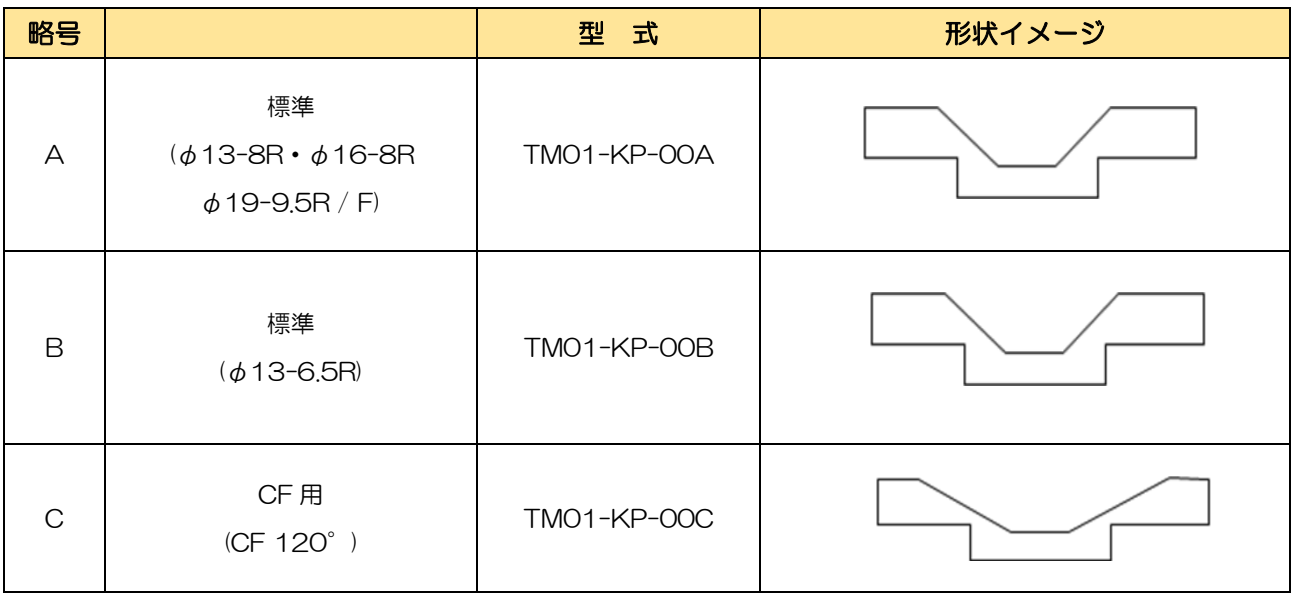

## ■電極対応表

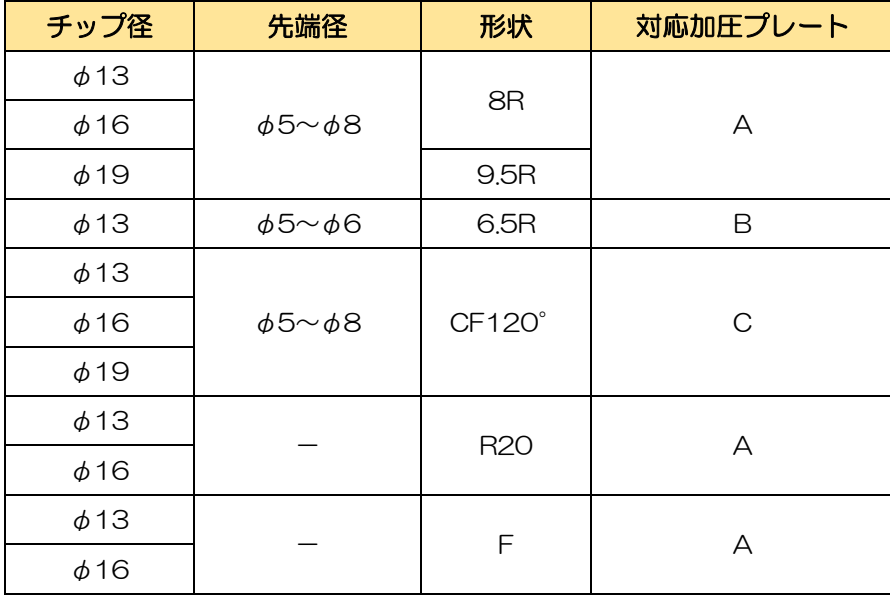

※上記、A, B, Cに該当しない形状の電極をご使用の場合は、弊社営業まで御相談下さい。 ※先端形状が R20 以下の場合は上手く撮影できない可能性があります。R20 以下のチップをご使 用のお客様は弊社営業までご相談下さい。

## 15. メンテナンス

### 本製品には定期的なメンテナンスが必要となります。

#### ■交換可能部品

- ・加圧プレート・・・ガン加圧により変形が生じた場合は交換となります。
- ・保護レンズ・・・判定に影響がある変形、曇り、キズが生じた場合は交換となります。

#### ■交換方法

1. 3 つのキャップボルトをはずして下さい。

※加圧プレートに使用されているキャップボルトは緩み防止加工された特殊ボルトになりま す。

再利用しますので無くさないで下さい。また市販のキャップボルトへの交換は行わないで下さ  $U_{\alpha}$ 

紛失した場合は弊社営業までご相談下さい。

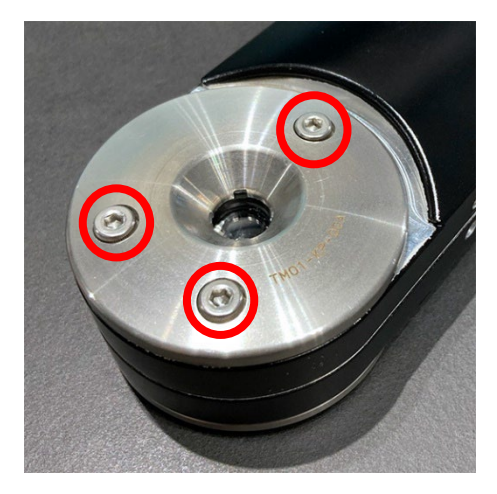

2. 加圧プレートを取外します。

※加圧プレート、保護レンズは共締めとなっています。 ※分解時には、内部へゴミや水滴が入らない様に細心の注意を払って作業を行って下さい。

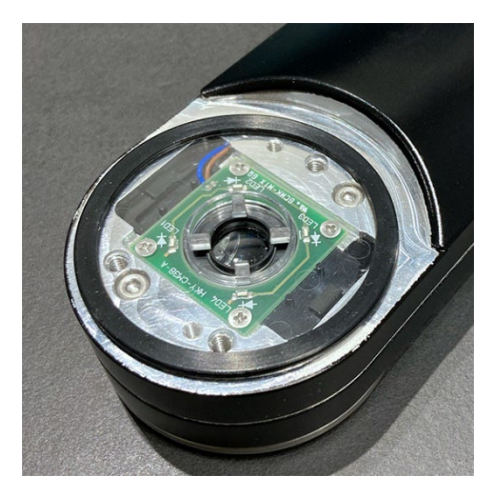

3. 保護レンズ・Oリングを交換します。 ※本体→保護レンズ→Oリング→加圧プレートの組付け順序になります。 ※Oリングの片側に段差が付いているので、向きに注意し保護レンズの際に沿って装着して下 さい。

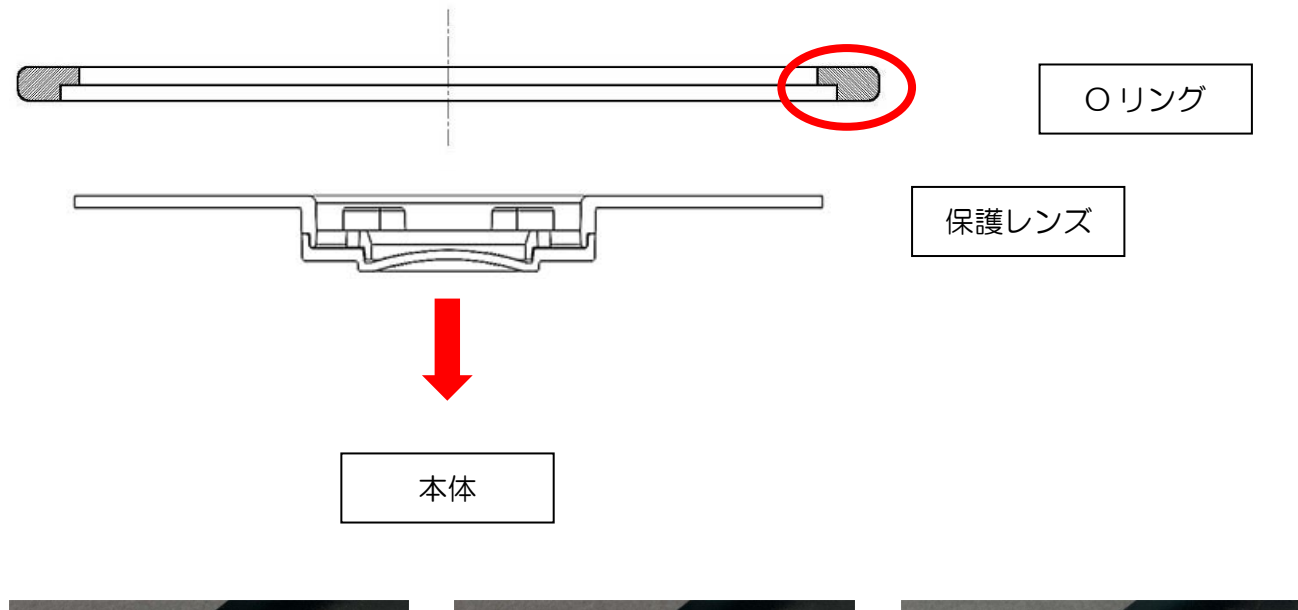

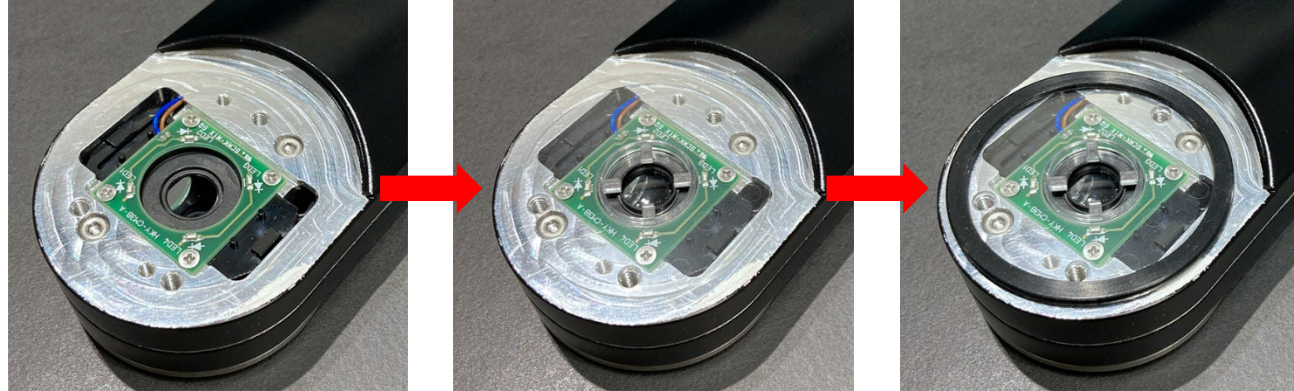

A Caution

※保護レンズは下図 3 点の部品を接着剤で組み付けし作成されております。 経年劣化や誤ってレンズ面を力強く押してしまうと下図のように分解してしまう事があります。 弊社では保護レンズが分解してしまった物に関しては、品質保持の観点から保護レンズ交換を推奨 しております。

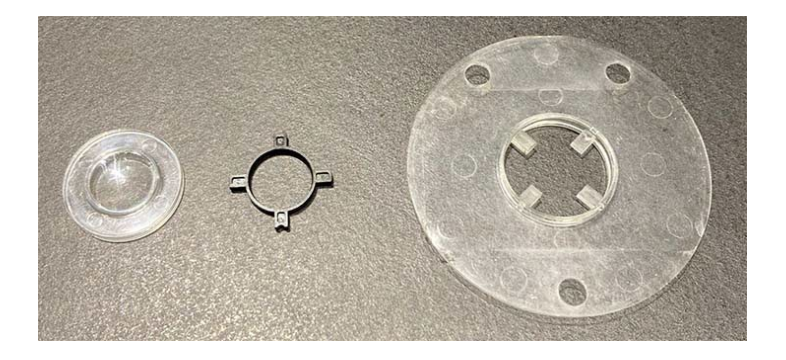

4. 加圧プレートを取り付け、再利用ボルトで締めます。 ※締め付けトルクは 3.0 N・m ※加圧プレートに使用されているキャップボルトは緩み防止加工された特殊ボルトになりま す。 市販のキャップボルトへの交換は行わないで下さい。

紛失した場合は弊社営業までご相談下さい。

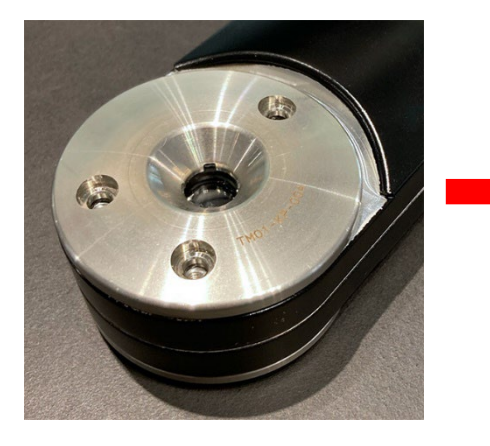

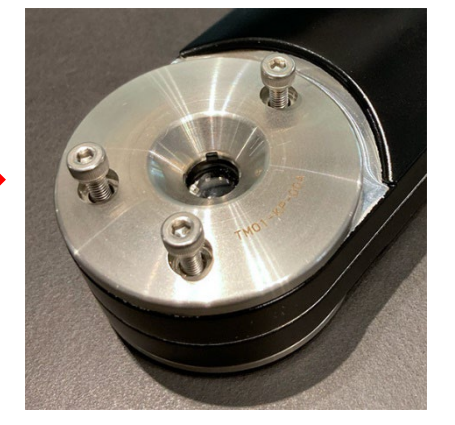

5. 完了

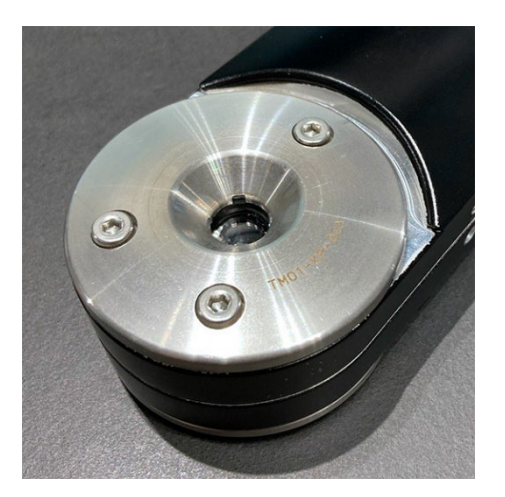

#### ■日常管理

粉塵や水滴が付着すると判定に影響があるため、レンズにキズがつかないよう除去して下さい。 ※強くこすると保護レンズにキズが付くので、柔らかいもの(綿棒など)で除去することを推奨しま す。

※保護レンズに油除去スプレーなどを使用しないで下さい。

A Caution

上記の加圧プレート以外の箇所は分解をしないで下さい。 万が一分解をされますと保証の対象外とさせて頂きます。 予めご了承願います。

### ■SD カード容量管理

一括表示画面上で SD カードの残容量の確認ができます。

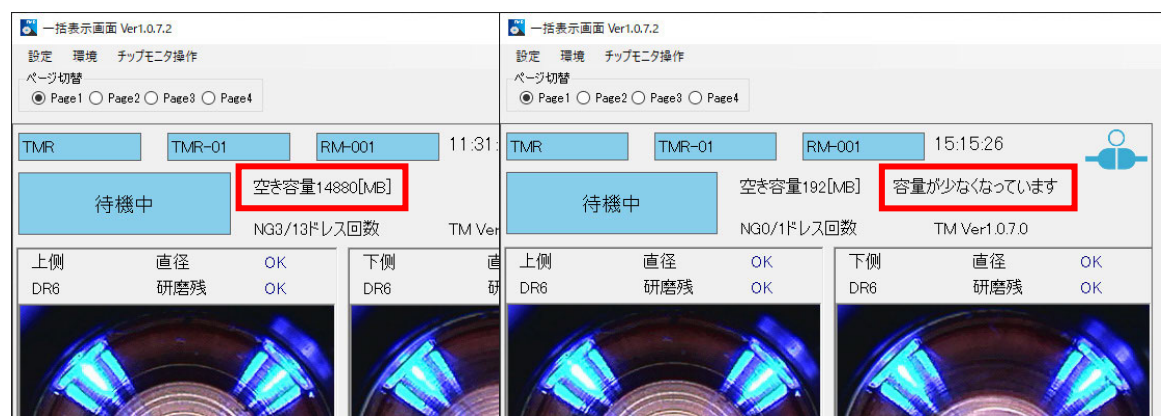

残容量が少なくなった場合は SD カードを本体から取外し、メンテナンス PC にて外部ストレー ジへのデータ移行(バックアップ)や削除を行って下さい。

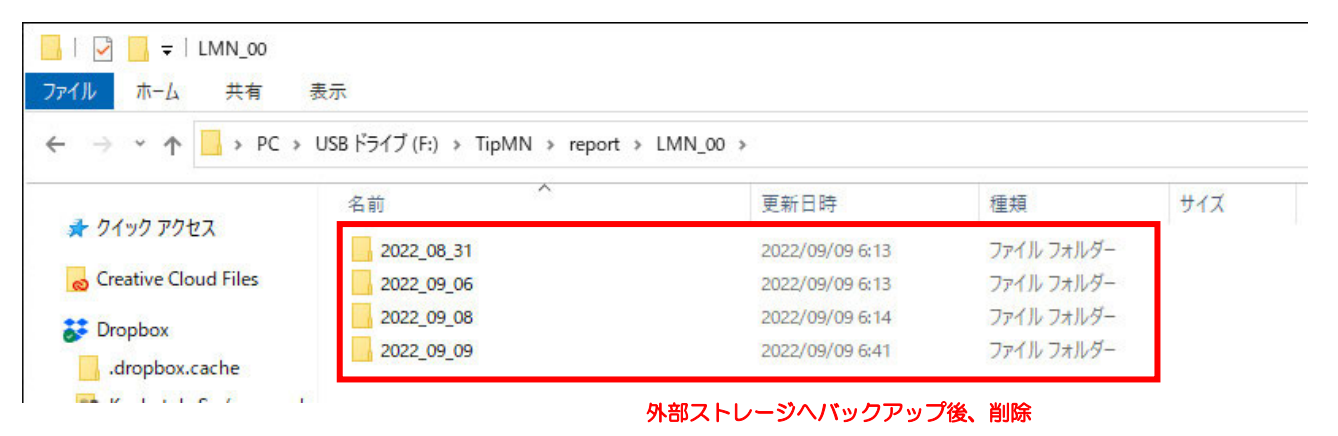

※TMR が作成したデフォルトのファイルの階層を変更したり、名前を変更したりすることは出来 ません。システムに不具合が発生する恐れがあります。

SD カード内にバックアップフォルダなどを作成する必要が出た場合、半角英数字以外のフォル ダ名を付与しますとシステムに不具合が発生します。

必ず半角英数字で作成願います。

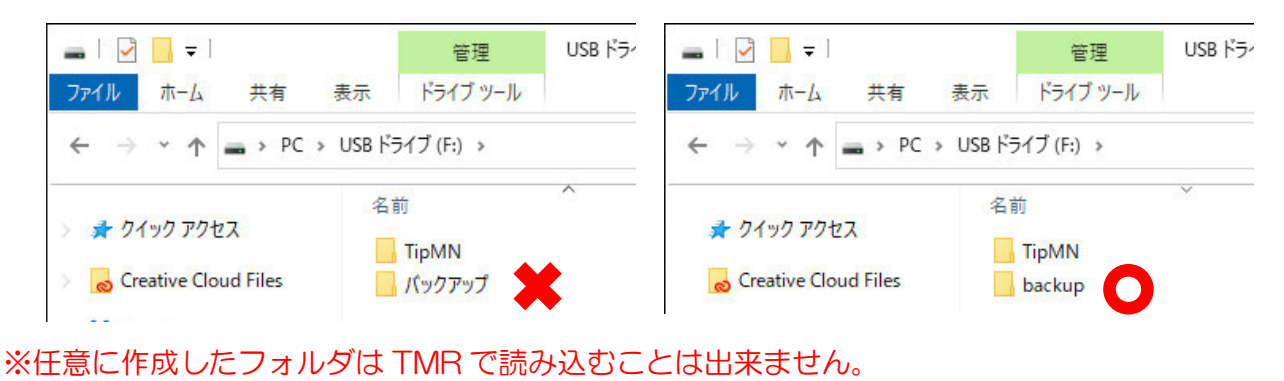

# 16. 消耗品リスト

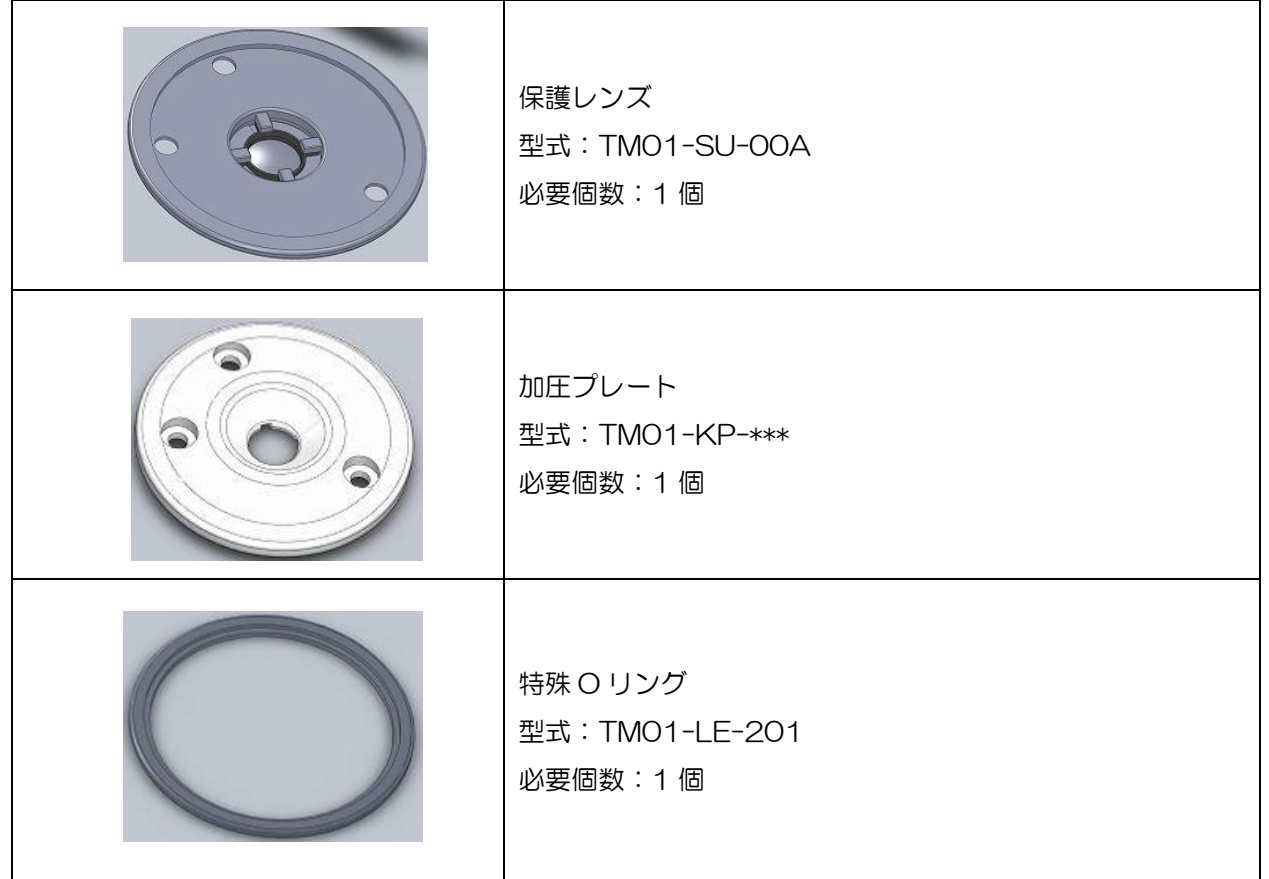

## 17. トラブルシューティング

- ・チップモニタを使用する前に本書を必ず読んで下さい。
- ・不具合原因を特定する為、発生時の詳細を記録して下さい。(型式、日付、場所)
- ・繰り返し同じ異常が起こった場合、大きな原因があると考えられます。(部品の消耗など)

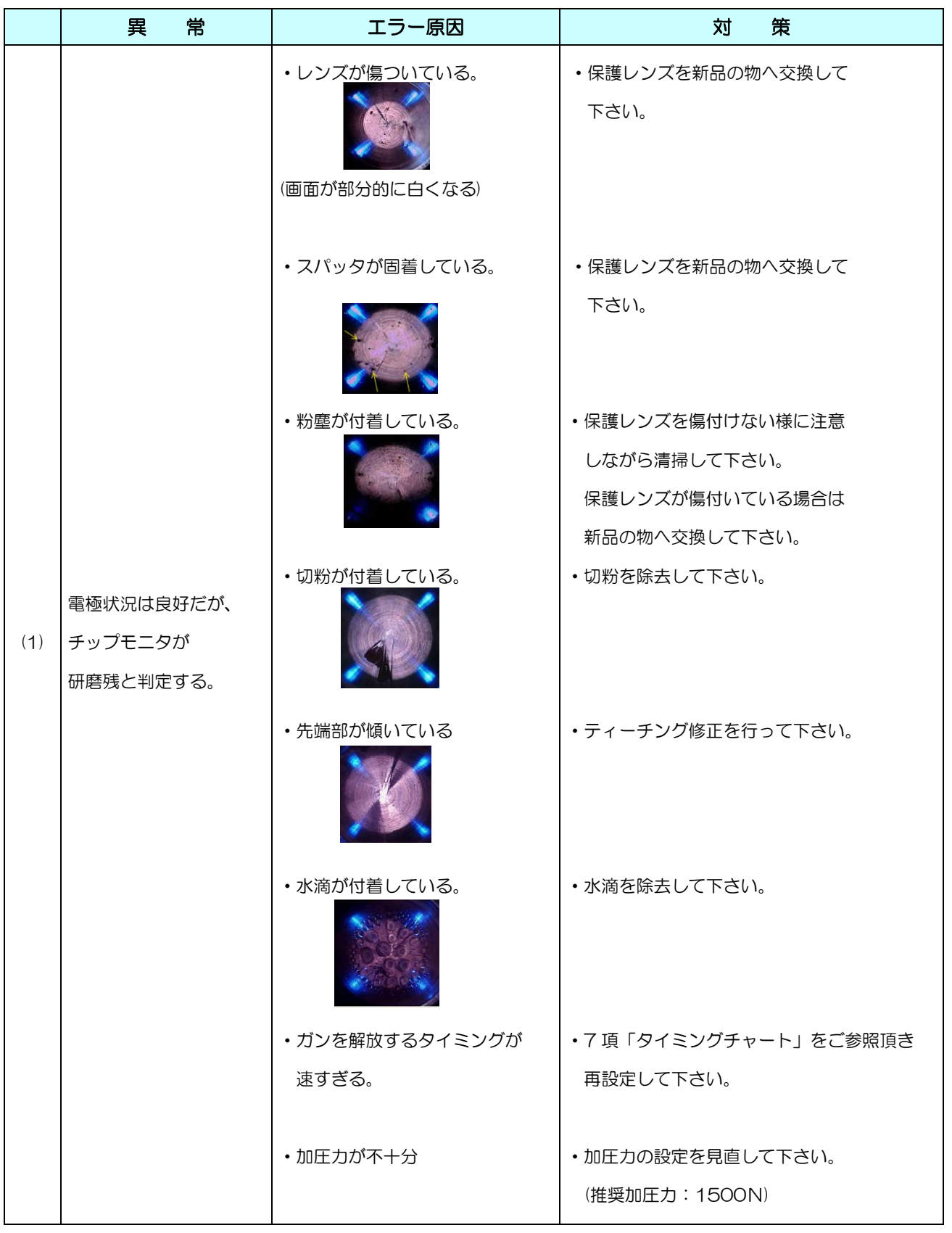

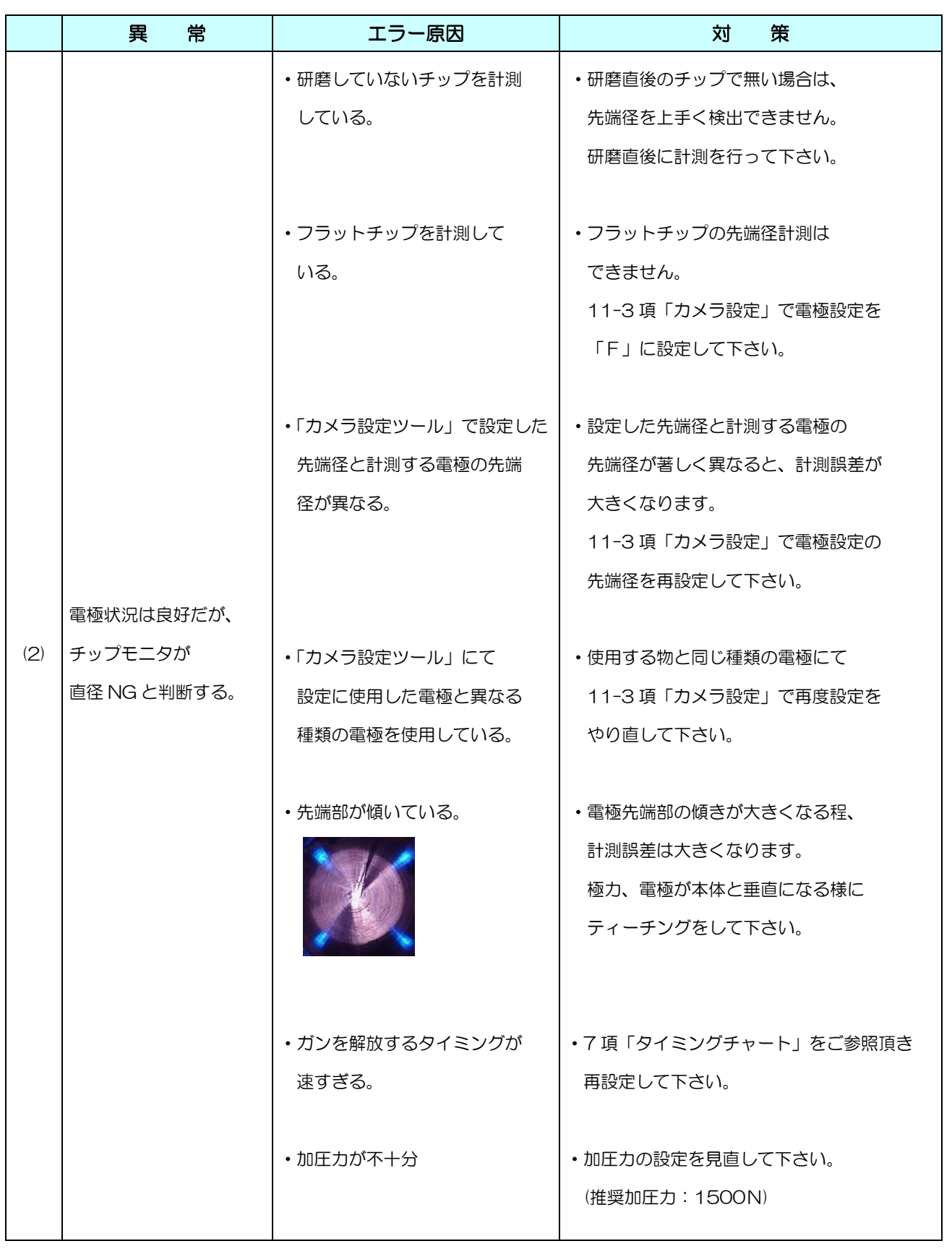

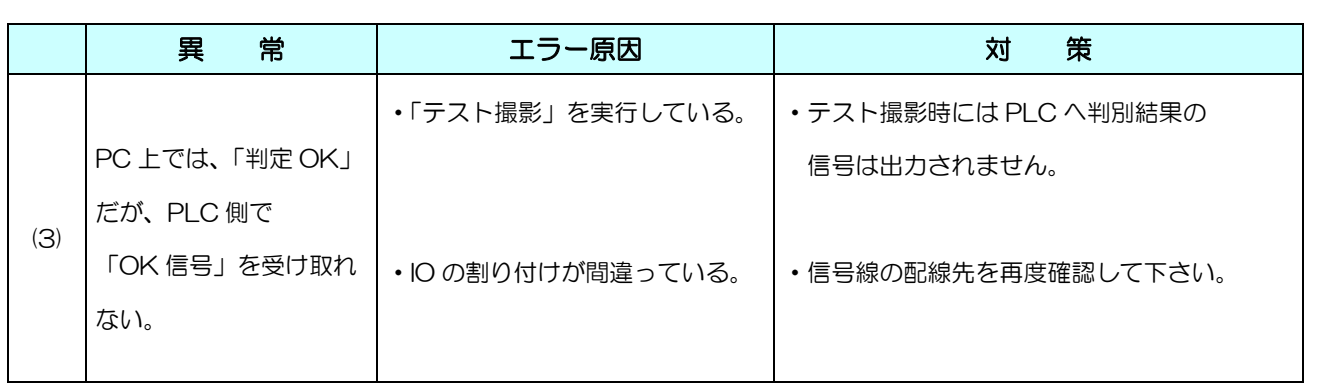

A Caution

## チップモニタ本体が故障した場合は分解せずに、販売元へ修理依頼を行って下さい。

※分解された場合は保証の対象外とさせて頂きます。予めご了承下さい。

## 18. 保障

① 対象製品

第 14 項「消耗品リスト」に表記されている物は対象外となります。

② 保証期間

保証期間は、貴社のご指定場所に納入後 1 年間とします。

③ 保証範囲

上記保証期間内に、当社の責任による故障が発生した場合、無償での交換又は修理をさせて頂き ます。

代替品との交換又は修理を行った場合でも保証期間の起算日は対象製品の当初ご納入日とさせて 頂きます。

但し、保証期間内であっても、以下に該当する故障の場合は保障の対象外とさせて頂きます。

- 取扱説明書に記載された以外の不適当な条件・環境・取扱・使用方法に起因した故障。
- チップモニタの消耗品箇所以外を分解された場合に起因した故障。
- お客様の装置または、ソフトウェアの設計内容など対象製品以外に起因した故障。
- 取扱説明書に記載されている消耗品が正しく保守·交換されていたならば防止することが 可能であったと確認できる場合の故障。
- 当社出荷時の科学・技術水準では予見が不可能だった事由による故障。
- 天災及び電圧異常等の当社責任ではない外部要因による故障。
- 対象製品の故障に起因するお客様での二次損害(装置の損傷、機会損失、逸失利益等)及び、 いかなる損害も保証の対象外とさせて頂きます。

## MEMO

## お問い合わせ

#### 幣社製品での損傷、機械の不調がありましたらお問い合わせ下さい。

#### 株式会社キョクトー

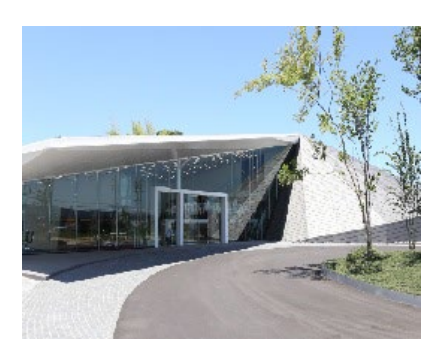

〒470-0115 愛知県日進市折戸町中屋敷 181-1

TEL : 0561-72-8811 FAX : 0561-72-8831

E-mail: sales@kyokutoh.com

Homepage: http://www.kyokutoh.com

#### 埼玉営業所

TEL +81-49-277-4324 FAX +81-49-277-4325

#### 広島営業所

TEL +81-82-569-6227 FAX +81-82-569-6228

#### 福岡営業所

TEL +81-92-410-6977 FAX +81-92-410-6988

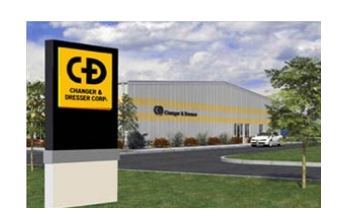

#### CHANGER & DRESSER CORPORATION

1527 ITC Way, Anniston, AL 36207 U.S.A TEL +1-256-832-4392 FAX +1-256-832-4393 http://www.changer-dresser.com

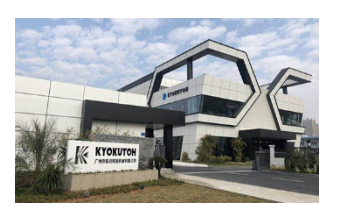

#### KYOKUTOH CHINA

73 Huagang Street, Xiuquan Town, Huadu District, GuangZhou City, GuangDong Province, China. TEL +86-20-86980880 FAX +86-20-86980890 http://www.kyokutoh.com.cn

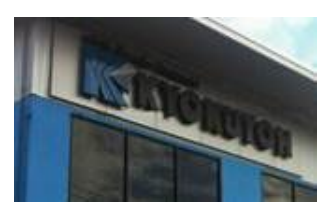

#### KYOKUTOH THAILAND

339/2 Soi Phattanakarn 69, Phattanakarn Road, Prawet, Bangkok 10250 THAILAND TEL +66-272-162-82 FAX +66-272-162-84 http://www.kyokutoh.co.th

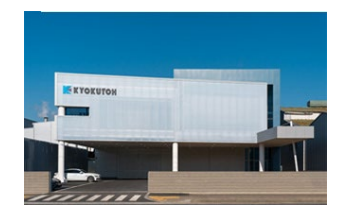

#### KYOKUTOH KOREA

738-6,Wonsi-dong (Byeolmang-ro 511), Danwon-gu, Gyeonggi-do, KOREA 15600 TEL +82-31-414-8730 FAX +82-31-414-8731

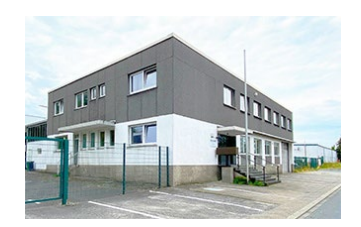

#### KYOKUTOH EUROPE

Max-Planck-Str.4 59423 Unna Germany TEL +49-2303-93-615-00 FAX +49-2303-93-615-29 http://www.kyokutoh.de

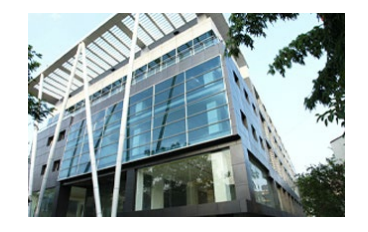

#### KYOKUTOH WELD INDIA

Office No.19, 3rd Floor, Aditya Centeegra, FC Road, Deccan, Pune - 411004 TEL +91-20-68297011 FAX +91-20-68297011

### 改訂履歴

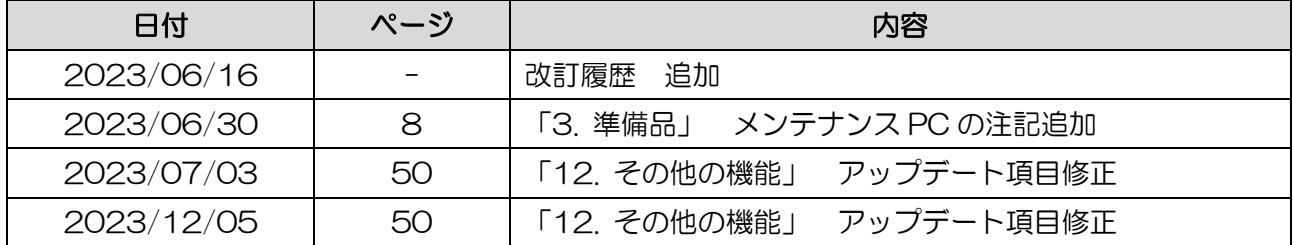